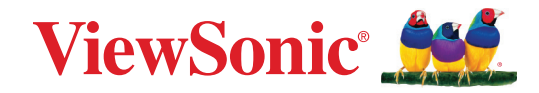

# **VP2776T-4K**

**Ekran Kullanım Kılavuzu**

> Model No. VS19891 P/N: VP2776T-4K

# **ViewSonic® markasını seçtiğiniz için teşekkür ederiz**

Görsel çözümlerin dünyada önde gelen sağlayıcısı olarak ViewSonic® dünyanın teknik gelişme, yenilik ve sadelik beklentilerini aşmayı amaçlamaktadır. ViewSonic®'te, ürünlerimizin dünyada pozitif etkiyi sağlama kapasitesine sahip olduğuna inanıyoruz ve seçtiğiniz ViewSonic® ürününün size en iyi şekilde hizmet edeceğinden eminiz.

ViewSonic® markasını seçtiğiniz için bir kez daha teşekkür ederiz!

# <span id="page-2-0"></span>**Güvenlik Önlemleri**

- Cihazı kullanmadan önce bu talimatları tamamen okuyunuz.
- Bu talimatları güvenli bir yerde muhafaza ediniz.
- Tüm uyarıları dikkate alın ve tüm talimatları izleyin.
- LCD ekranından en az 45 cm uzağa oturunuz.
- Uygun havalandırma sağlamak için aygıtın etrafında en az 10 cm boşluk bırakın.
- LCD ekranını taşırken daima dikkatli olunuz.
- Daima monitör üreticisi tarafından önerilen dolapları veya sehpaları veya kurulum yöntemlerini kullanın.
- Daima monitörü güvenle destekleyebilecek mobilyalar kullanın.
- Daima monitörün, destekleyen mobilyanın kenarlarından sarkmadığından emin olun.
- Monitörü çocukların bulunma olasılığı olan yerlere yerleştirmeyin.
- Daima çocukları monitöre veya ilgili ekipmana ulaşmak için mobilyaların üzerine çıkmanın tehlikeleri konusunda eğitin.
- Daima monitöre bağlı telleri ve kabloları takılmayacak, çekilmeyecek veya yakalanmayacak şekilde yönlendirin ve yönetin.
- Monitörün arka kapağını çıkarırken dikkatli davranın. Bu monitör yüksek voltaj bulunan parçaları içermektedir.
- Aygıtı su yakınında kullanmayın. Yangın veya elektrik çarpması riskini azaltmak için aygıtı neme maruz bırakmayın.
- Aygıtı doğrudan güneş ışığına veya diğer kesintisiz ısı kaynaklarına maruz bırakmaktan kaçının. Radyatör, ısı düzenleyici, soba gibi ısı kaynaklarının veya aygıtın sıcaklığını tehlikeli düzeylere yükseltebilecek diğer aygıtların (amplifikatörler dâhil) yakınına kurmayın.
- Yumuşak, kuru bir bez kullanarak temizleyiniz. Eğer daha fazla temizlik yapmanız gerekirse, ayrıntılı talimatlar için bu kılavuzda verilen "Bakım" bölümüne bakınız.
- Ekrana dokunmaktan kaçının. Cilt yağını çıkarmak çok zordur.
- Ekrana kalıcı olarak zarar verebileceğinden LCD paneli ovalamayın veya basınç uygulamayın.
- Monitörü sabit olmayan bir konuma yerleştirmeyin.
- Hem mobilyayı hem de monitörü uygun bir desteğe sabitlemeden monitörü yüksek mobilyaların (örneğin dolaplar veya kitaplıklar) üzerine yerleştirmeyin.
- Monitörü, ürün ile destekleyen mobilya arasında mevcut olabilen kumaş veya diğer malzemelerin üzerine yerleştirmeyin.
- LCD ekranını iyi havalandırılan bir alana yerleştirin. LCD ekranının üzerine ısı dağıtımını engelleyen herhangi birşey yerleştirmeyin.
- LCD ekranının, video kablosunun veya güç kordonunun üzerine ağır cisimler yerleştirmeyin.
- Ürünün yerleştirildiği monitörün veya mobilyaların üzerine çocukları tırmanmaya teşvik edebilecek oyuncak ve uzaktan kumanda gibi eşyalar koymayın.
- Eğer duman, anormal gürültü ya da garip bir koku bulunması halinde, LCD ekranını hemen kapatın ve yetkili satıcınız ya da ViewSonic ile temas kurun. LCD ekranını kullanmaya devam etmeniz tehlikelidir.
- Polarize edilmiş veya topraklı tür fişler gibi güvenlik önlemlerini iptal etmeye çalışmayın. Polarize edilmiş bir fişin bir tarafı diğerinden daha geniş olan iki ağzı vardır. Topraklamalı tip fişin iki ağzı ve üçüncü bir topraklama çatal dişi vardır. Geniş ağız ve üçüncü bir çatal güvenliğiniz için sağlanır. Fiş prizinize uymazsa, bir adaptör edinin ve fişi zorlayarak prize sokmaya çalışmayın.
- Lütfen binada döşeli olan dağıtım sistemini onaylayın. Sistem, 120/240V, 20A değerinde bir devre kesici sağlamalıdır.
- Bir prize bağlarken topraklama dişini çıkarmayın. Lütfen topraklama dişlerinin asla çıkarılmadığından emin olun.
- Güç kablosunu üzerine basılmasına ya da özellikle prizde bükülmesine karşı koruyunuz ve cizhazdan göründüğü yere yönlendirin. Elektrik prizinin ekipmana yakın bir yere yerleştirildiğinden emin olun, böylece prize kolayca erişebilesiniz.
- Sadece üretici tarafından belirtilen ekleri/aksesuarları kullanın.
- Sadece üretici firma tarafından belirlenen bir araba, sehpa, üç ayaklı sehpa, destek veya masa ile birlikte ya da cihaz ile birlikte verilenle kullanın. Araba kullanıldığında, arabayı/cihazı hareket ettirirken devrilerek yaralanmaya sebep olmaması için dikkat ibaresi kullanın.
- Uzun süre kullanılmayacaksa bu cihazı prizden çekin.
- Tüm servis işlerinin kalifiye servis personeli tarafından yapılmasını sağlayın. Ünite herhangi bir şekilde zarar görmüşse servis görmesi gerekmektedir, örneğin: Güç besleme kablosunun veya tapanın hasar görmesi, sıvı sıçraması veya ünitenin üzerine bir cisim düşmesi, ünitenin yağmura veya neme maruz kalması ya da ünitenin normal çalışmaması veya yere düşmesi.
- Kulaklık kullanırken sesi uygun düzeylere ayarlayın; aksi durumda işitme hasarıyla sonuçlanabilir.
- Devrilme Tehlikesi: Ekran düşebilir, ağır yaralanma veya ölüme neden olabilir. Yaralanmayı önlemek için, bu ekranın montaj talimatlarına uygun olarak zemine/ duvara emniyetli bir şekilde takılmalıdır.
- Ekranı kablo veya diğer kısıtlayıcı aygıtlar kullanarak duvara veya sabit bir nesneye sabitlemek, ekranın düşmesini önlemek için ekranın ağırlığını desteklemeye yardımcı olabilir.

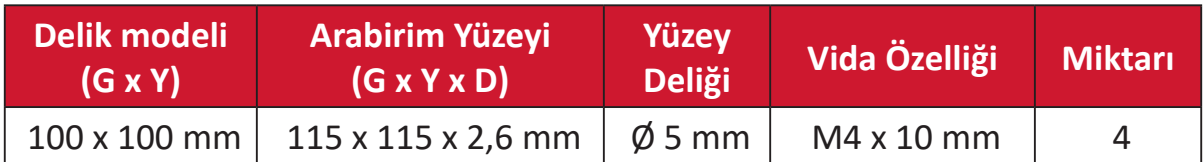

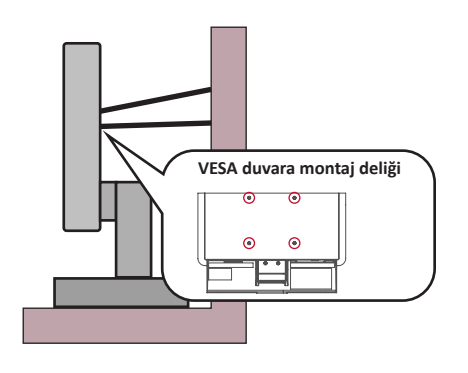

#### **NOT:**

- Kısıtlama cihazı/kablosu 100N gücüne dayanabilmelidir.
- Kablonun düz olduğundan ve herhangi bir gevşekliğin giderildiğinden emin olun. Cihazın harici kuvvet altında eğilmemesini sağlamak için cihazın arkası duvara bakmalıdır.
- Cihazın herhangi bir yükseklik ve dönüş açısında monitörün harici kuvvet altında eğilmediğinden emin olun.
- Mevcut monitör saklanacak ve yeri değiştirilecekse, yukarıdaki ile aynı hususlar uygulanmalıdır.

# İçindekiler

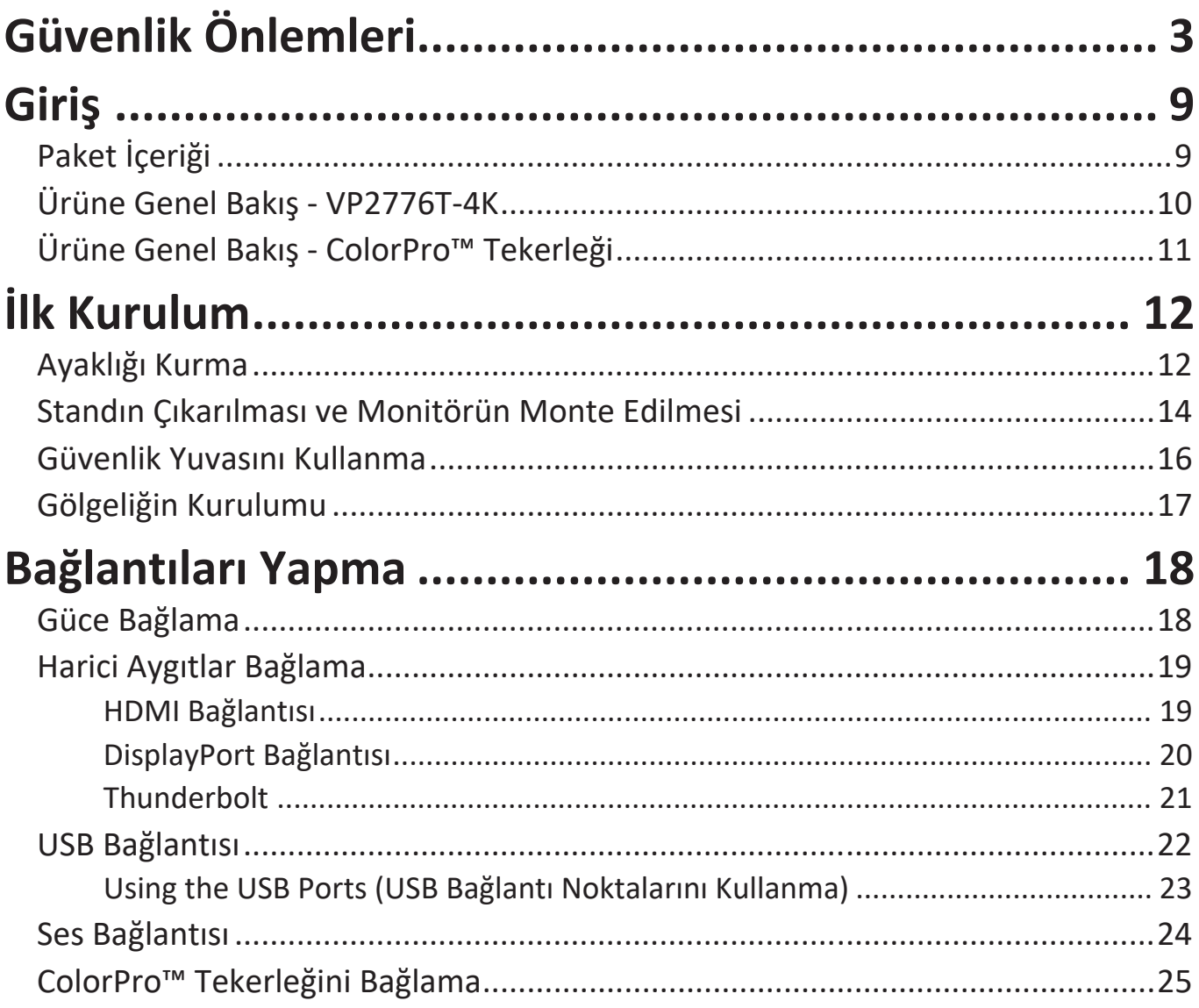

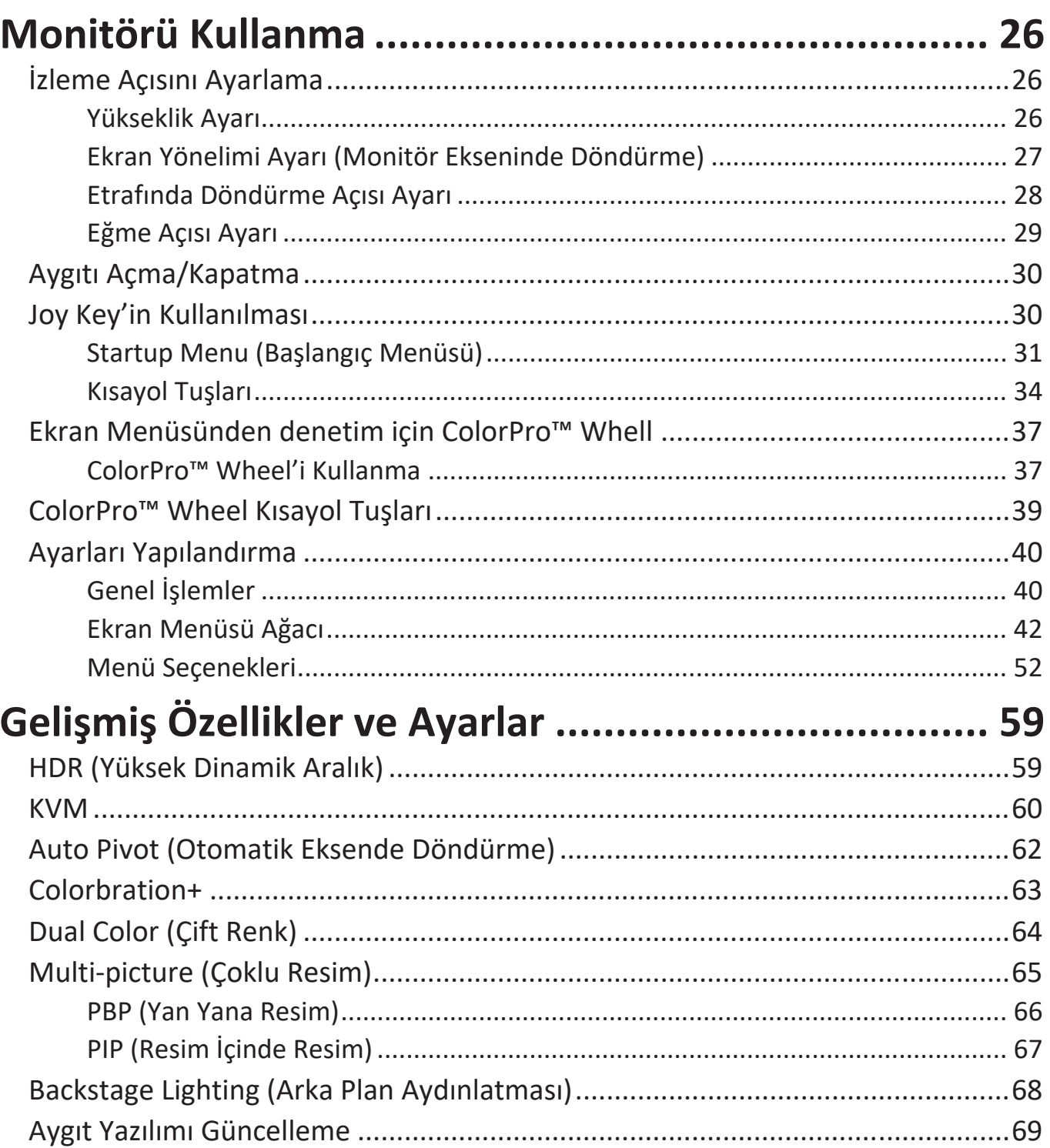

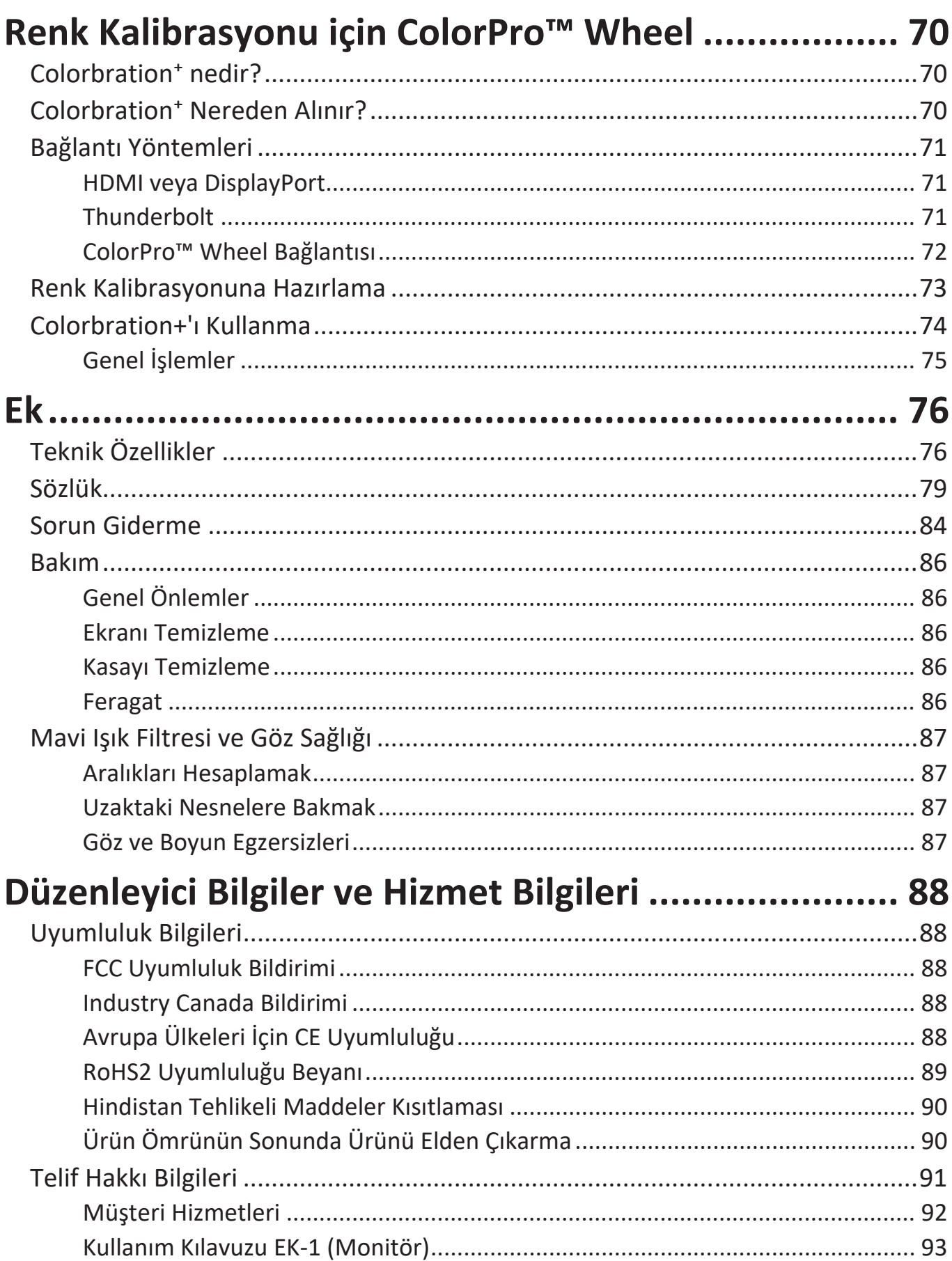

# **Giriş**

## **Paket İçeriği**

- Monitör
- Güç kablosu
- Video kablosu
- Hızlı başlangıç kılavuzu
	- **NOT:** Paketinizde bulunan kabloları ülkenize bağlı olarak değişiklik gösterebilir. Daha fazla bilgi için lütfen yerel satıcınızla iletişime geçin.

## **Ürüne Genel Bakış - VP2776T-4K**

#### **Önden Görünüm**

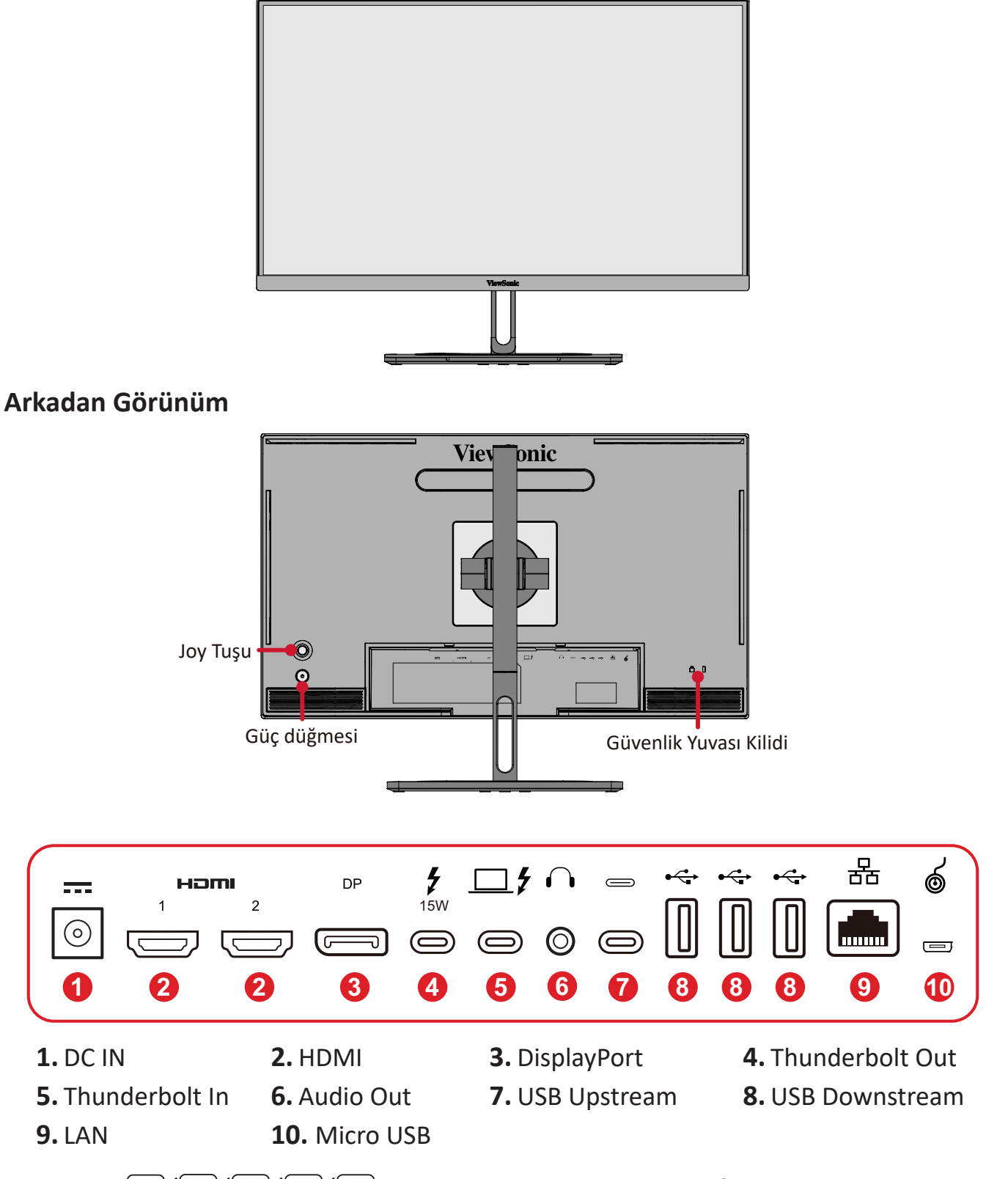

**NOT:**  $\sqrt{\sqrt{2}}$  / $\sqrt{\sqrt{2}}$  / $\sqrt{2}$  ve işlevleri konusunda daha fazla bilgi için başvurun: Kısayol Tuşları".

## <span id="page-10-0"></span>**Ürüne Genel Bakış - ColorPro™ Tekerleği**

**NOT:** ColorPro™ Çarkı isteğe bağlı bir aksesuardır.

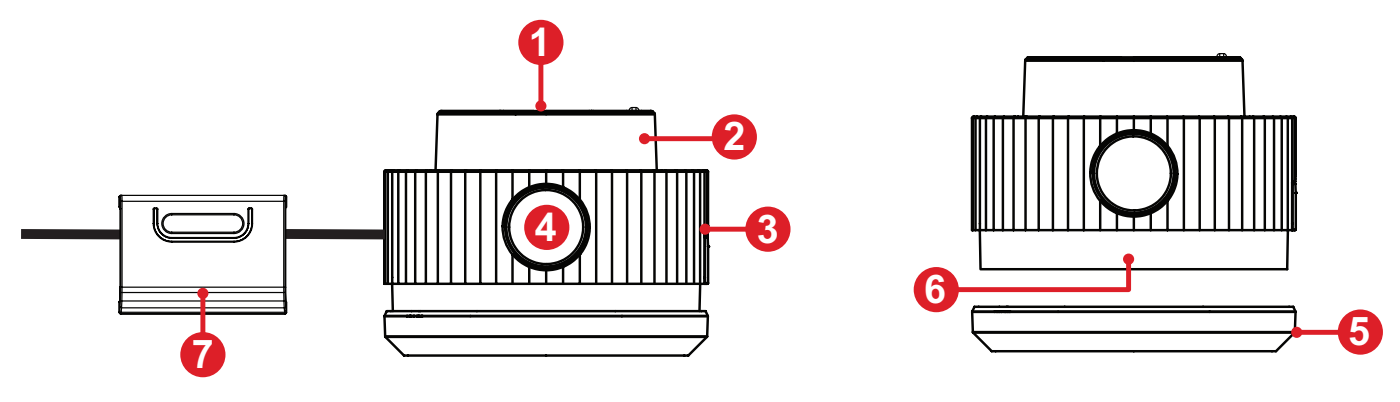

**1.** Onayla Düğmesi **2.** Kadran **3.** Tutamak **4.** Geri Düğmesi **5.** Mercek Kapağı **6.** Objektif **7.** Ayarlanabilir Ağırlık

# <span id="page-11-0"></span>**İlk Kurulum**

### **Ayaklığı Kurma**

- **1.** Monitörü, ekran aşağı doğru gelecek şekilde düz, sabit bir yüzeye yerleştirin.
- **2.** Ayaklığın üst kancalarını, aşağıdaki şekilde gösterildiği gibi ayaklık kurulum yuvalarıyla hizalayıp içe doğru kaydırın.

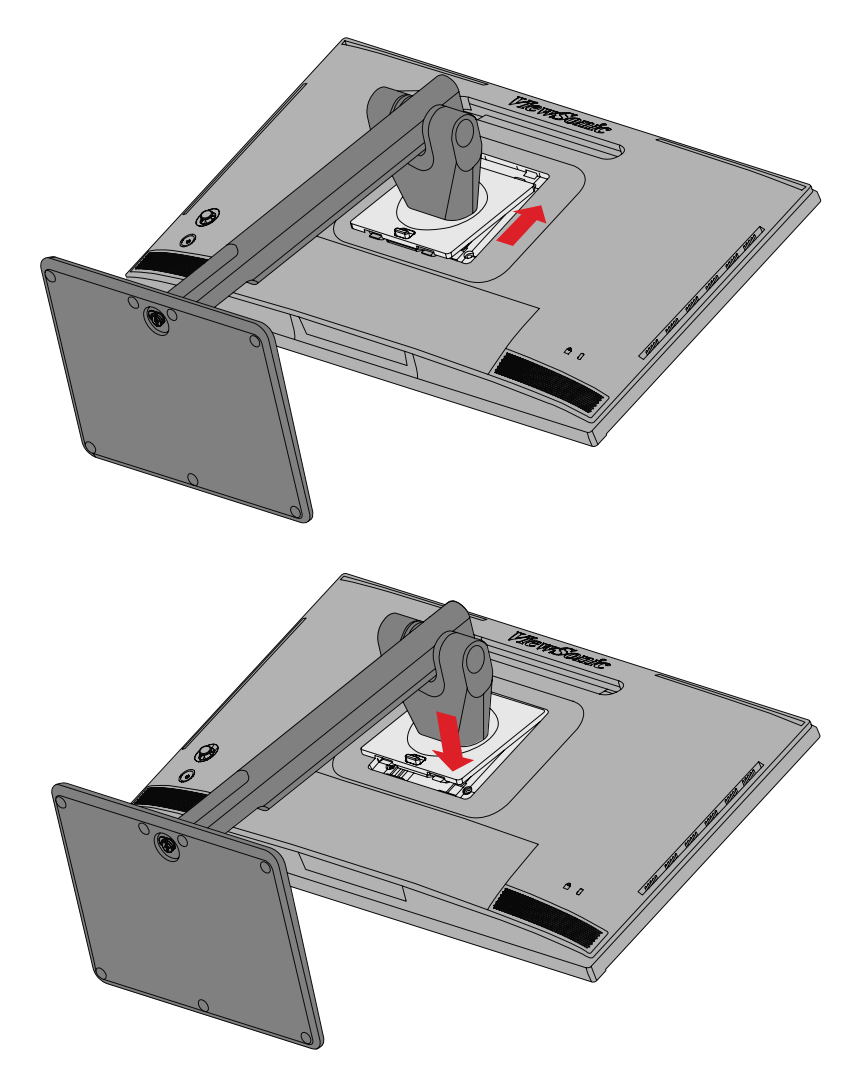

**3.** Aygıtı, düz, sabit bir yüzeyde dik konuma getirin.

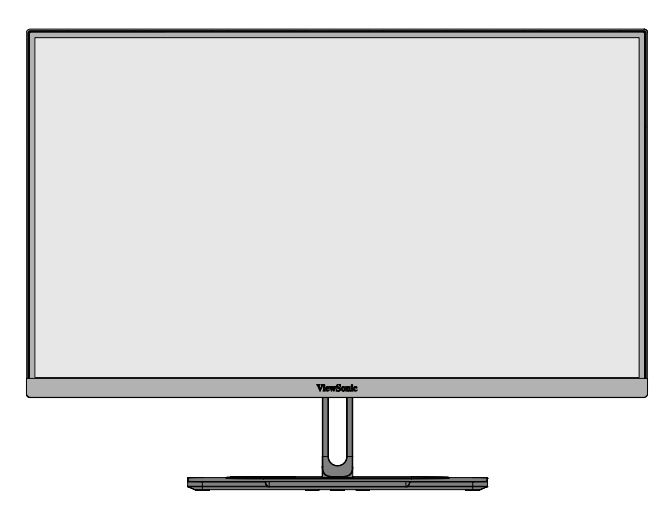

**NOT:** Aygıtı her zaman düz, sabit bir yüzeye yerleştirin. Aksi durumda aygıtın, aygıt hasarıyla ve/veya fiziksel yaralanmayla sonuçlanabilecek şekilde düşmesine neden olabilir.

## <span id="page-13-0"></span>**Standın Çıkarılması ve Monitörün Monte Edilmesi**

Duvara kurulum takımlarına yönelik standart boyutlar için aşağıdaki tabloya başvurun.

**NOT:** Yalnız UL sertifikalı duvara montaj kiti/braketi kullanın. Bir duvara kurulum takımı veya yükseklik ayarlama tabanı edinmek için ViewSonic® şirketiyle ya da yerel bayinizle iletişime geçin.

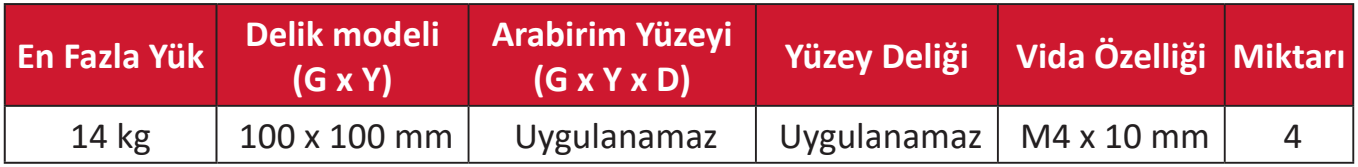

- **NOT:** Duvara kurulum takımları ayrı olarak satılır.
- **1.** Aygıtı kapatın ve tüm kabloları çıkarın.
- **2.** Aygıtı, ekran aşağı doğru gelecek şekilde düz, sabit bir yüzeye yerleştirin.
- **3.** Hızlı ayırma tırnağını itip tutun ve ayaklığı dikkatlice kaldırın.

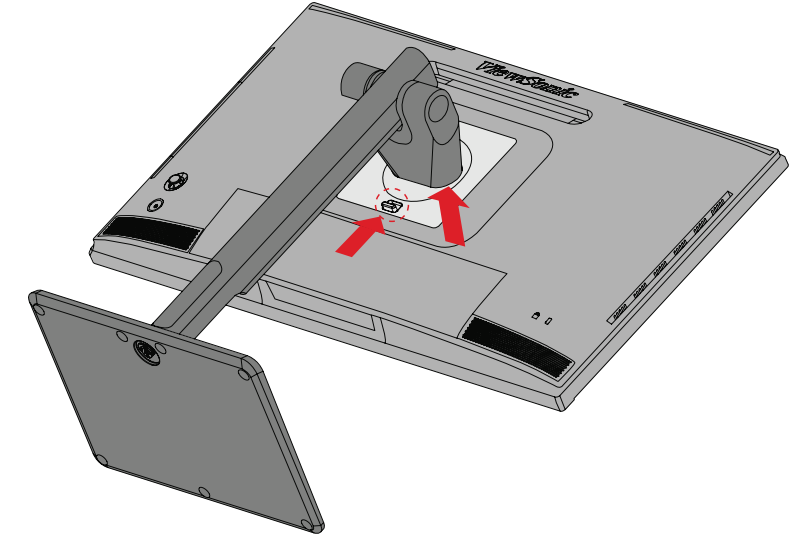

**4.** Kancaları ayırmak ve ayaklığı çıkarmak için yavaşça aşağı çekin.

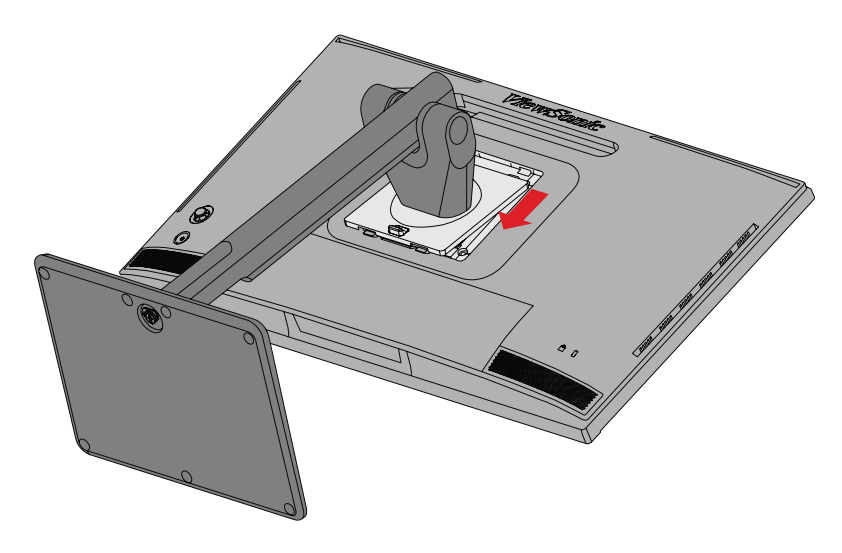

**5.** Kurulum bağlantı parçasını aygıtın arkasındaki VESA kurulum deliklerine takın. Ardından dört (4) vidayla (M4 x 10 mm) sabitleyin.

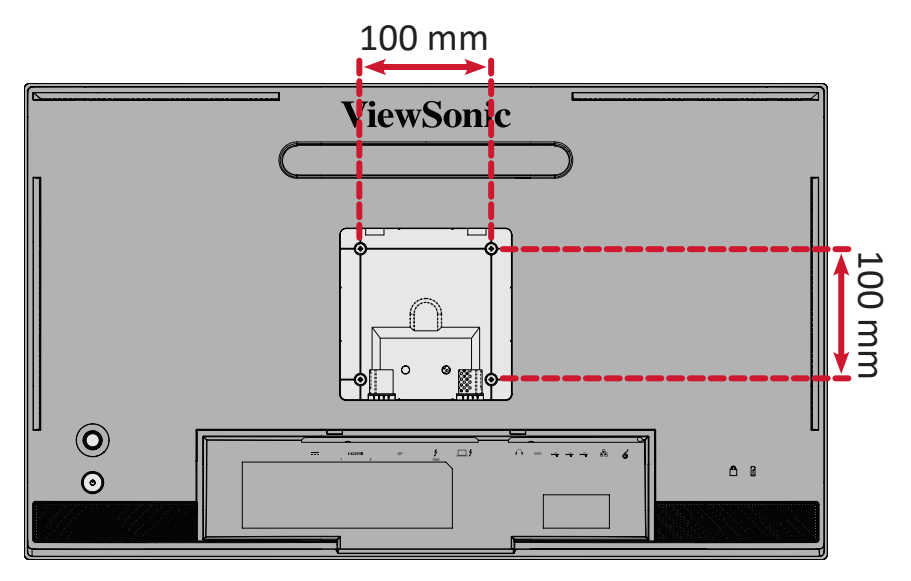

**6.** Monitörü duvara kurmak için, duvara kurulum takımıyla sağlanan yönergeleri izleyin.

## <span id="page-15-0"></span>**Güvenlik Yuvasını Kullanma**

Aygıtın çalınmasını önlemeye yardımcı olmak amacıyla, aygıtı hareketsiz bir nesneye sabitlemek için bir güvenlik yuvası kilitleme aygıtı kullanın.

İlaveten, monitörün bir emniyet kablosu kullanılarak duvara ya da sabit bir eşyaya bağlanması monitör ağırlığının düşmesini önlemek amacıyla desteklenmesine yardımcı olabilir.

Aşağıda, bir masada güvenlik yuvası kilitleme aygıtı kurma örneği verilmektedir.

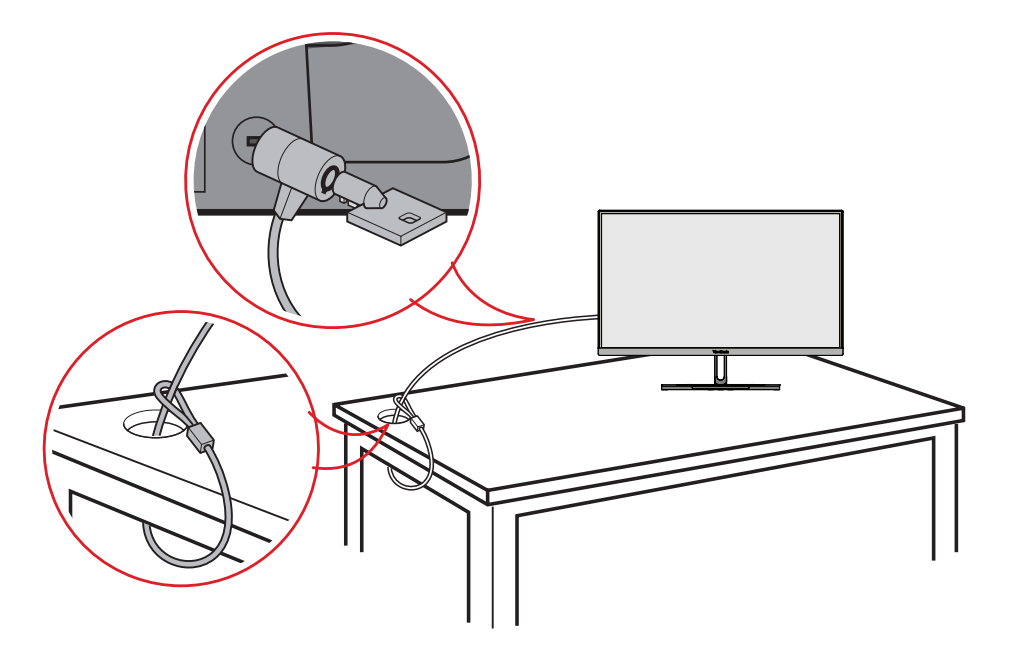

## <span id="page-16-0"></span>**Gölgeliğin Kurulumu**

**NOT:** Gölge Başlığı isteğe bağlı bir aksesuardır.

**1.** Monitörü düz, sabit bir yüzeye yerleştirin. Monitörün yatay moda döndürüldüğünden emin olun.

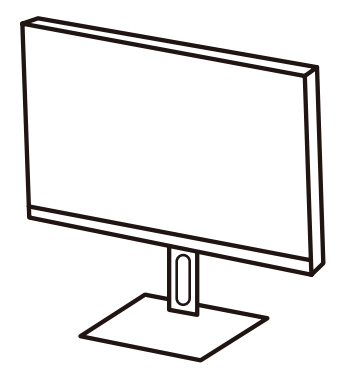

**2.** Yan panelleri aşağı katlayarak gölgeliği hazırlayın.

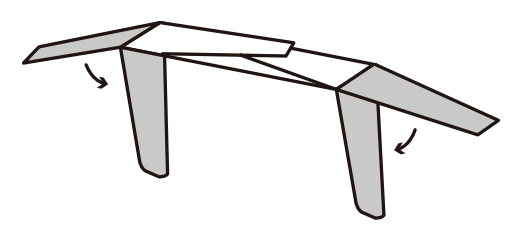

**3.** Başlığın içindeki şekil çubuğunu monitörün üst kısmındaki şekil çubuğuyla hizalayarak gölgeliği monitörün üst kısmına takın. Sol ve sağ taraflar için işlemi tekrarlayın.

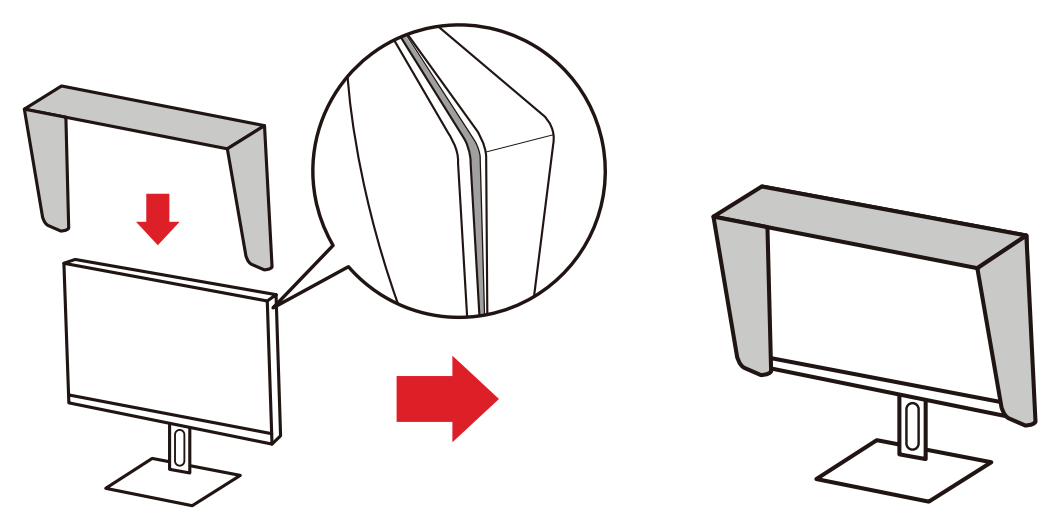

**4.** Yerine sıkıca sabitlemek için gölge başlığına bastırın.

# <span id="page-17-0"></span>**Bağlantıları Yapma**

## **Güce Bağlama**

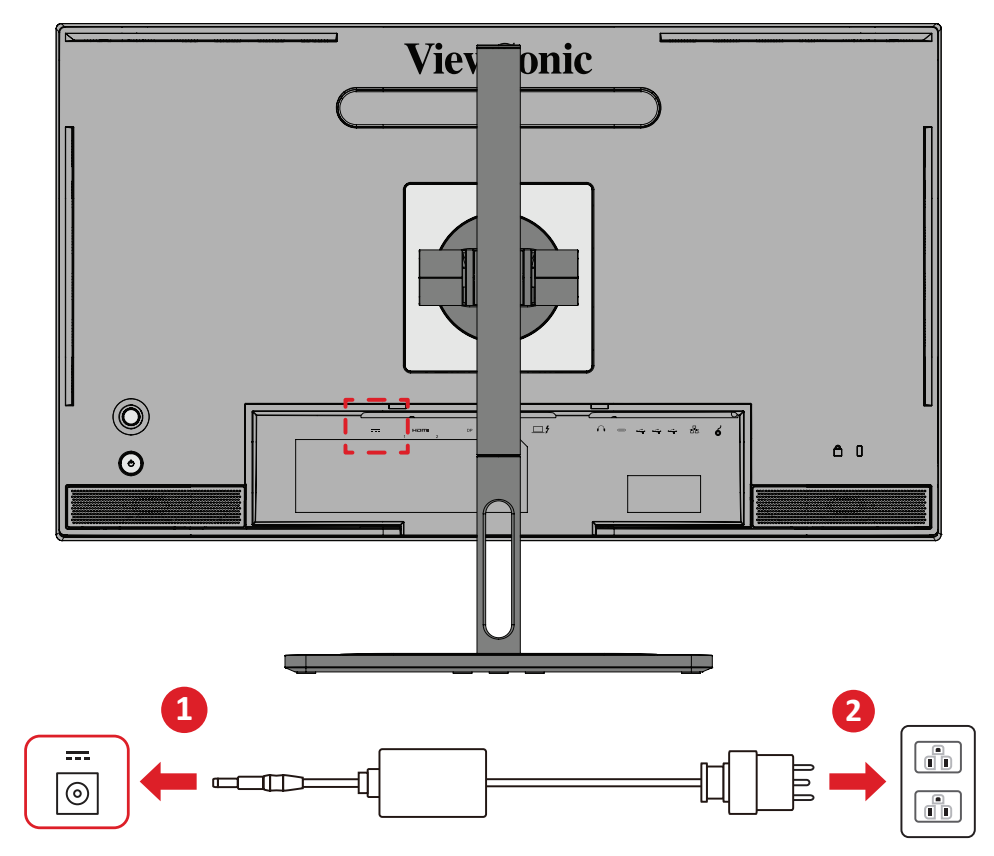

- **1.** Güç adaptörünü aygıtın arkasındaki DC IN girişine bağlayın.
- **2.** Güç adaptörünü fişini bir prize takın.

## <span id="page-18-0"></span>**Harici Aygıtlar Bağlama**

### **HDMI Bağlantısı**

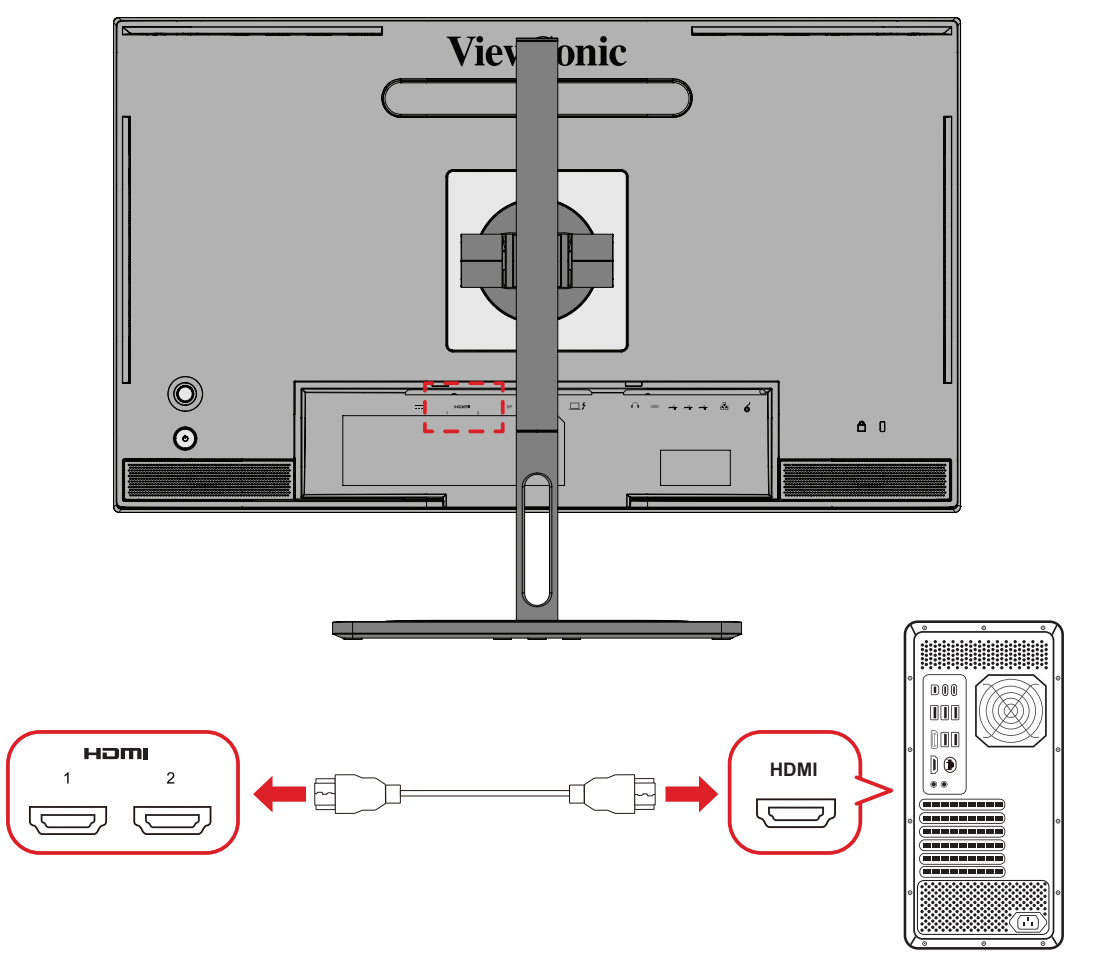

- **1.** Bir HDMI kablosunun bir ucunu monitörünüzün HDMI bağlantı noktasına bağlayın.
- **2.** Kablonun diğer ucunu da bilgisayarınızın HDMI bağlantı noktasına bağlayın.

#### <span id="page-19-0"></span>**DisplayPort Bağlantısı**

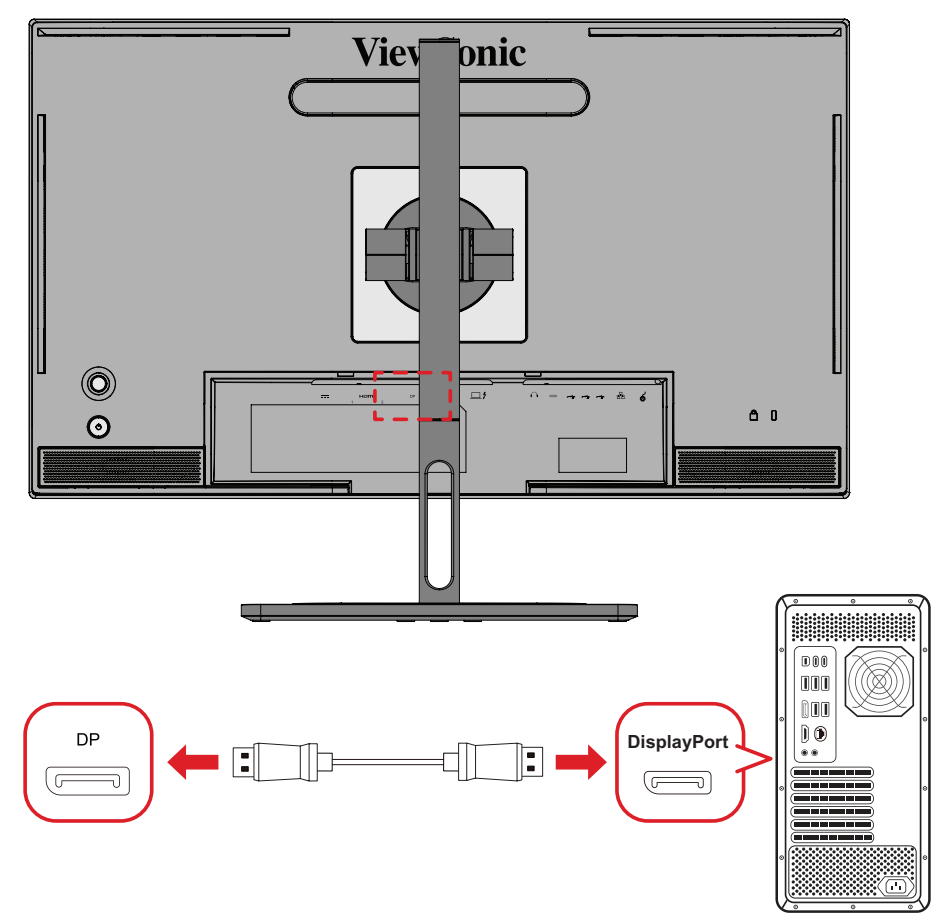

- **1.** Bir DisplayPort kablosunun bir ucunu DisplayPort veya mini DP bağlantı noktasına bağlayın.
- **2.** Kablonun diğer ucunu da bilgisayarınızın DisplayPort veya mini DP bağlantı noktasına bağlayın.
	- **NOT:** Monitörü Mac bilgisayarınızdaki Thunderbolt bağlantı noktasına (sürüm 1 ve 2) bağlamak için, "mini DP - DisplayPort kablosunun" mini DP ucunu Mac bilgisayarınızın Thunderbolt çıkışına bağlayın. Kablonun diğer ucunu da monitörün DisplayPort bağlantı noktasına bağlayın.

### <span id="page-20-0"></span>**Thunderbolt**

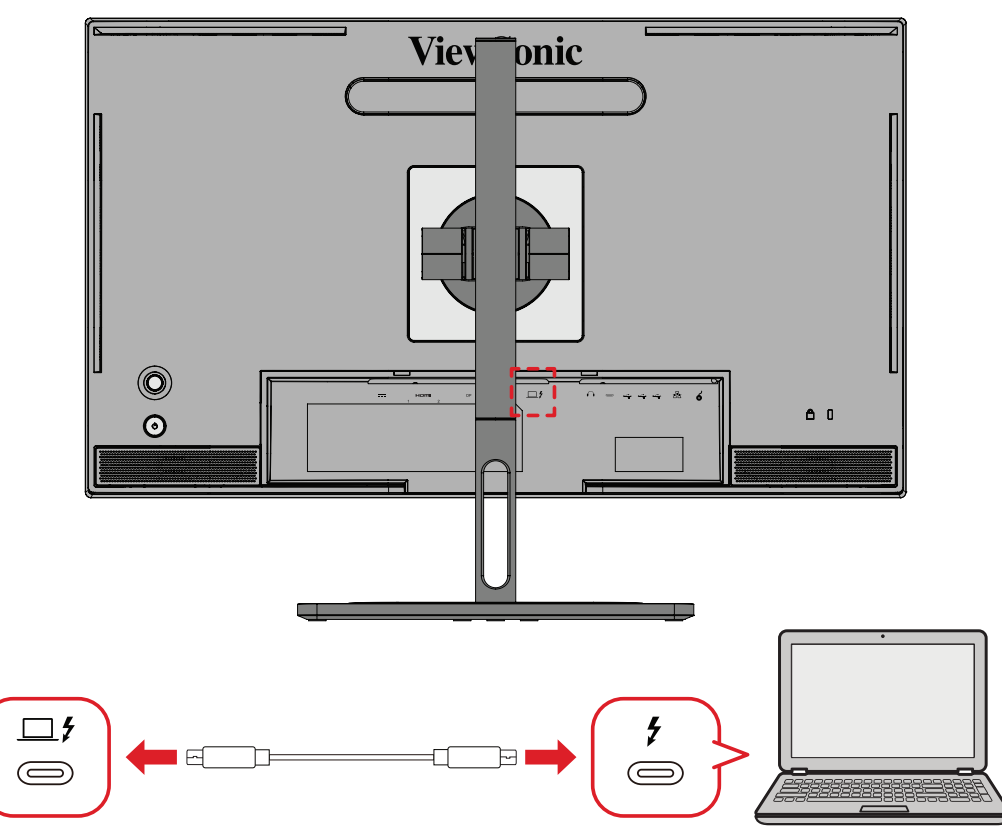

- **1.** Bir HDMI kablosunun bir ucunu monitörünüzün HDMI bağlantı noktasına bağlayın.
- **2.** Kablonun diğer ucunu da bilgisayarınızın HDMI bağlantı noktasına bağlayın.
	- **NOT:** Video çıkışı kullanımı için, USB Type C çıkış cihazınızın (örn. dizüstü bilgisayar) ve kablonun video sinyali iletimini desteklediğinden emin olun.

## <span id="page-21-0"></span>**USB Bağlantısı**

Monitör, yukarı akış ve aşağı akış olmak üzere iki tür USB bağlantı noktasını destekler. Bağlantı(lar)ı yaparken aşağıdaki yönergelere uyun.

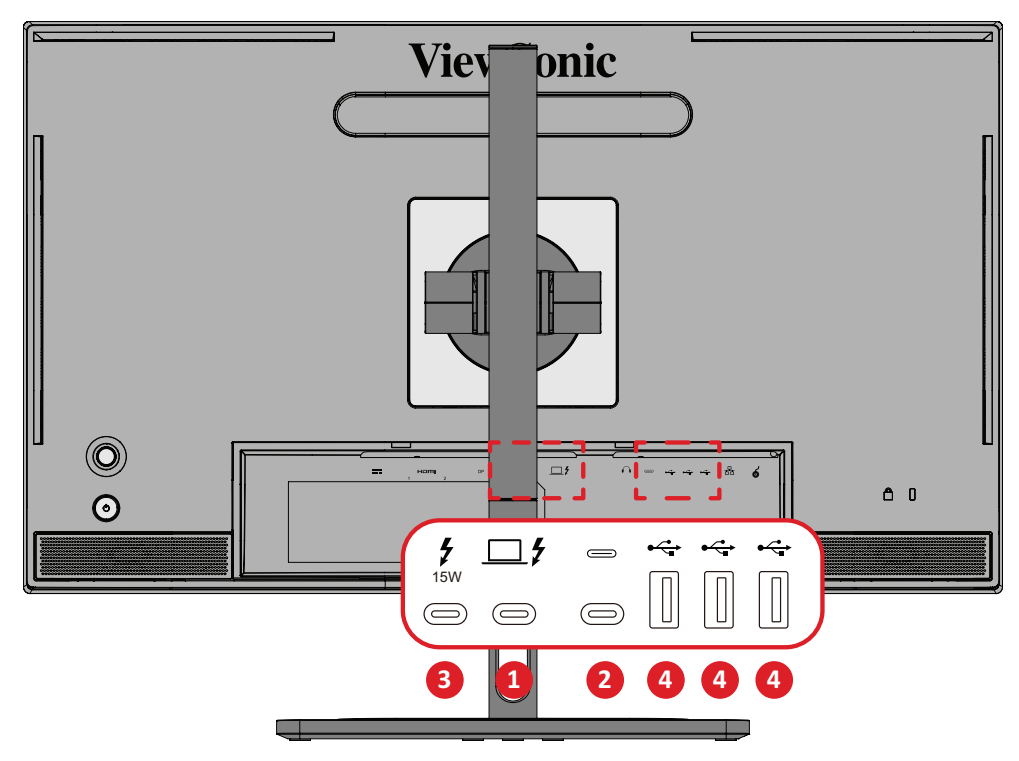

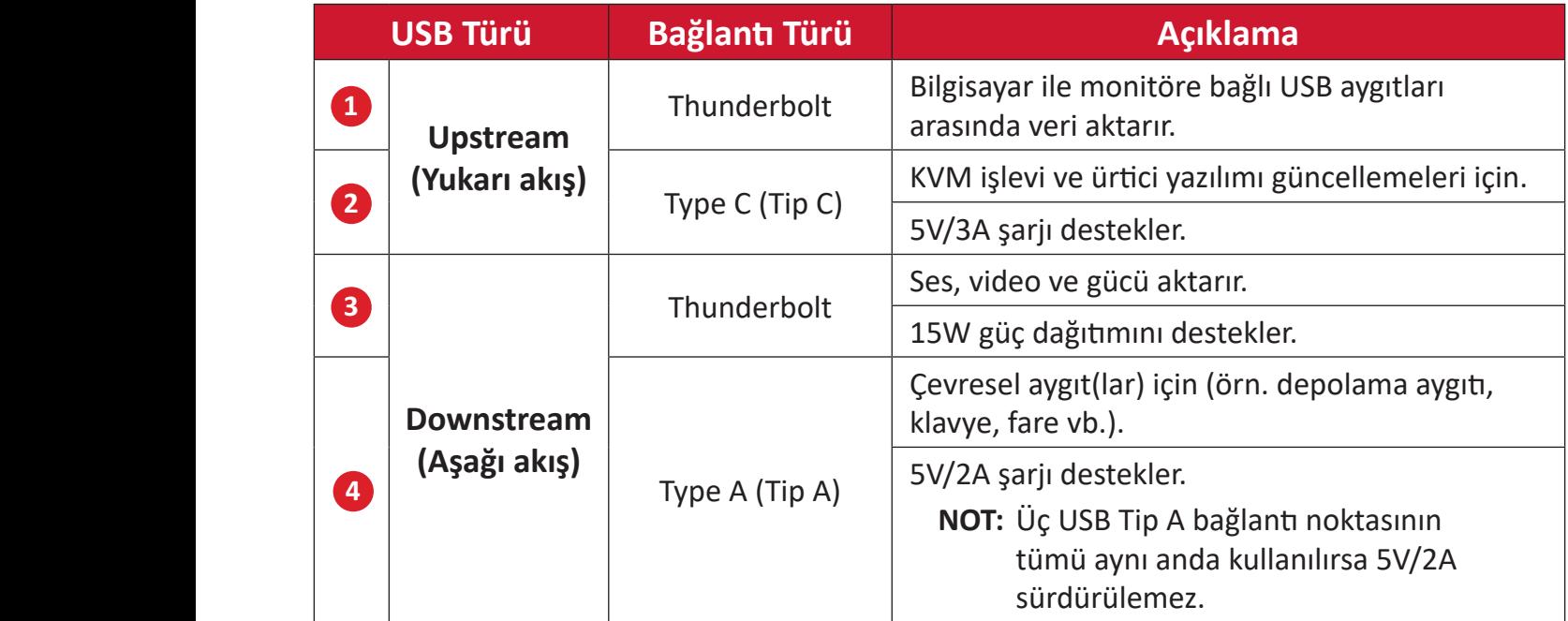

**NOT:** USB Tip A bağlantı noktalarına sahip çevresel aygıtları kullanmak için lütfen bilgisayarınızı monitörün Thunderbolt Giriş ( $\Box f$ ) bağlantı noktasına da bağlayın.

### <span id="page-22-0"></span>**Using the USB Ports (USB Bağlantı Noktalarını Kullanma)**

- **1.** Aşağı akış USB bağlantı noktalarını kullanmak için Thunderbolt kablosunun bir ucunu monitörün yukarı akış **Thunderbolt Giriş** ( ) bağlantı noktasına bağlayın. Kablonun diğer ucunu bilgisayarınızın Thunderbolt bağlantı noktasına takın.
- **2.** Çevresel aygıtınızı monitörün aşağı akışlı USB Tip A bağlantı noktasına bağlayın.

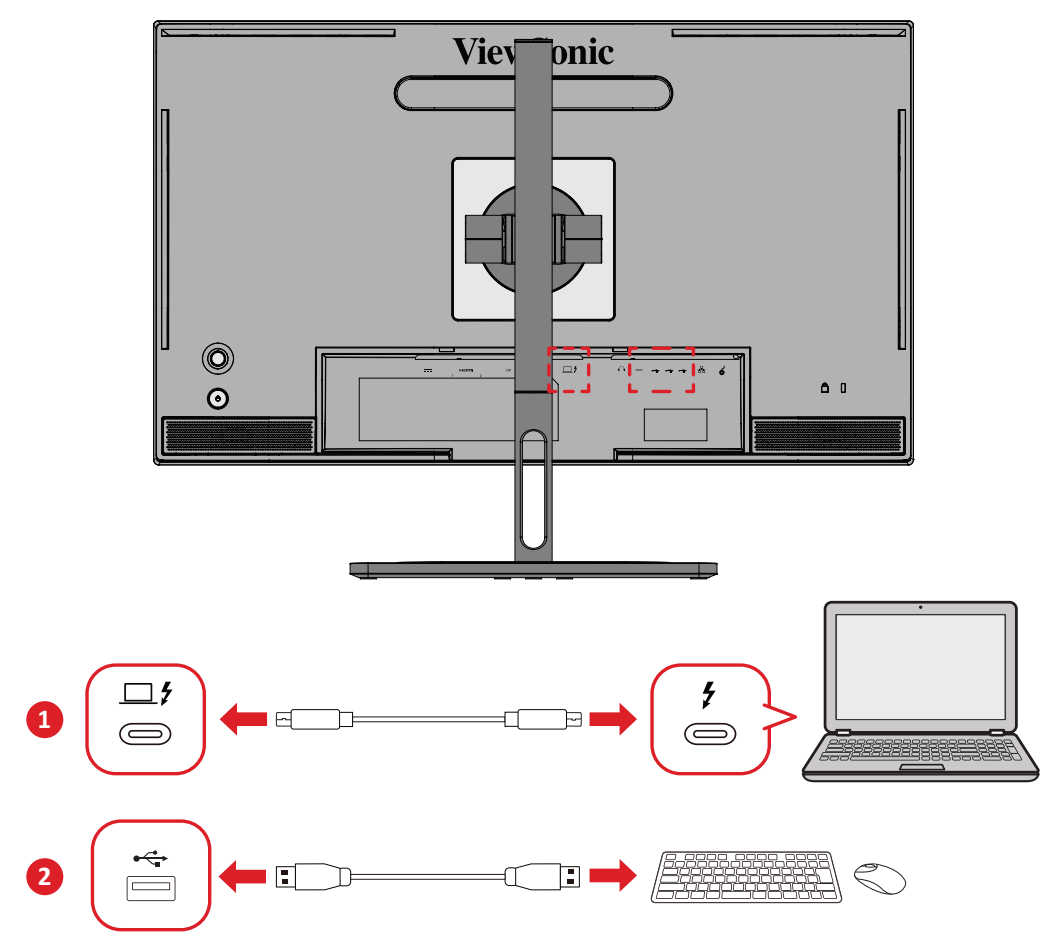

## <span id="page-23-0"></span>**Ses Bağlantısı**

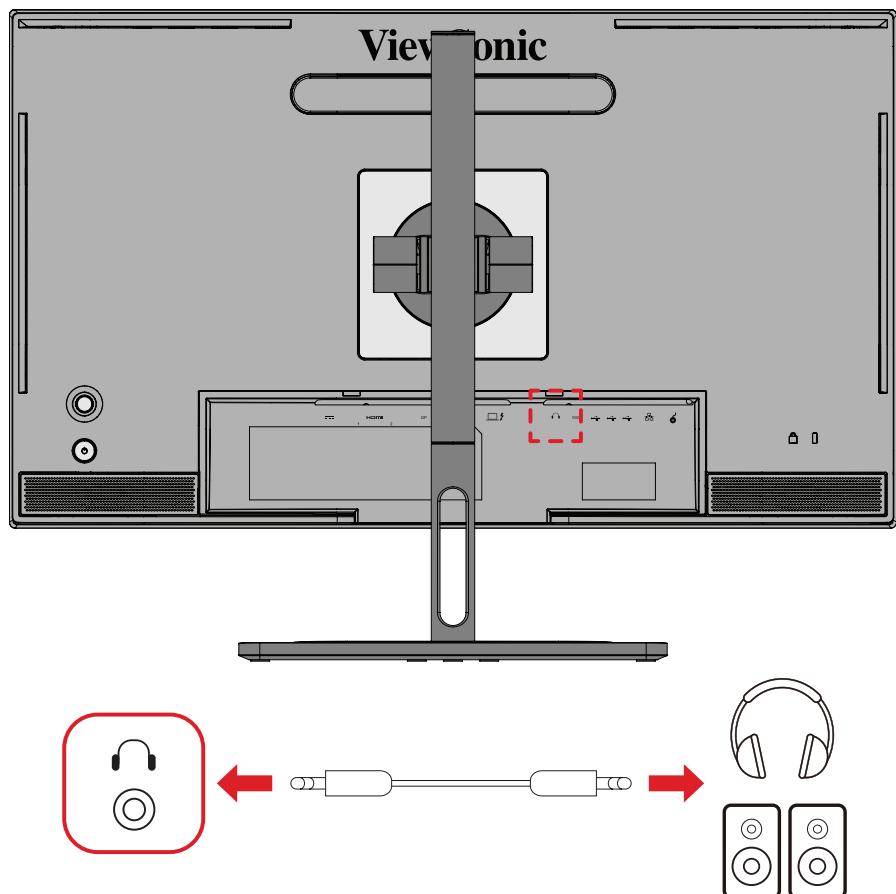

Kulaklığın ses girişini monitörün Ses Çıkış bağlantı noktasına takın.

**NOT:** Monitörde çift hoparlör de bulunmaktadır.

### <span id="page-24-0"></span>**ColorPro™ Tekerleğini Bağlama**

**NOT:** ColorPro™ Çarkı isteğe bağlı bir aksesuardır.

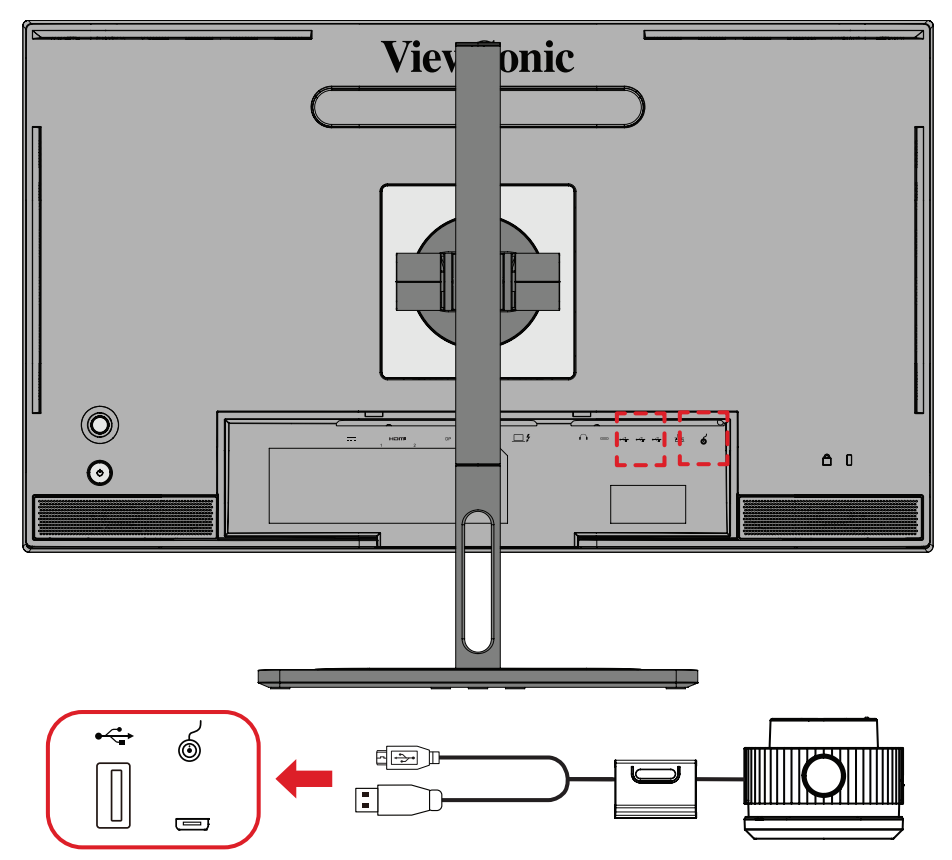

ColorPro™ Wheel'in USB Type A ve Micro USB kablosunu monitörün USB Type A ve Micro USB bağlantı noktasına bağlayın.

# <span id="page-25-0"></span>**Monitörü Kullanma**

### **İzleme Açısını Ayarlama**

En uygun izleme için aşağıdaki yöntemlerden herhangi birini kullanarak izleme açısını ayarlayabilirsiniz:

#### **Yükseklik Ayarı**

Monitörü istediğiniz düzeye (0 ila 130 mm) alçaltın veya yükseltin.

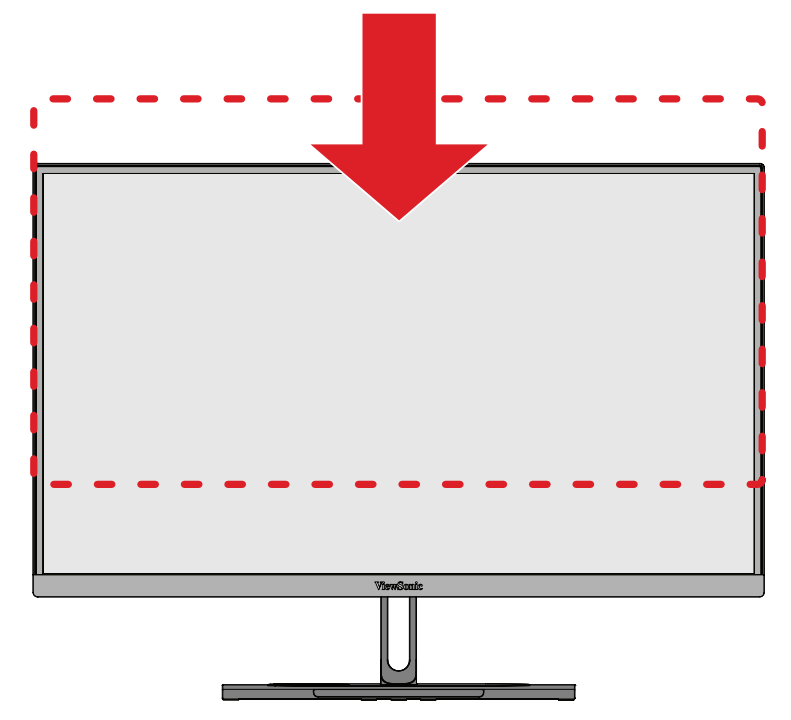

**NOT:** Ayarlarken, monitörü kenarlardan her iki elinizle tutarak ayarlama yolu boyunca sıkıca bastırın.

#### <span id="page-26-0"></span>**Ekran Yönelimi Ayarı (Monitör Ekseninde Döndürme)**

**1.** Monitörü en yüksek konuma ayarlayın. Ardından monitörü arkaya doğru tam eğme konumuna kadar eğin.

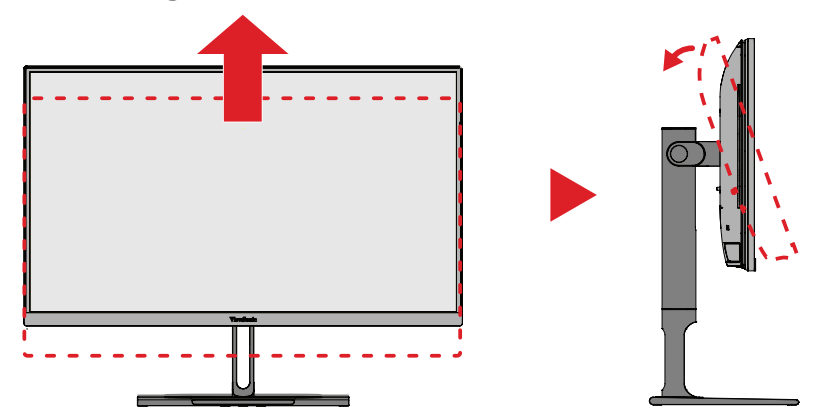

**2.** Monitörü yatay yönelimden dikey yönelime saat yönünde veya saat yönünün tersinde 90° döndürün.

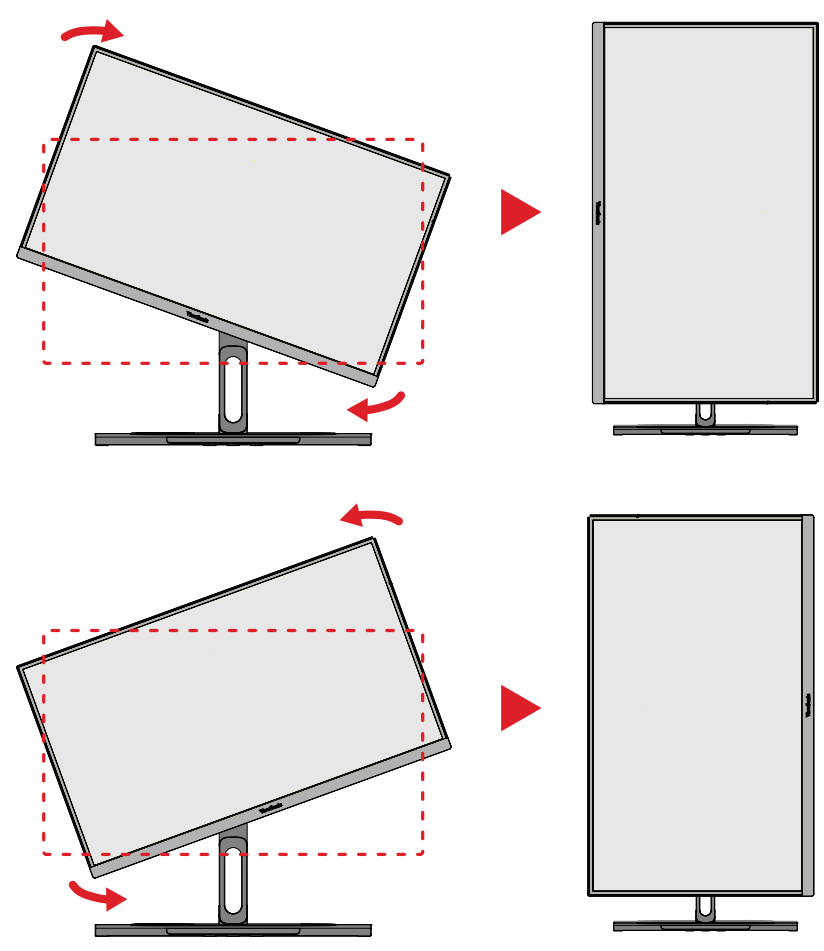

#### **NOT:**

- Ayarlarken, monitörünüzün her iki kenarından iki elinizle sıkıca tuttuğunuzdan emin olun.
- Sistem, Otomatik Eksende Döndürme uygulamasını kullanarak ekran yönelimini otomatik olarak algılayabilir.

### <span id="page-27-0"></span>**Etrafında Döndürme Açısı Ayarı**

Monitörü istediğiniz izleme açısı için (60˚) sola veya sağa doğru kendi etrafında döndürün.

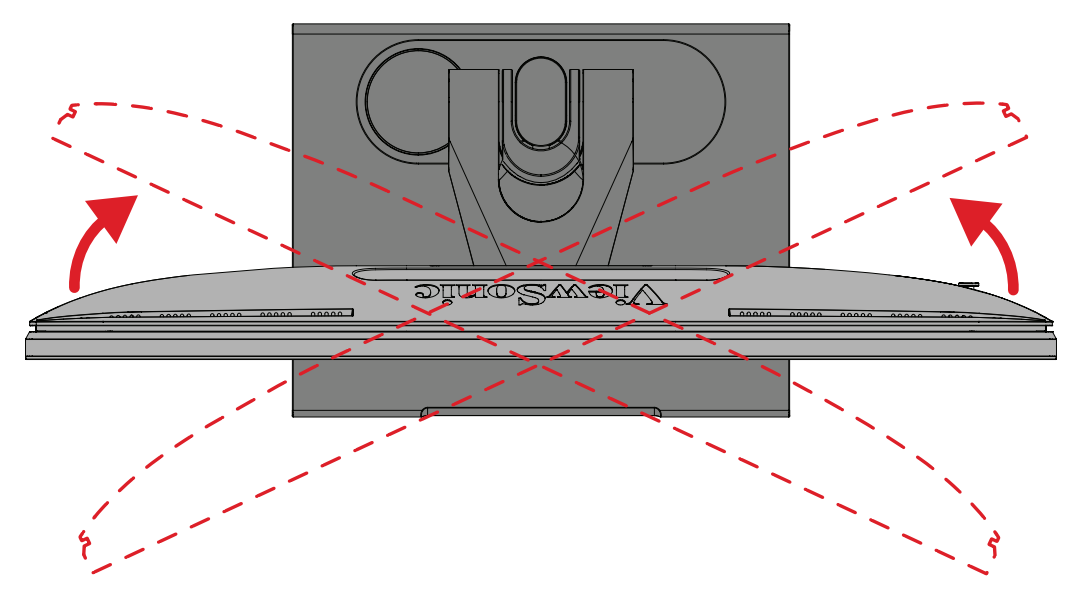

### <span id="page-28-0"></span>**Eğme Açısı Ayarı**

Monitörü öne veya arkaya doğru istediğiniz izleme açısına (-5˚ ila 21˚) eğin.

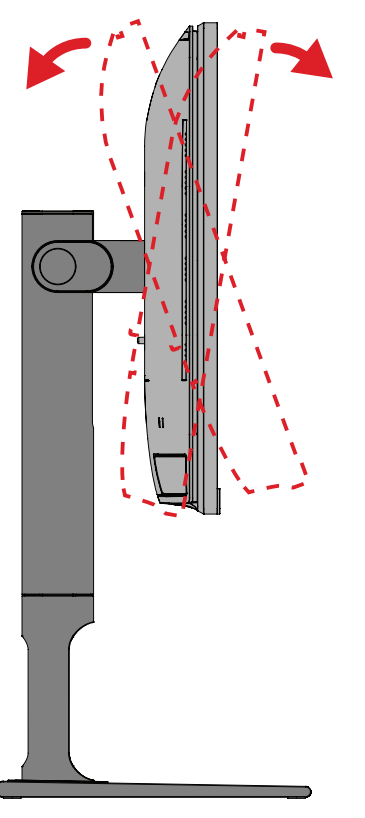

**NOT:** Ayarlama sırasında, bir elinizle ayaklığı sıkıca desteklerken, diğer elinizle monitörü öne veya arkaya doğru eğin.

## <span id="page-29-0"></span>**Aygıtı Açma/Kapatma**

- **1.** Güç kablosunu bir prize takın.
- **2.** Monitörü açmak için **Güç** düğmesine dokunun.
- **3.** Monitörü kapatmak için **Güç** düğmesine tekrar dokunun.
	- **NOT:** OSD Menüsü hala ekranda ise, Gücü kapatmak için **Power (Güç)** düğmesini üç (3) saniye basılı tutun.

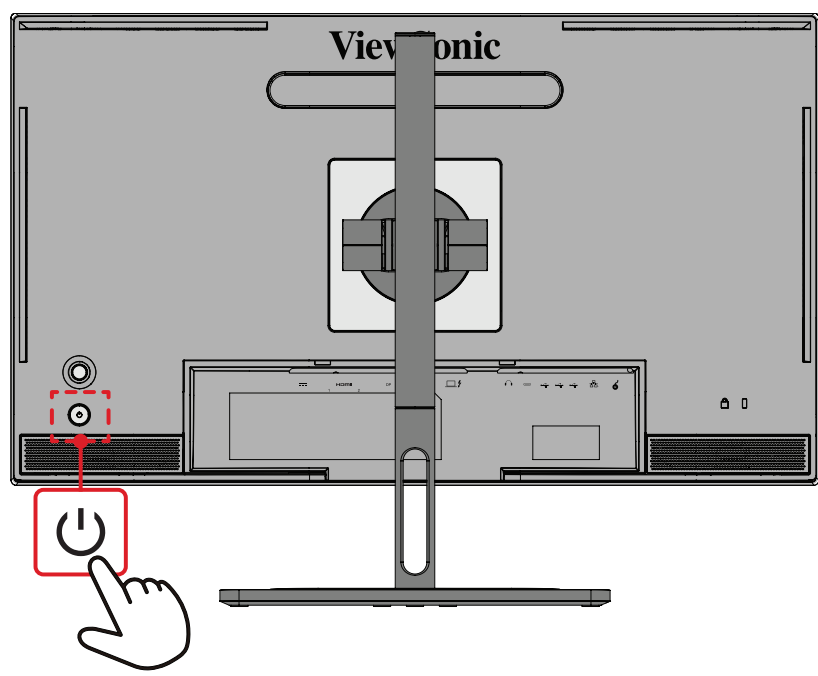

**NOT:** Monitör, güç kablosu prize bağlı olduğu sürece bir miktar elektrik tüketmeye devam edecektir. Monitör uzun bir süre kullanılmayacaksa lütfen güç fişini prizden çıkarın.

## **Joy Key'in Kullanılması**

Hızlı Menüye erişmek, Kısayol Tuşlarını etkinleştirmek, Ekran Menüsü'ne gezinmek ve ayarları değiştirmekiçin **Joy Key**'i kullanın.

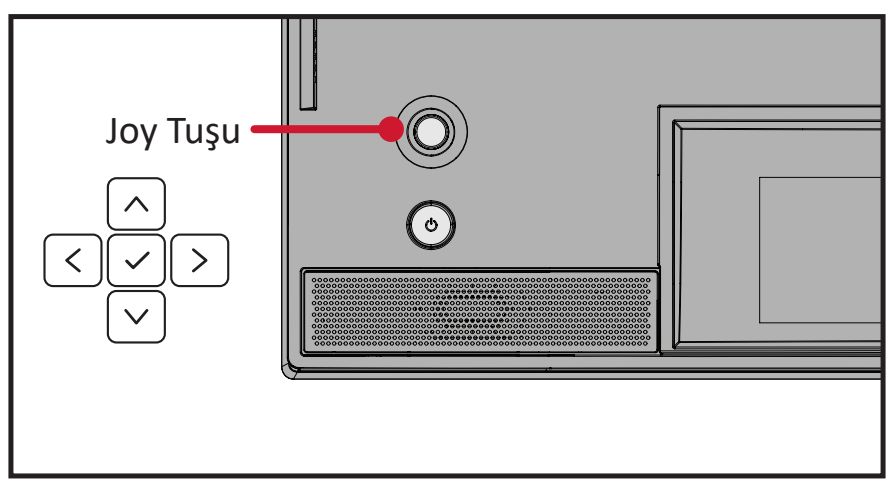

### <span id="page-30-0"></span>**Startup Menu (Başlangıç Menüsü)**

Başlangıç Menüsünü etkinleştirmek için **joy key'**i  $\lceil \zeta \rceil$  hareket ettirin.

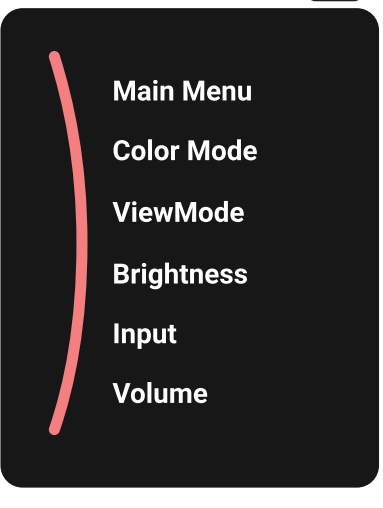

**NOT:** Seçeneği belirlemek veya ayarlar yapmak için ekranın alt kısmında görünen tuş kılavuzunu izleyin.

#### **Main Menu (Ana Menü)**

Ekran Menüsüne (OSD) girin.

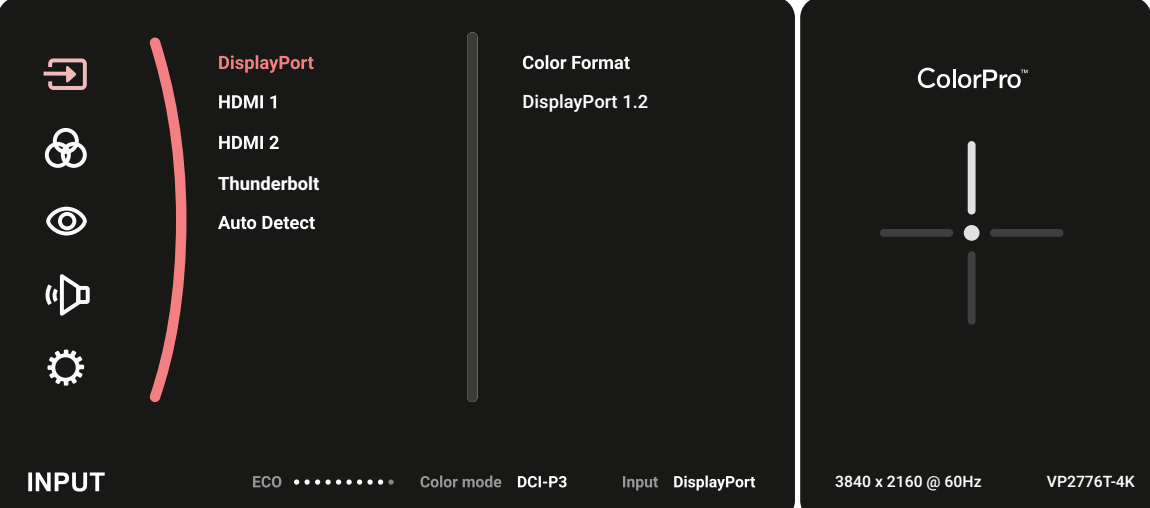

#### **Color Mode (Renk Modu)**

Önceden yapılandırılmış standart renk ayarlarından birini seçin.

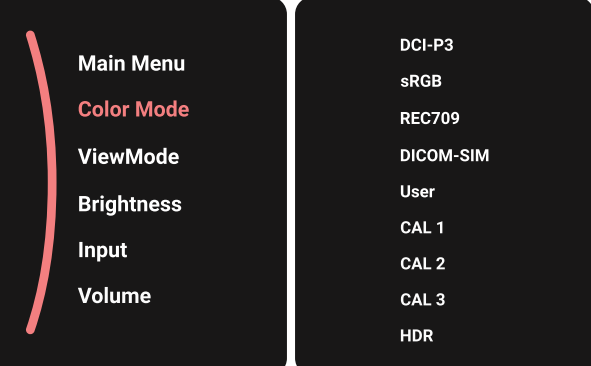

#### **ViewMode (Görünüm Modu)**

Ön ayar ekran ayarlarından birini seçin.

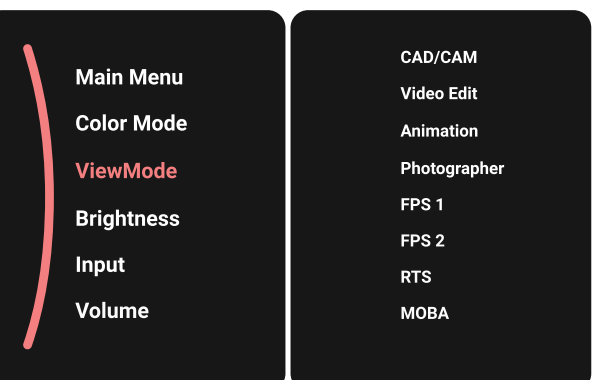

#### **Brightness (Parlaklık)**

Parlaklık düzeyini ayarlayın.

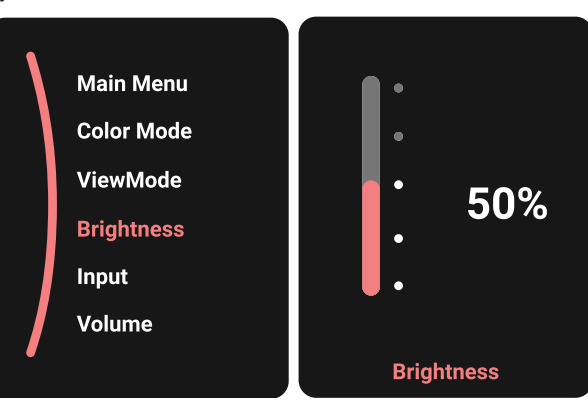

#### **Input (Giriş)**

Giriş kaynağını seçin.

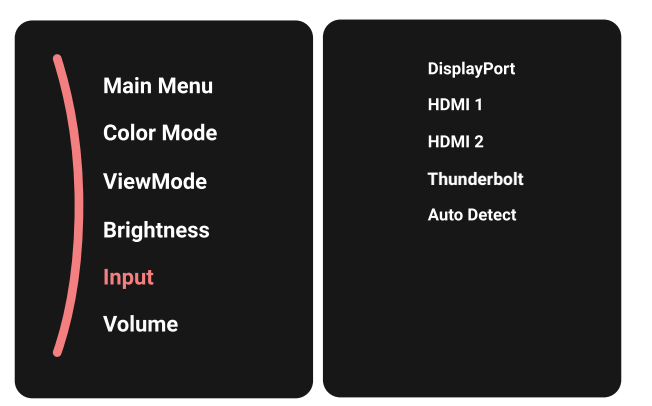

#### **Volume (Ses Düzeyi)**

Ses düzeyini ayarlayın.

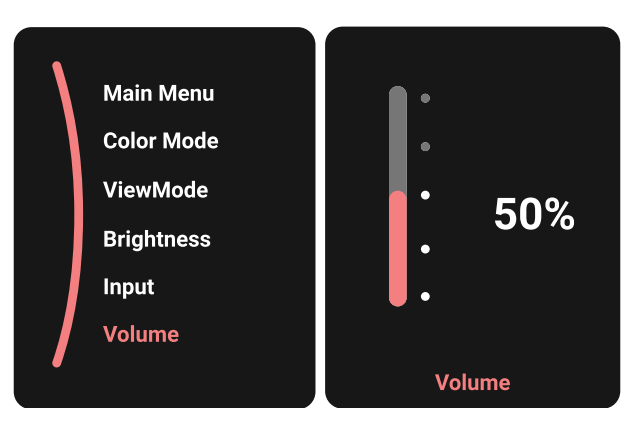

**NOT:** Bir önceki menüye dönmek için **joy key'**i  $\leq$  hareket ettirin.

#### **Kısayol Tuşları**

Ekran Menüsü (OSD) kapalıyken, **Joy Tuşu** kullanarak özel işlevlere hızla erişebilirsiniz.

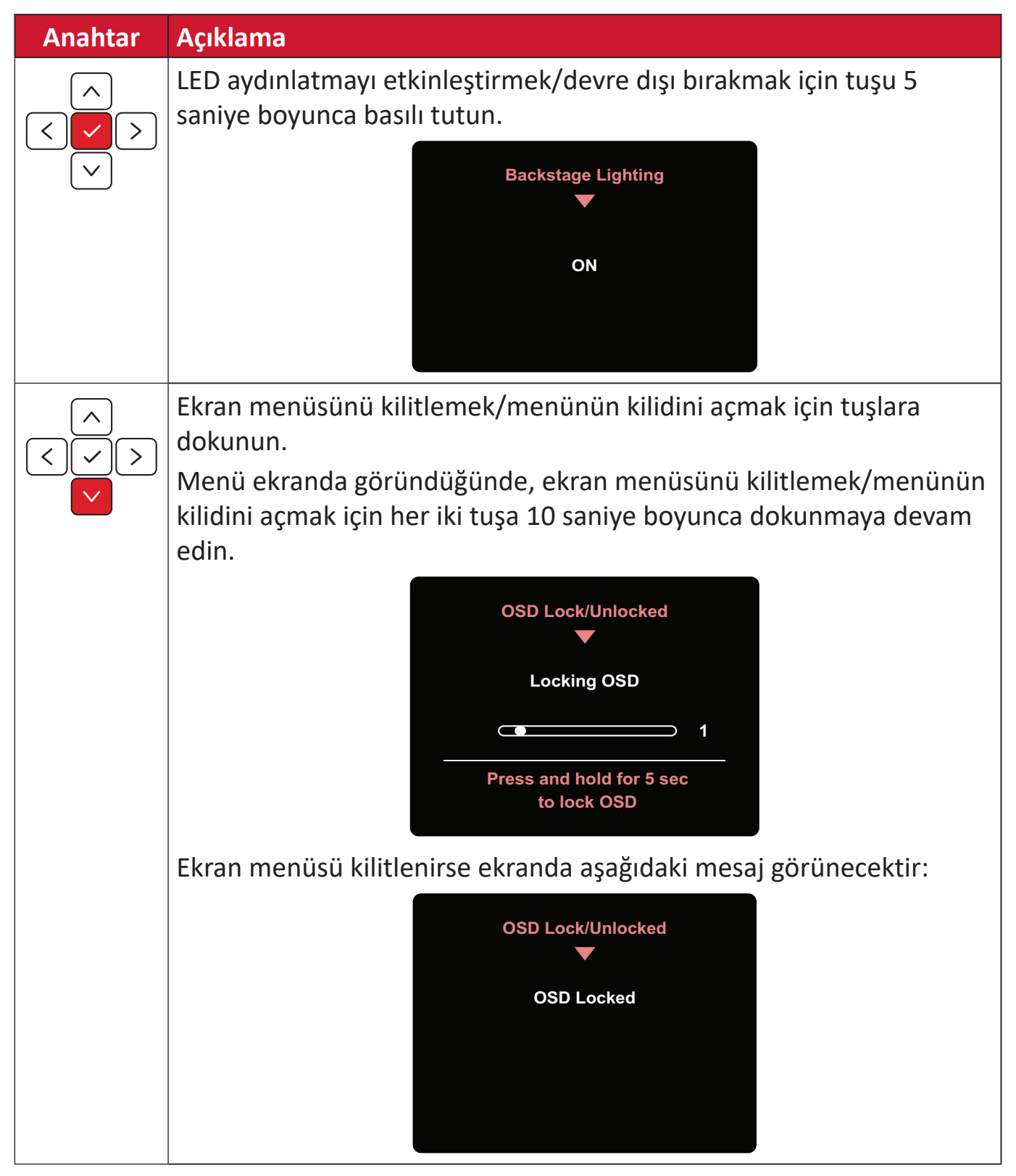

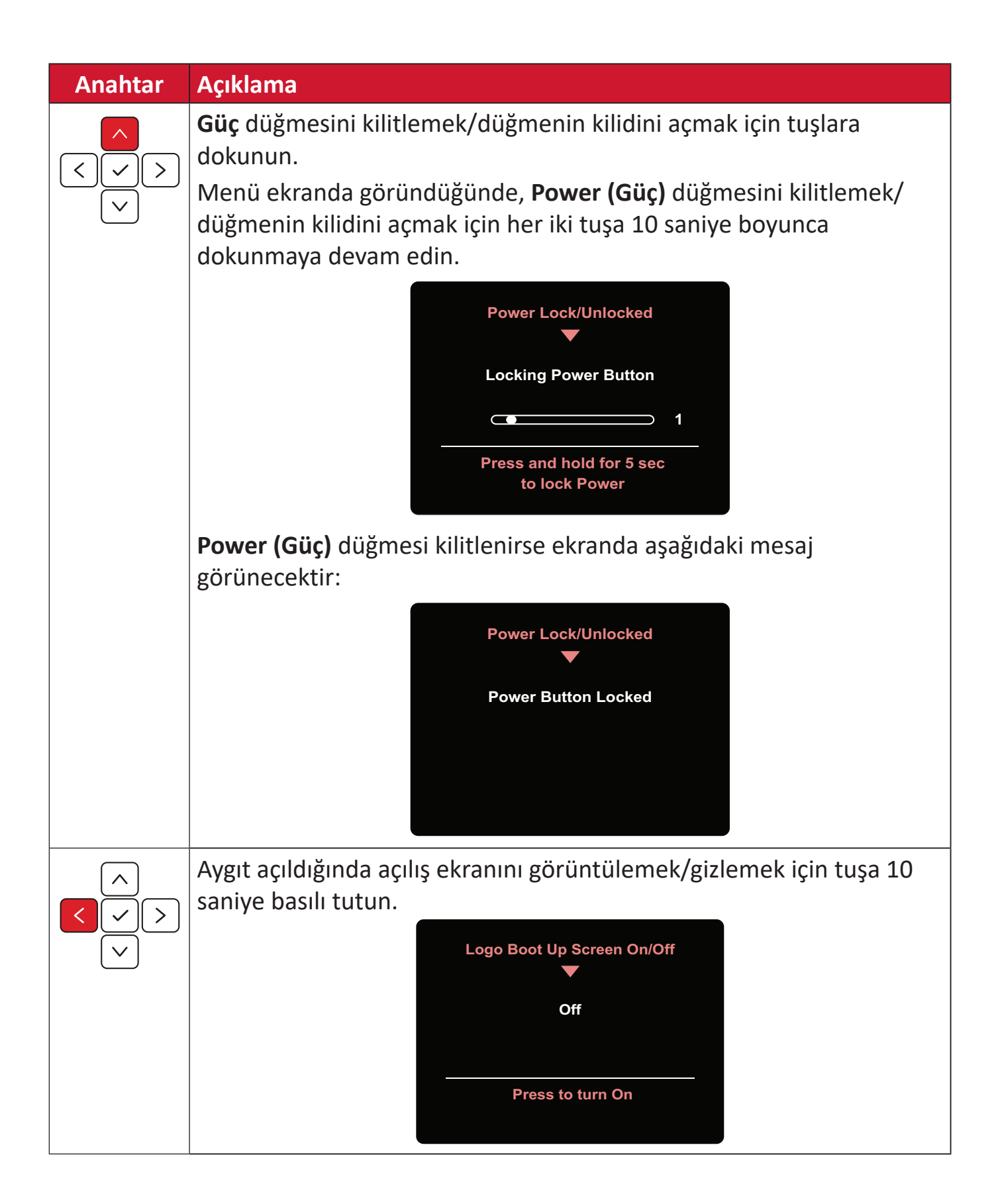

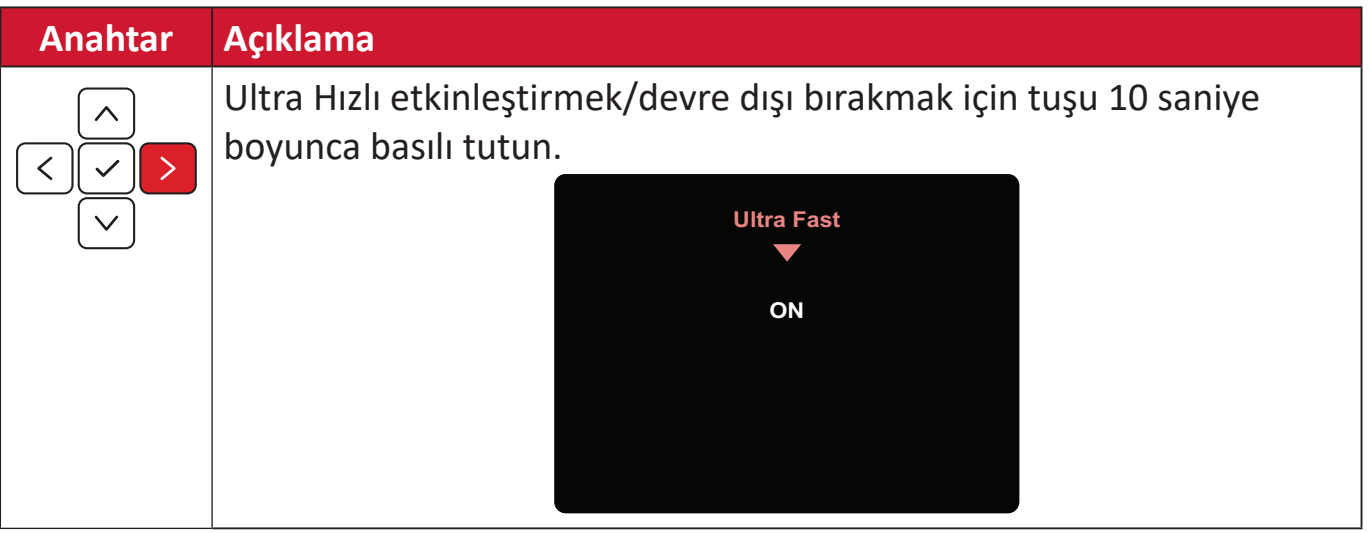
## **Ekran Menüsünden denetim için ColorPro™ Whell**

**NOT:** ColorPro™ Çarkı isteğe bağlı bir aksesuardır.

ColorPro™ Wheel, **Joy Key** dışında, ayrıca OSD menülerini kontrol etmek ve bunlara erişmek için hızlı bir yoldur.

### **ColorPro™ Wheel'i Kullanma**

Ekran Menüsüne (OSD) girin.

Onay Düğmesine basarak OSD Menüsüne girin.

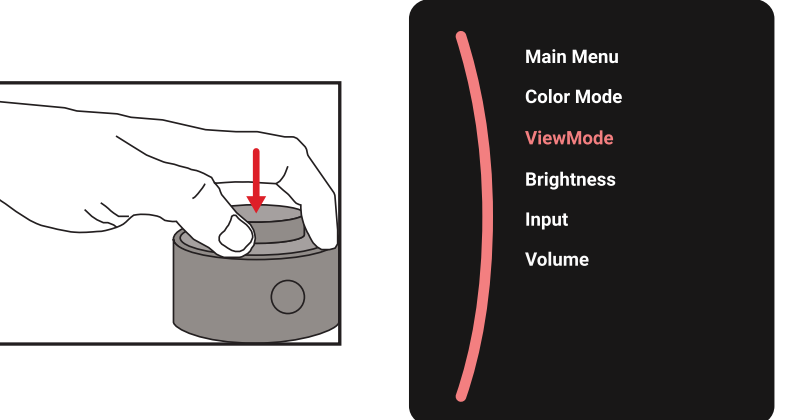

### Bir Seçenek Belirleyin ve Onaylayın

Bir seçeneği seçmek için *Kadranı* çevirin ve onaylamak için *Onayla Düğmesine* basın.

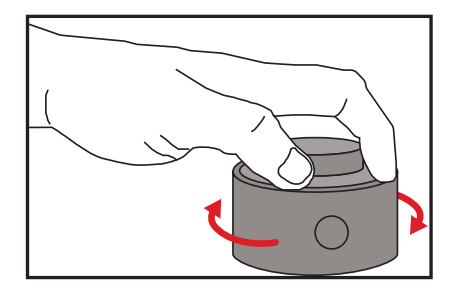

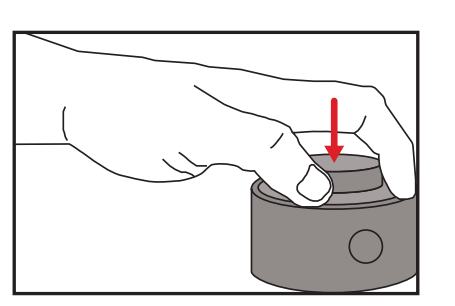

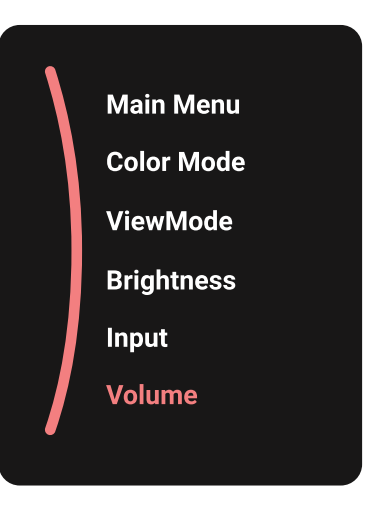

## Değeri Ayarlama

Seçilen öğenin değerini ayarlamak için Dial öğesini sola veya sağa çevirin.

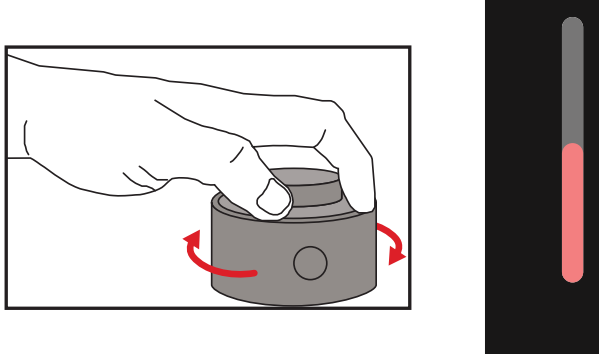

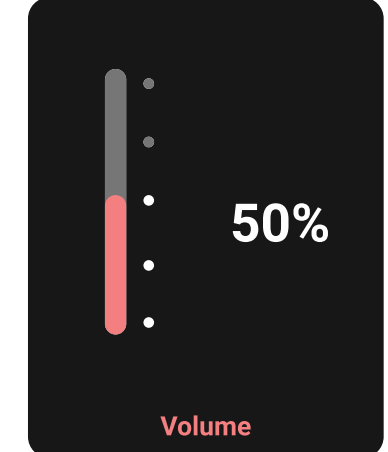

Geri

Bir önceki seçeneğe dönmek için herhangi bir zamanda Back Button tuşuna basın.

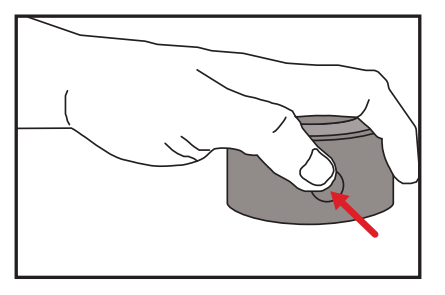

# **ColorPro™ Wheel Kısayol Tuşları**

ColorPro™ Wheel, **Joy Key** dışında, ayrıca Ekran Menüsü (OSD) kapalı iken özel işlevlere erişmek için hızlı bir yoldur.

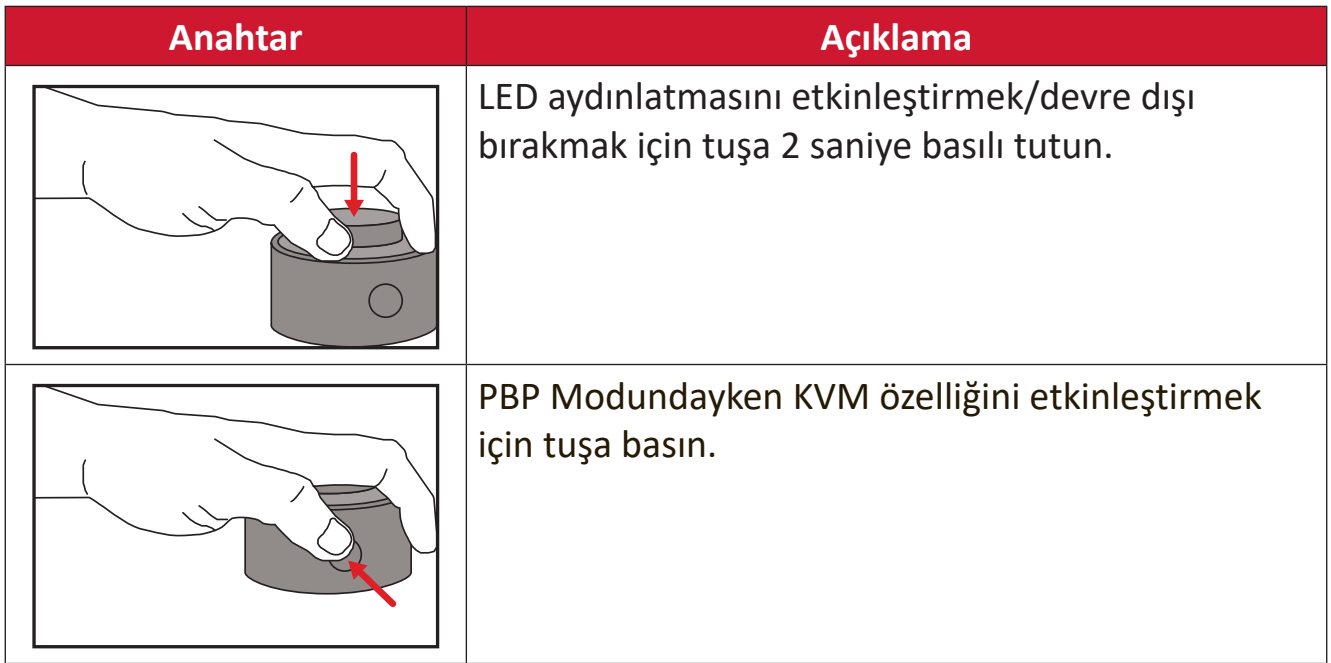

## **Ayarları Yapılandırma**

## **Genel İşlemler**

1. Başlangıç Menüsünü görüntülemek için joy key'i  $\lceil \leq \rceil$ hareket ettirin. Ardından OSD Menüsünü görüntülemek için **Main Menu (Ana Menü)**'ye gidin ve **için joy**   $key \sim$  basın.

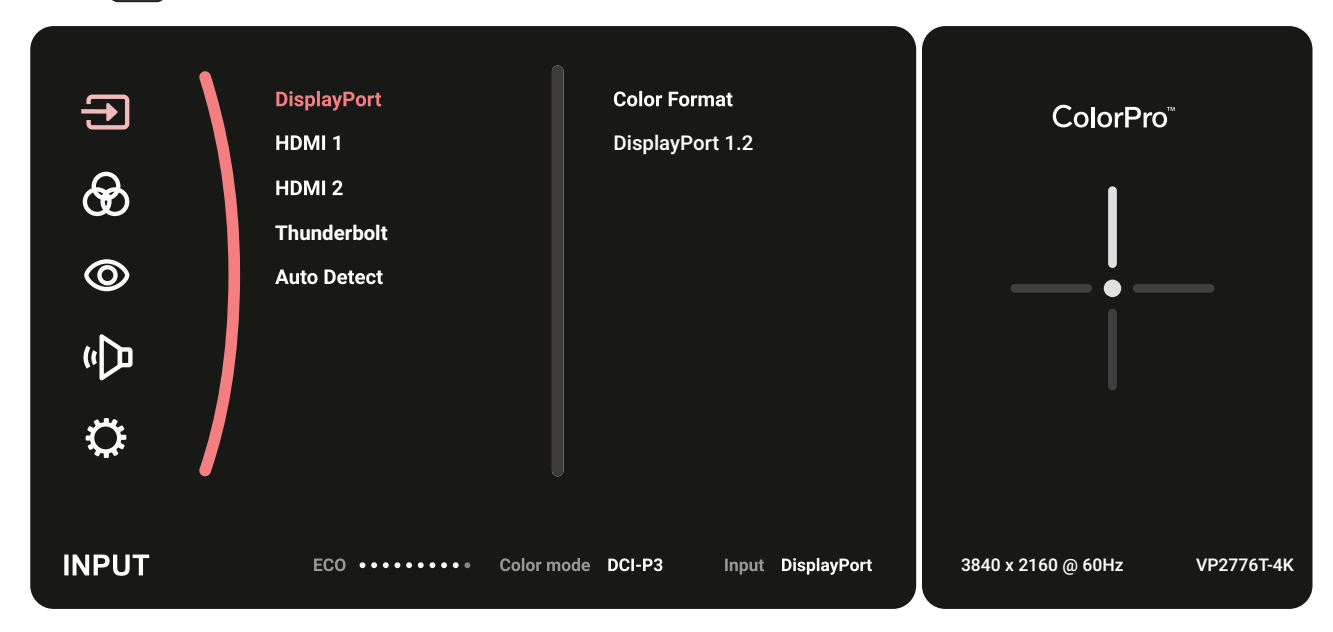

**2.** Ana menüyü seçmek **için joy key'**i  $\lceil \wedge \rceil$  veya  $\lceil \vee \rceil$  öğesini hareket ettirin. Seçilen menüye girmek **için joy key**  $\boxed{\smile}$  dokunun.

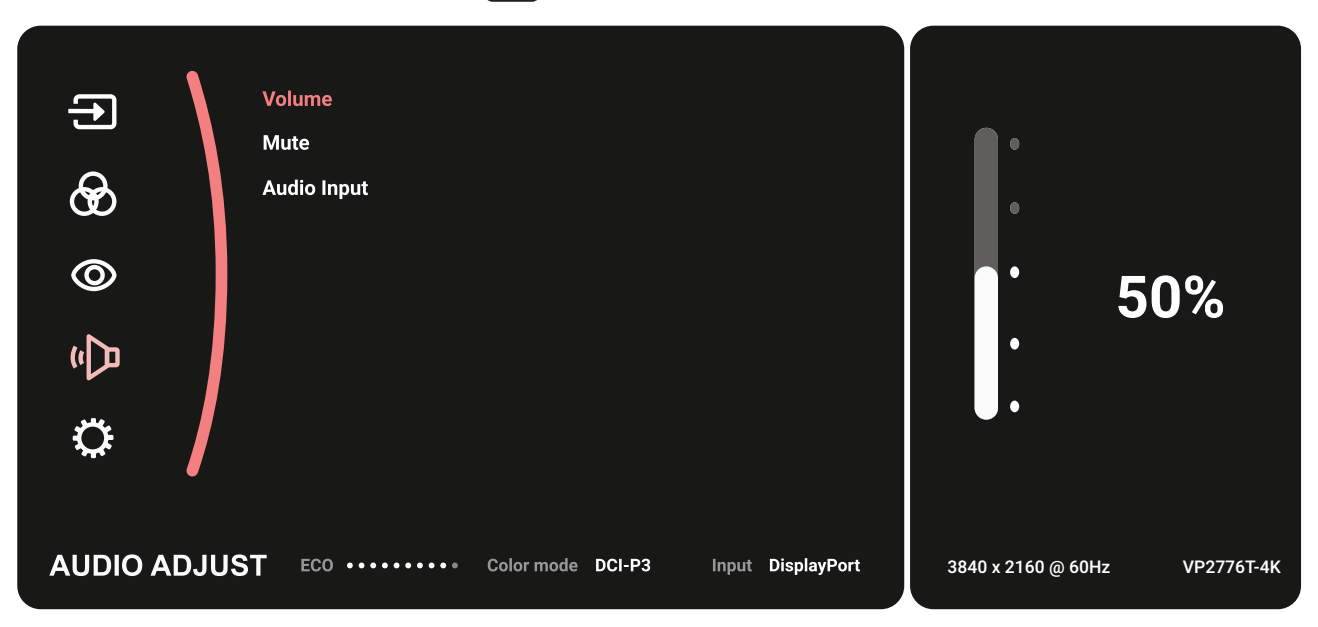

**3.** İstediğiniz menü seçeneğini belirlemek için joy key'i  $\lceil \wedge \rceil$  veya  $\lceil \vee \rceil$  öğesini hareket ettirin. Alt menüye girmek **için joy key** virus dokunun.

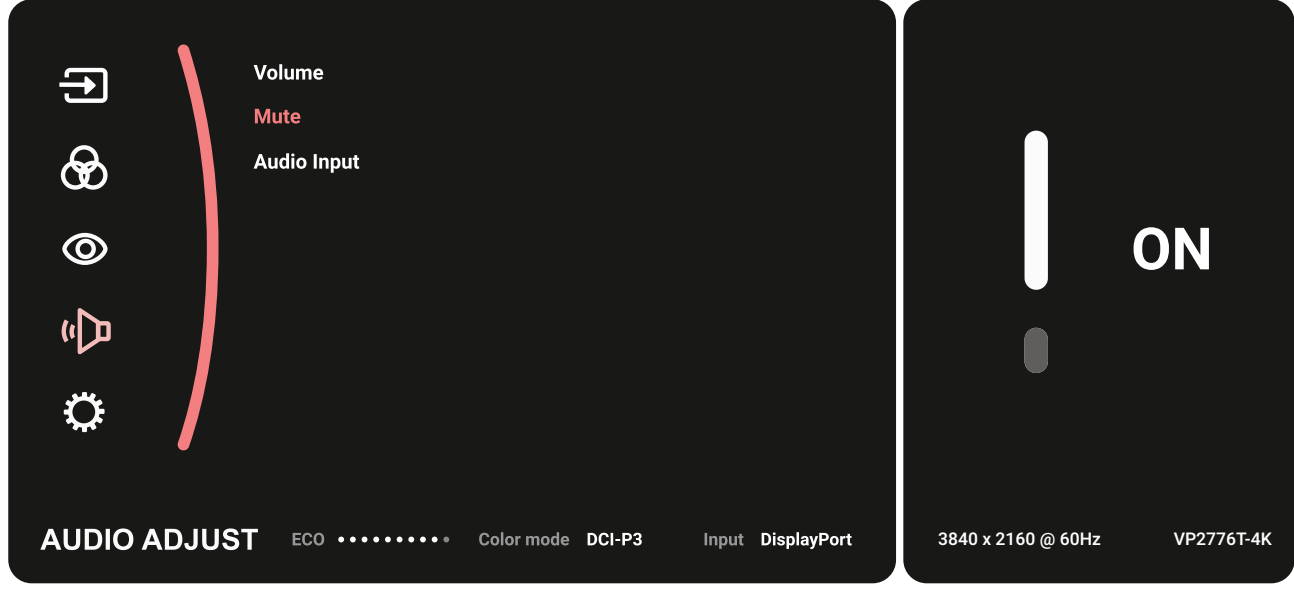

**4.** Ayarı yapmak/seçmek için **için joy key'**i  $\vert \wedge \vert$  veya  $\vert \vee \vert$  öğesini hareket ettirin. Ardından doğrulamak **için joy key**  $\vert\checkmark\vert$  tuşuna basın.

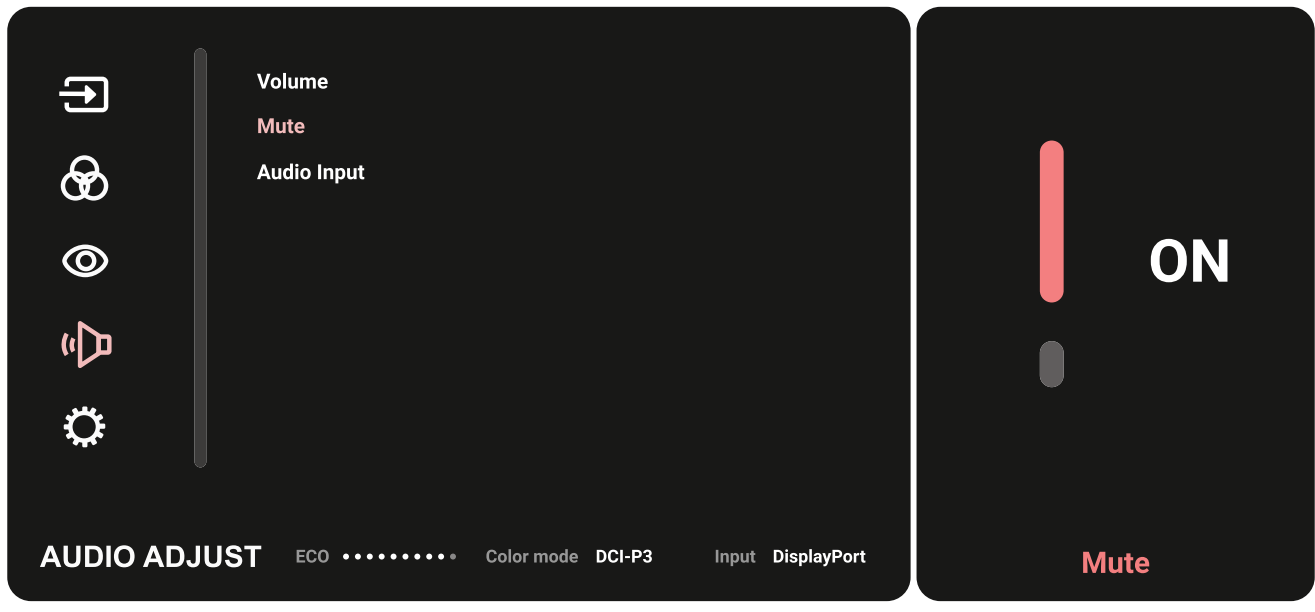

**5.** Bir önceki menüye dönmek **için joy key'**i  $\lceil \leq \rceil$  hareket ettirin.

## **Ekran Menüsü Ağacı**

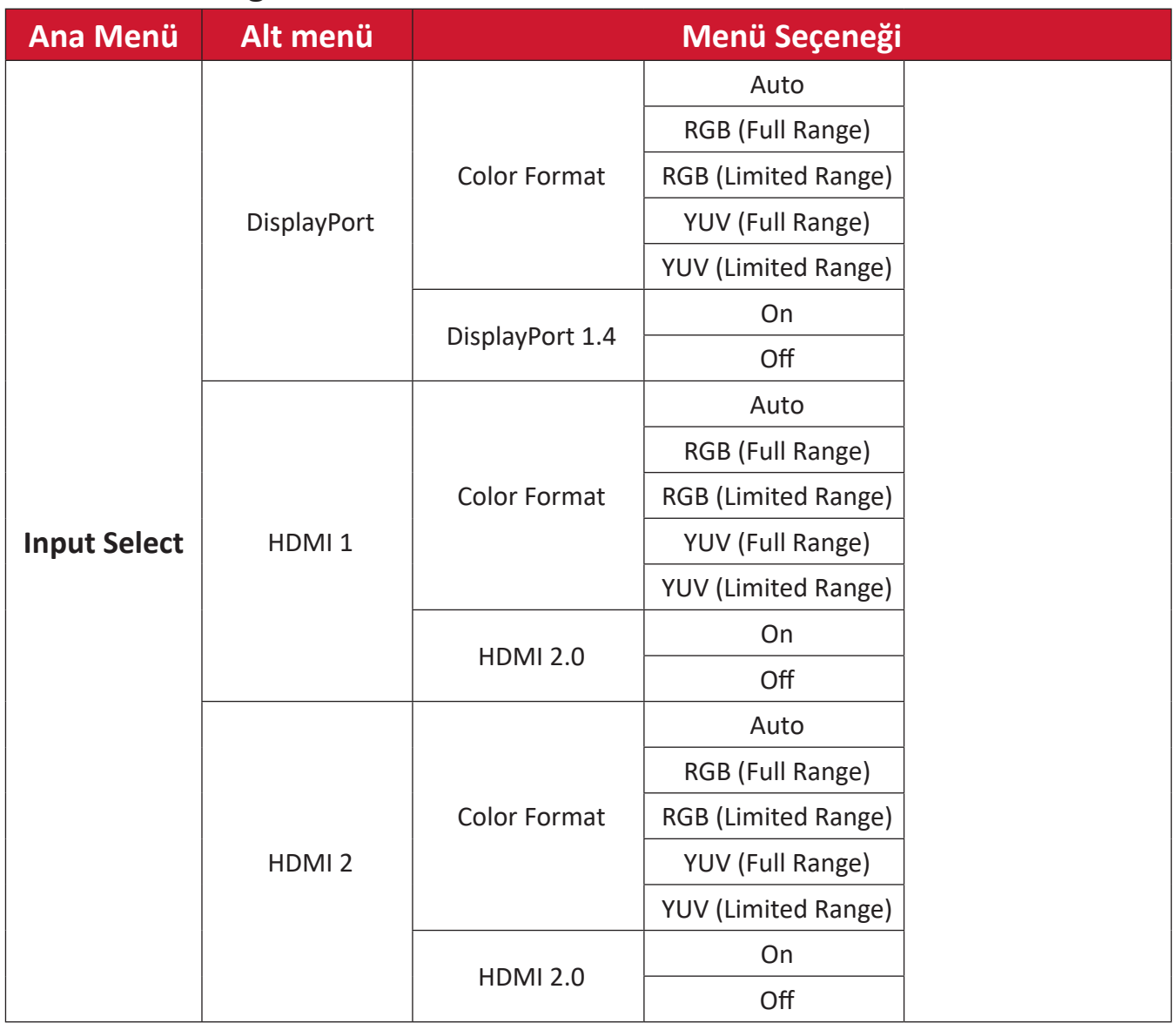

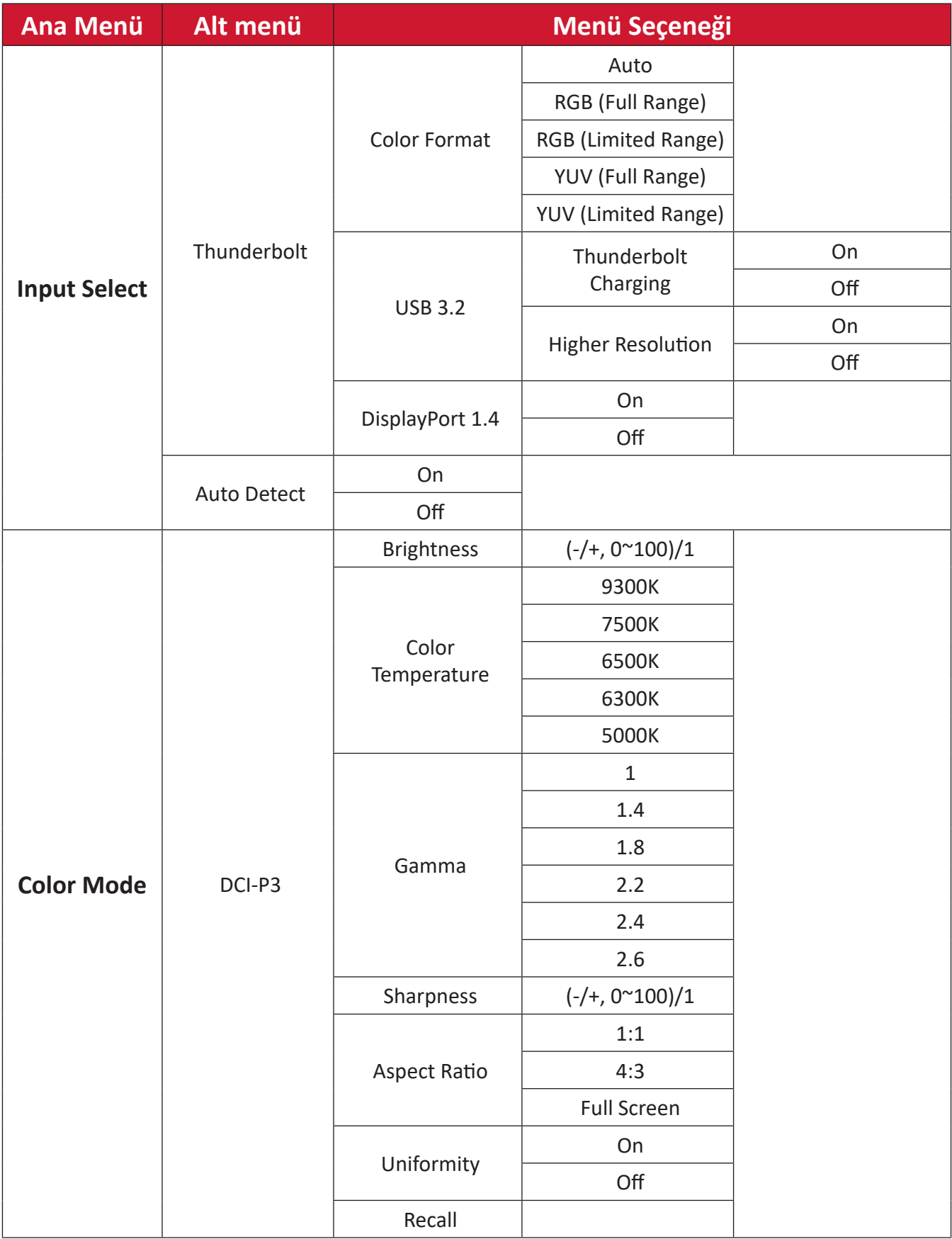

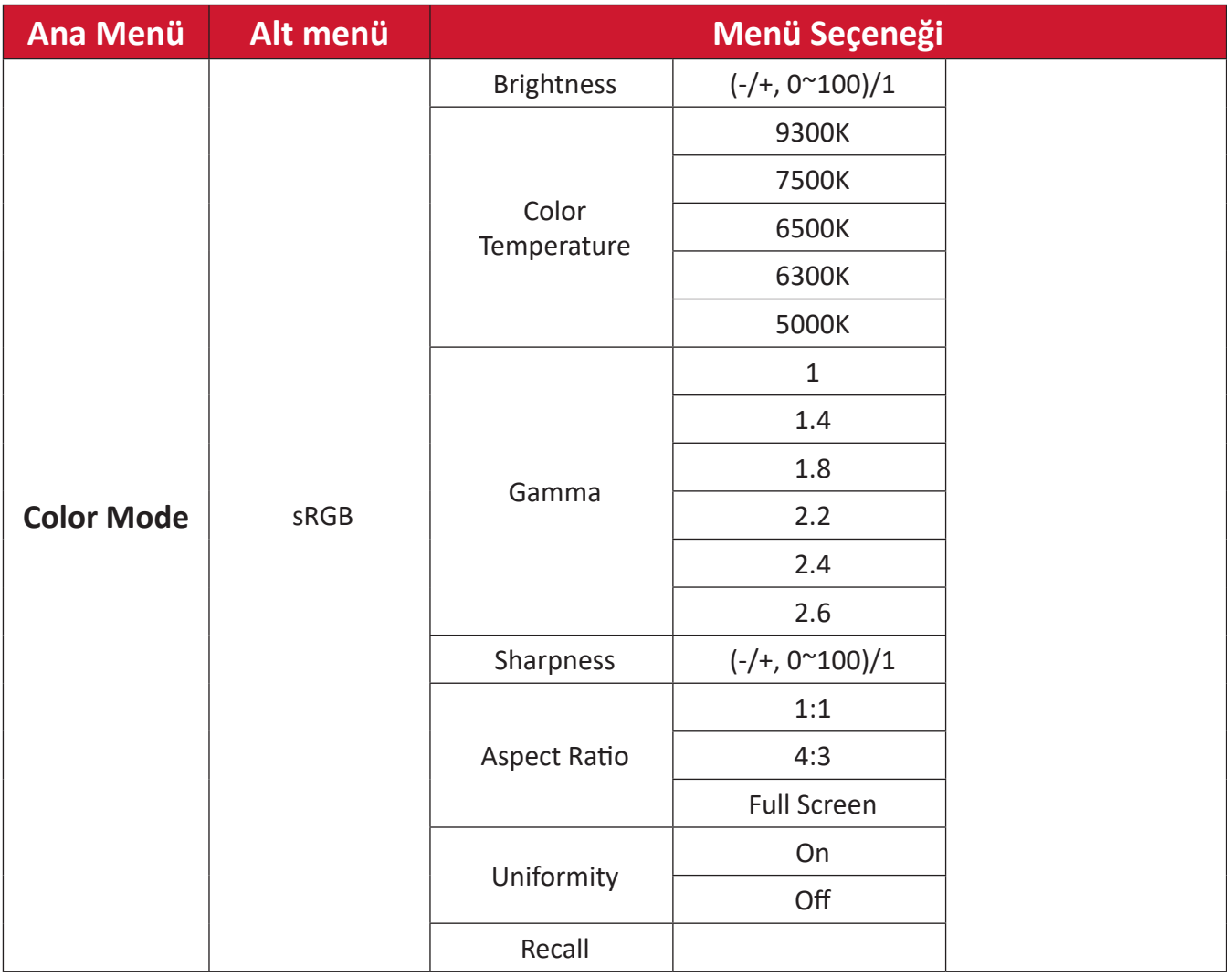

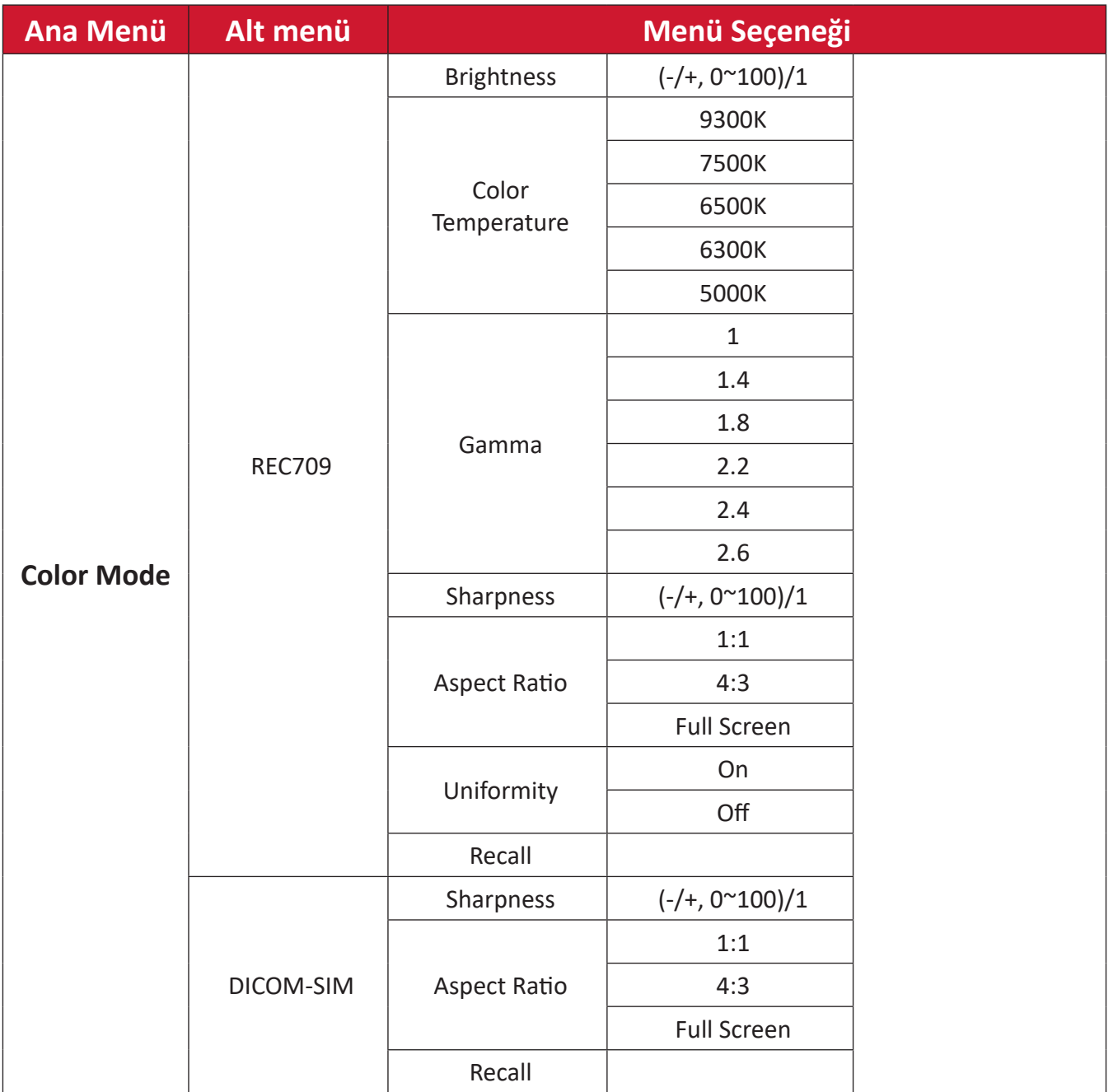

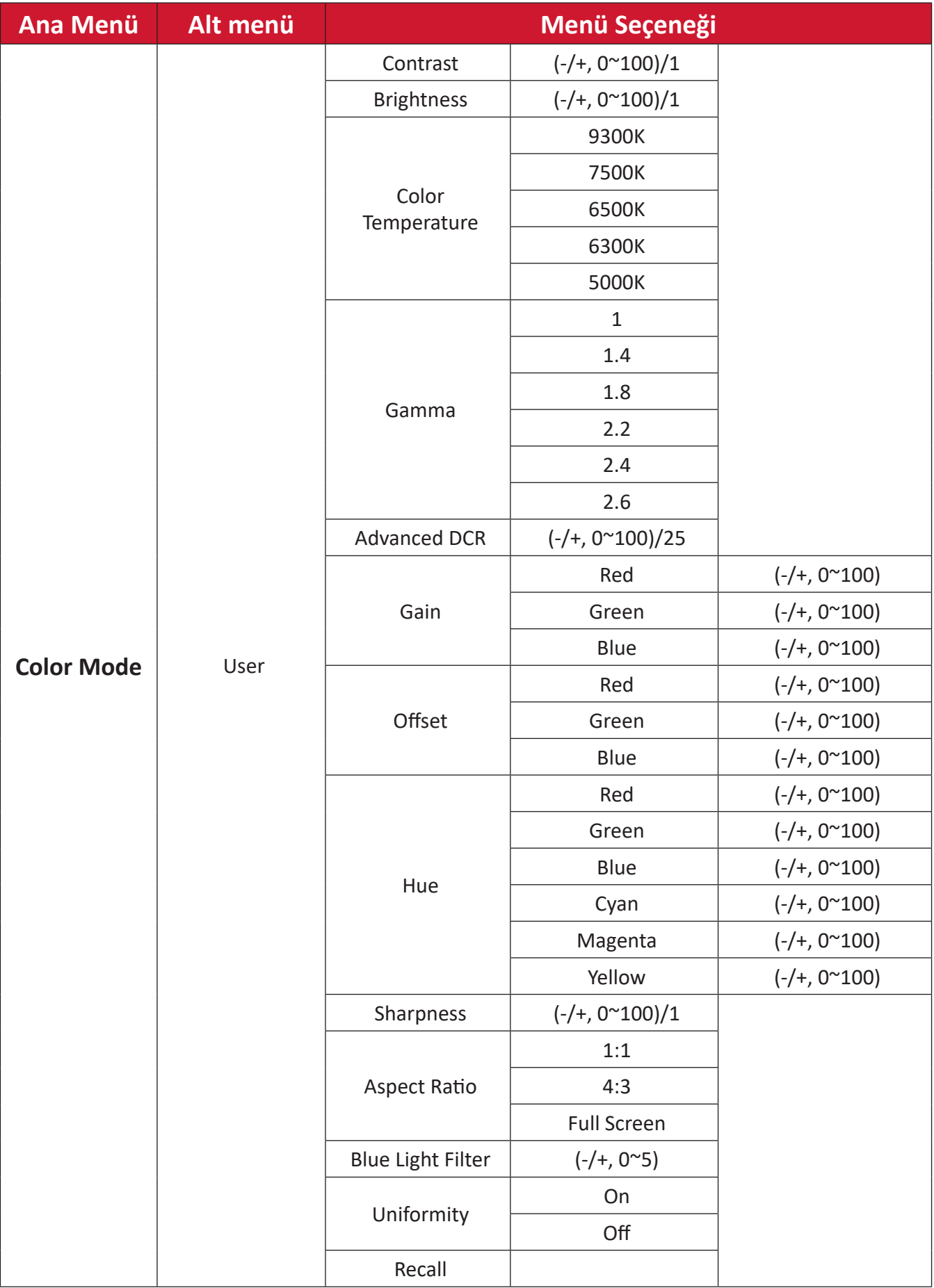

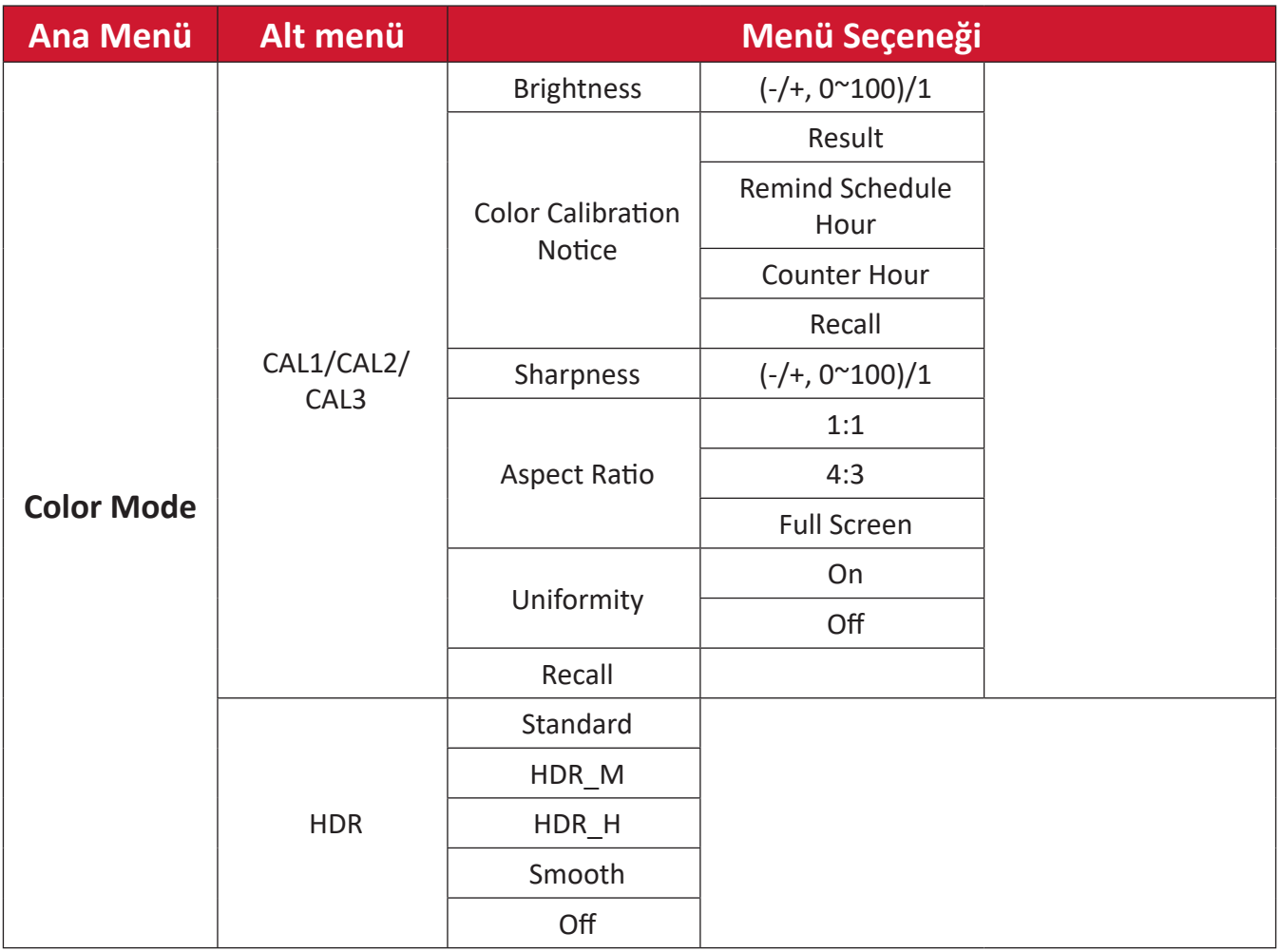

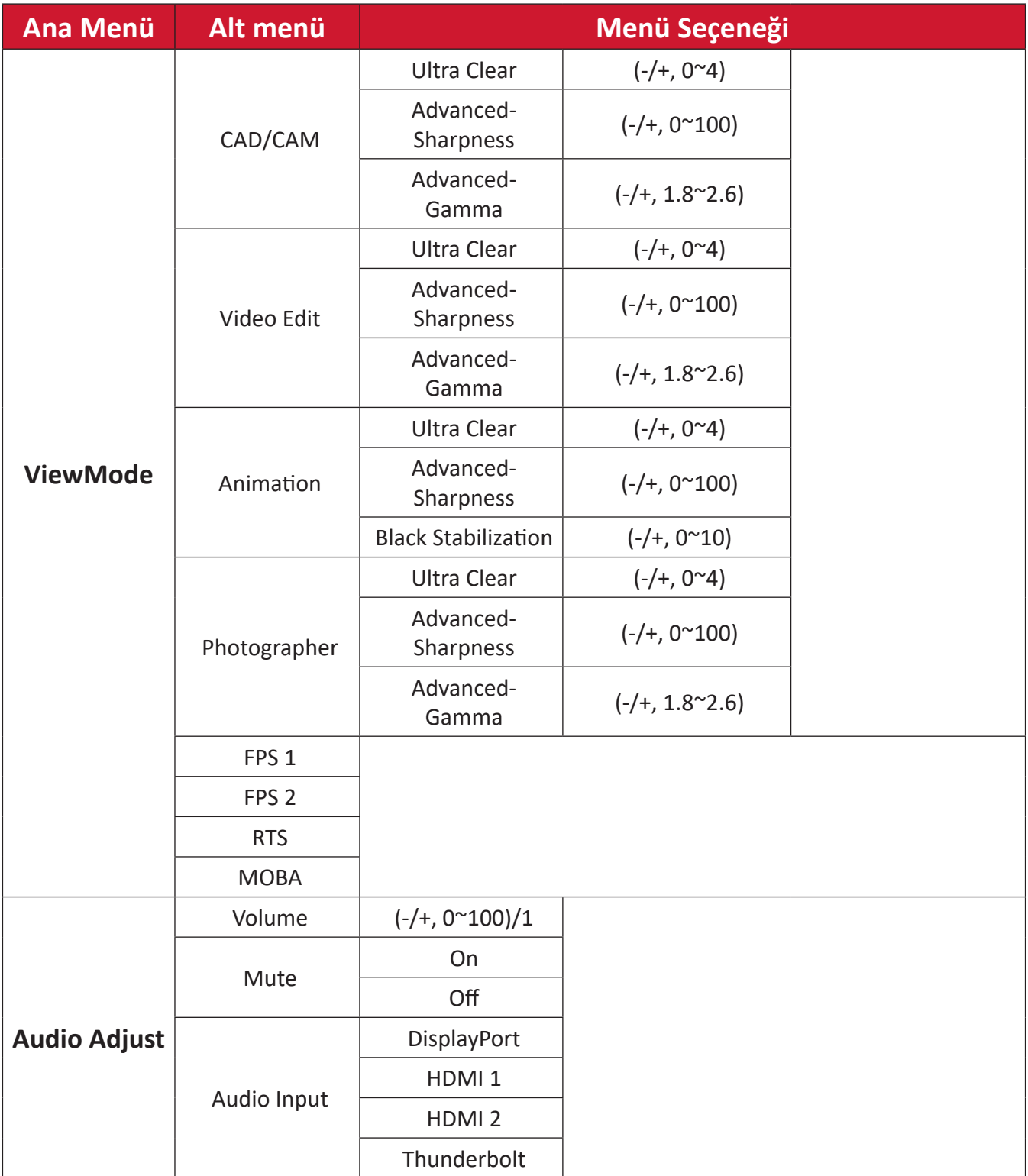

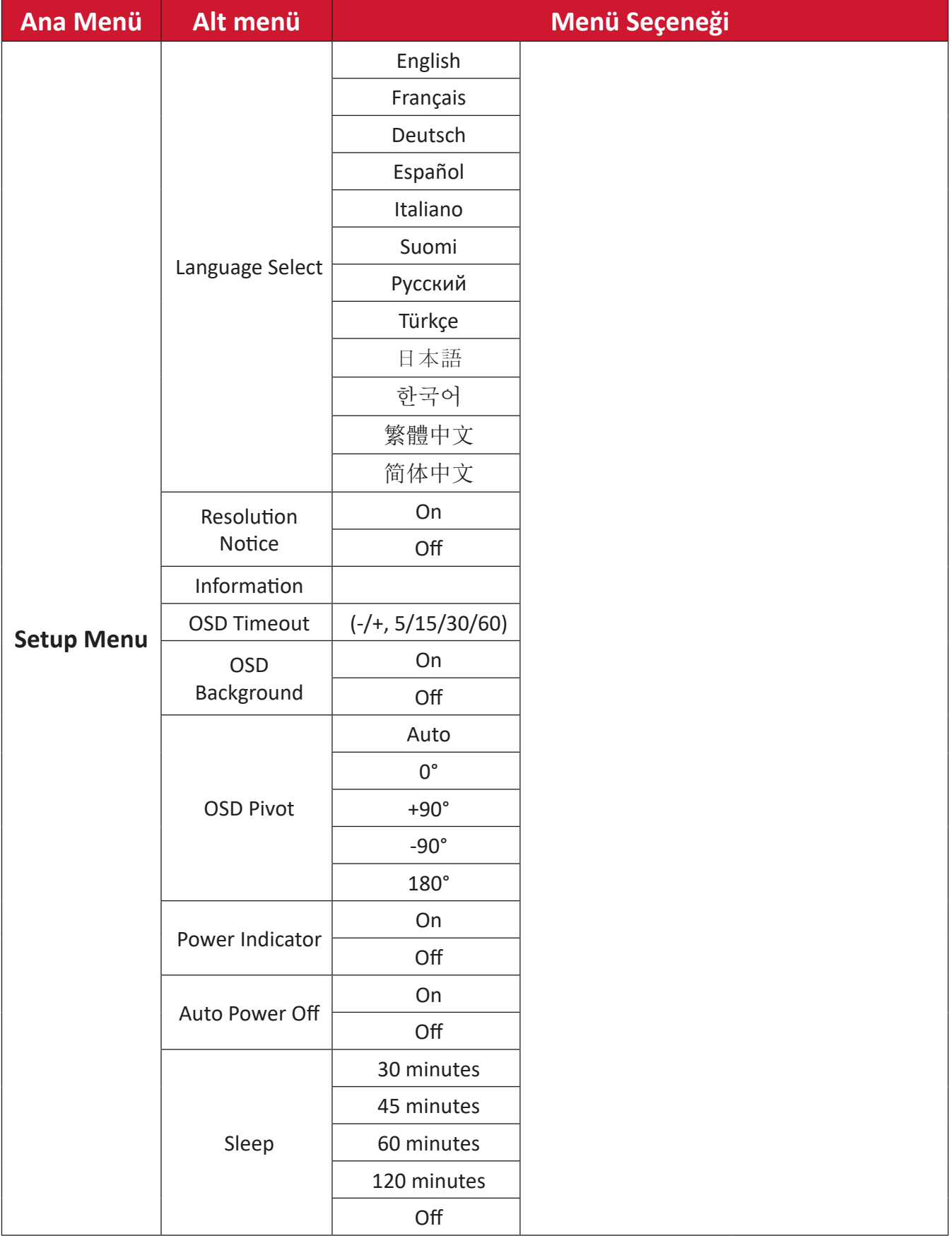

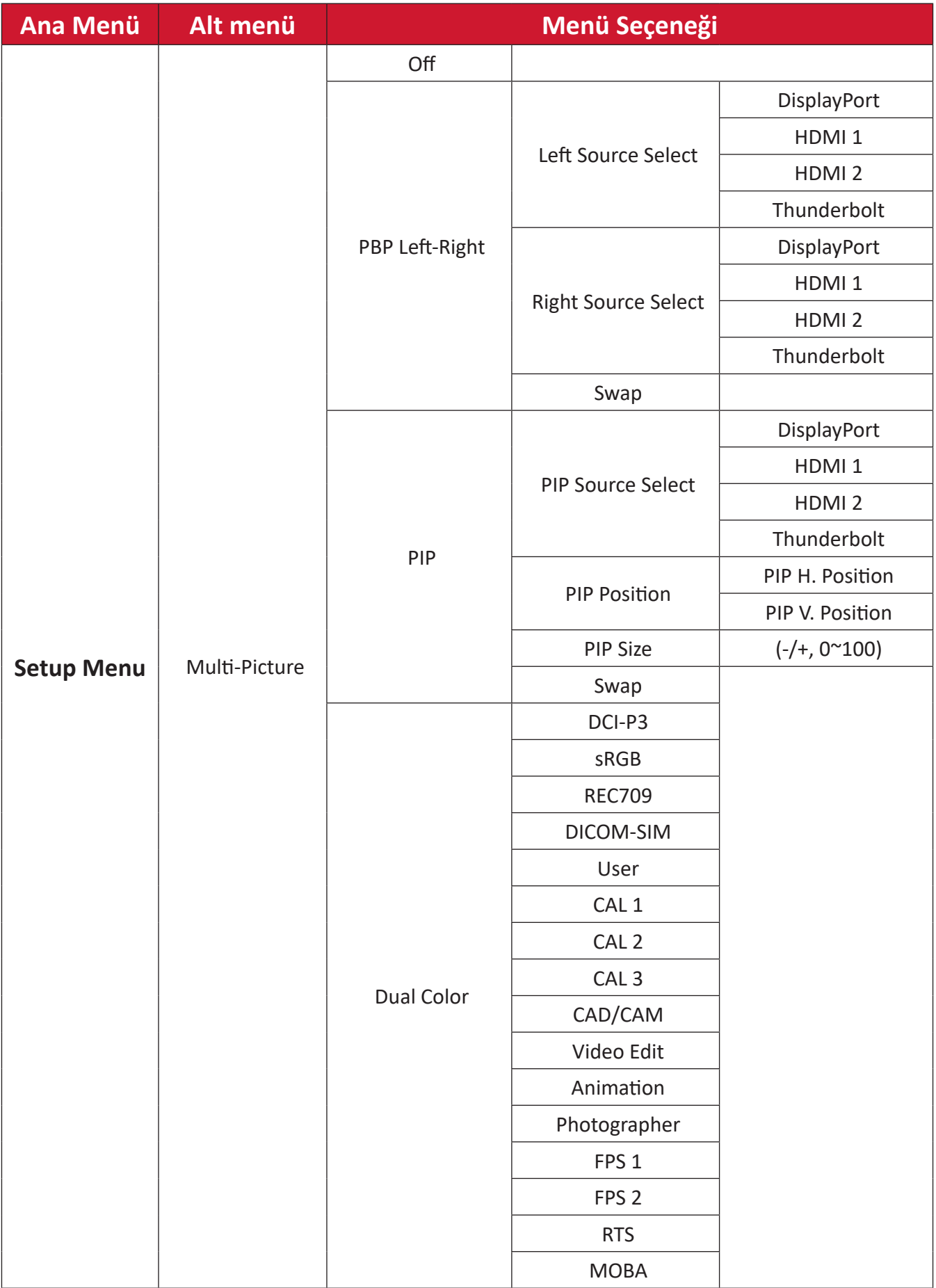

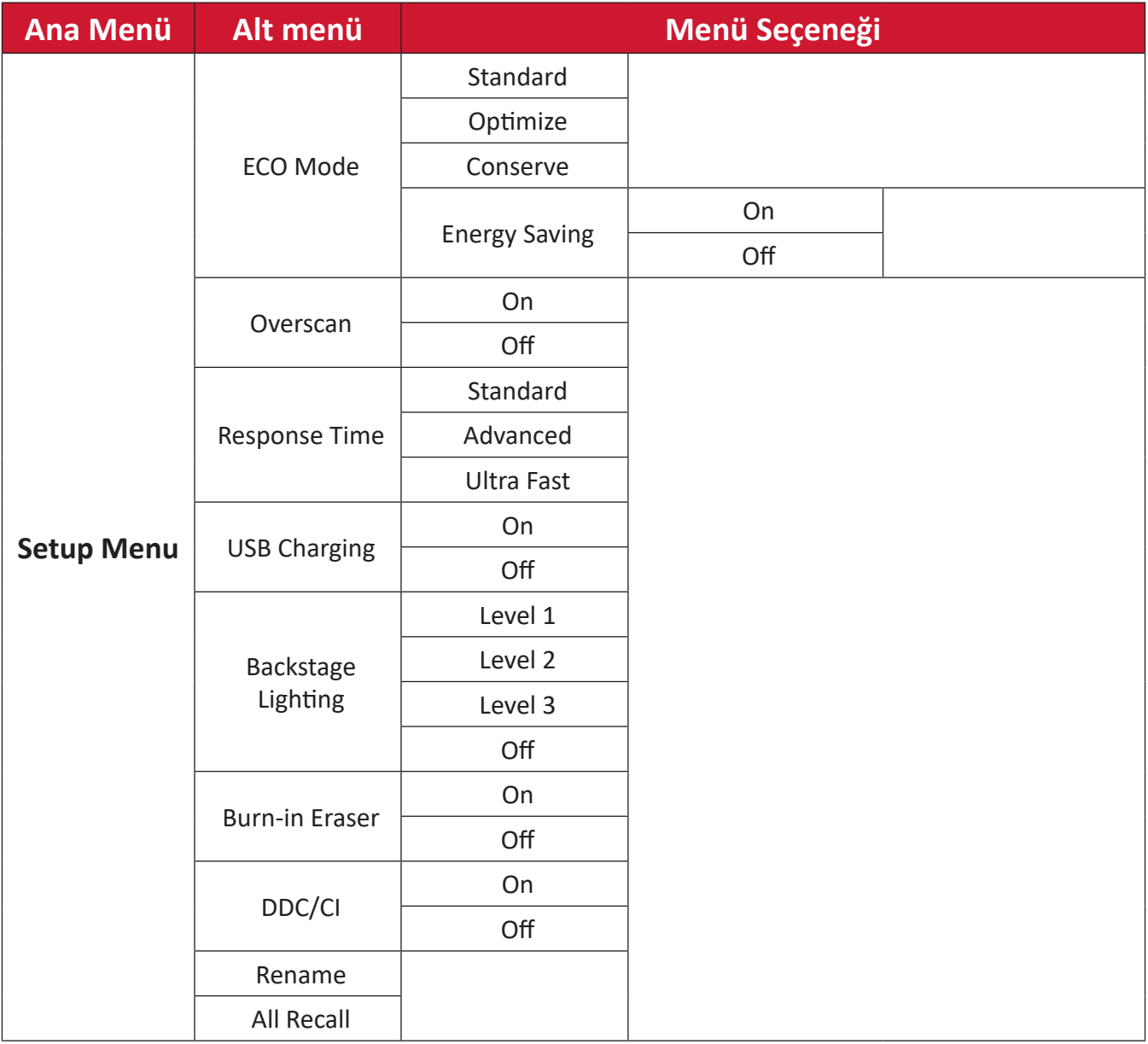

## **Menü Seçenekleri**

### **Input (Giriş)**

- 1. Başlangıç Menüsünü görüntülemek için joy key'i  $\lceil \leq \rceil$ hareket ettirin. Ardından OSD Menüsünü görüntülemek için **Main Menu (Ana Menü)**'ye gidin ve **için joy**   $key \sim$  basın.
- **2. Input (Giriş)** seçmek **için joy key'**i  $\lceil \wedge \rceil$  veya  $\lceil \vee \rceil$  öğesini hareket ettirin. Ardından **Input (Giriş)** menüsüne girmek **için joy key**  $\boxed{\smile}$  basın.

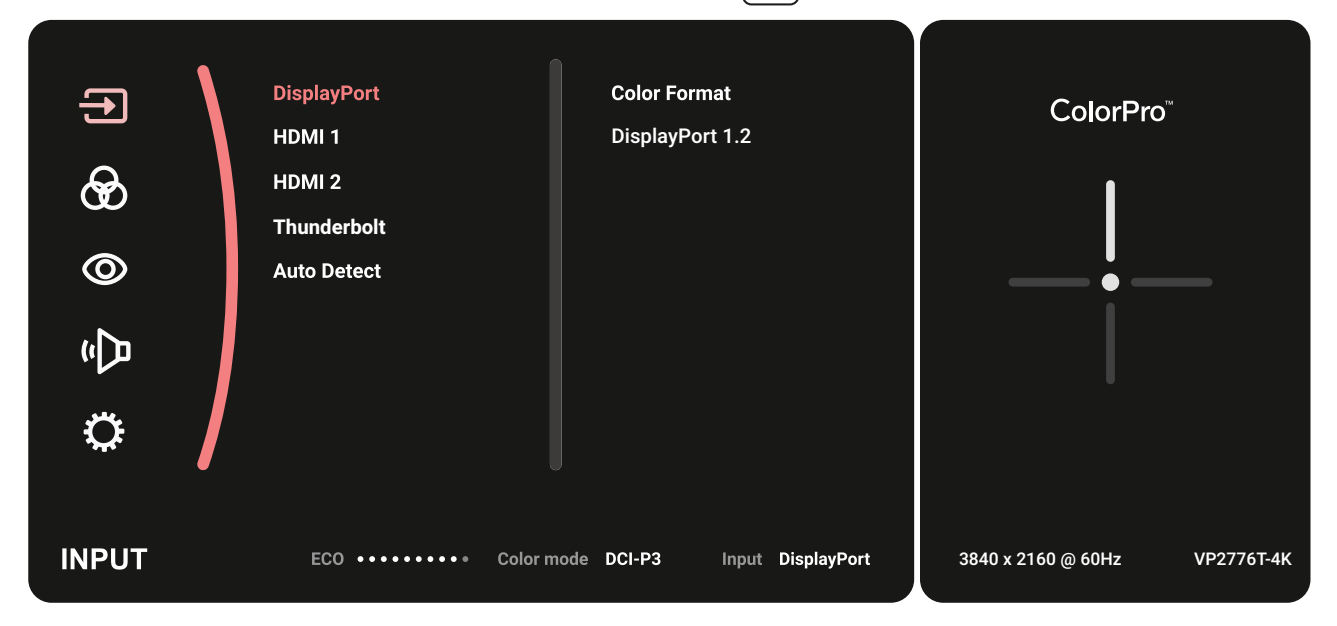

**3.** İstediğiniz giriş kaynağını seçmek **için joy key**'i  $\lceil \wedge \rceil$  veya  $\lceil \vee \rceil$  öğesini hareket ettirin. Seçimi onaylamak **için joy key**  $\boxed{\smile}$  dokunun.

#### **Color Mode (Renk Modu)**

- **1.** Başlangıç Menüsünü görüntülemek **için joy key'**i  $\vert \langle \vert \vert$  hareket ettirin. Ardından OSD Menüsünü görüntülemek için **Main Menu (Ana Menü)**'ye gidin ve **için joy**   $key \mid \vee \mid$  basın.
- **2. Color Mode (Renk Modu)** seçmek **için joy key'**i  $\lceil \wedge \rceil$  veya  $\lceil \vee \rceil$  öğesini hareket ettirin. Ardından **Color Mode (Renk Modu)** menüsüne girmek **için joy key** tuşuna basın.

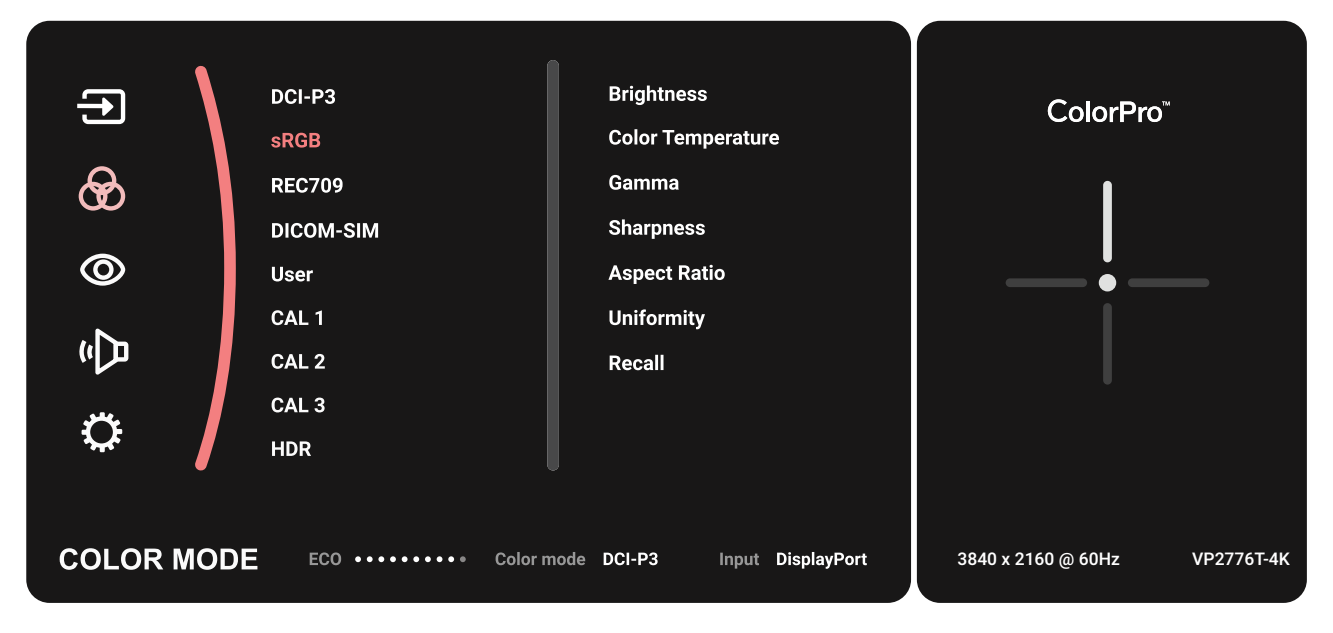

- **3.** Menü seçeneğini belirlemek **için joy key'**i  $\lceil \wedge \rceil$  veya  $\lceil \vee \rceil$  öğesini hareket ettirin. Alt menüsüne girmek **için joy key**  $\boxed{\checkmark}$  tuşuna dokunun.
- **4.** Ayarı yapmak/seçmek **için joy key'**i  $\lceil \wedge \rceil$  veya  $\lceil \vee \rceil$  öğesini hareket ettirin. Onaylamak **için joy key**  $\boxed{\checkmark}$  tuşuna dokunun (uygulanabilirse).

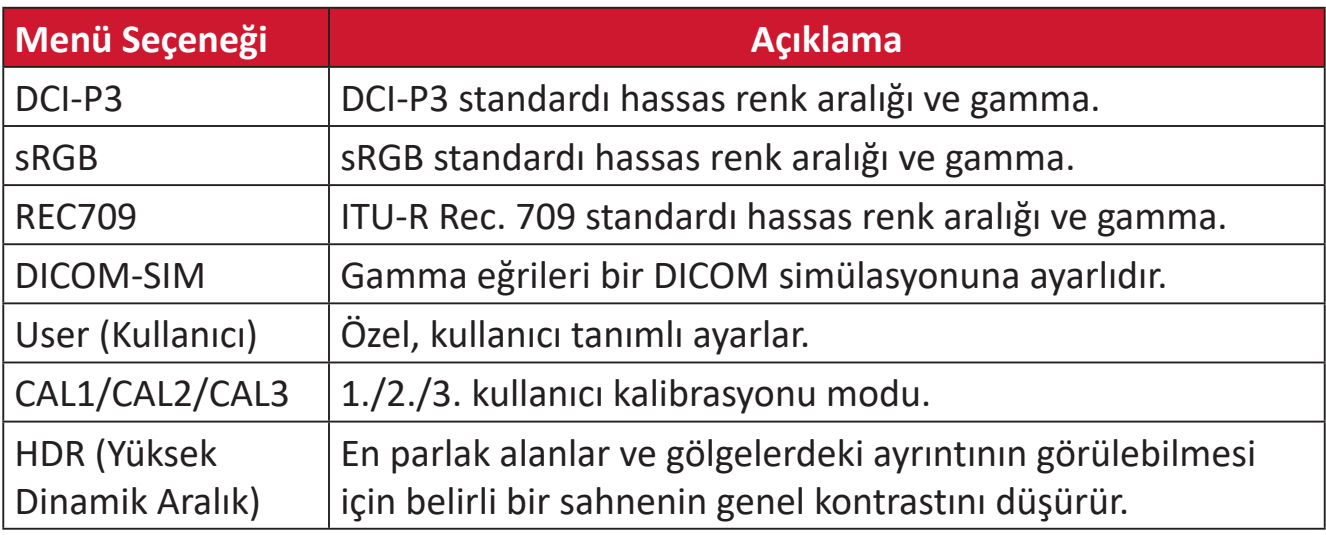

#### **ViewMode (Görünüm Modu)**

- **1.** Başlangıç Menüsünü görüntülemek **için joy key'**i  $\vert \langle \vert \vert$  hareket ettirin. Ardından OSD Menüsünü görüntülemek için **Main Menu (Ana Menü)**'ye gidin ve **için joy**   $key \sim$  basın.
- **2. ViewMode (Görünüm Modu)** seçmek **için joy key'**i  $\lceil \wedge \rceil$  veya  $\lceil \vee \rceil$  öğesini hareket ettirin. Ardından **ViewMode (Görünüm Modu)** menüsüne girmek **için joy key** tuşuna basın.

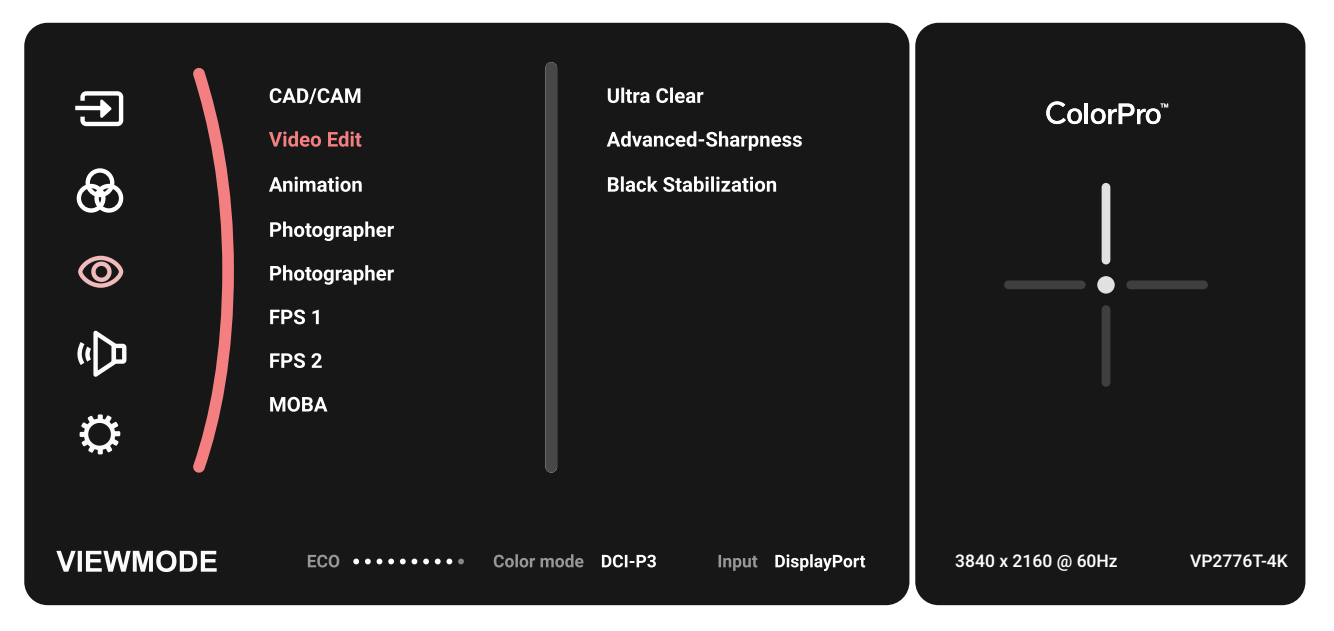

**3.** Menü seçeneğini belirlemek için joy key'i  $\lceil \wedge \rceil$  veya  $\lceil \vee \rceil$  öğesini hareket ettirin. Alt menüsüne girmek **için joy key**  $\boxed{\smile}$  tuşuna dokunun.

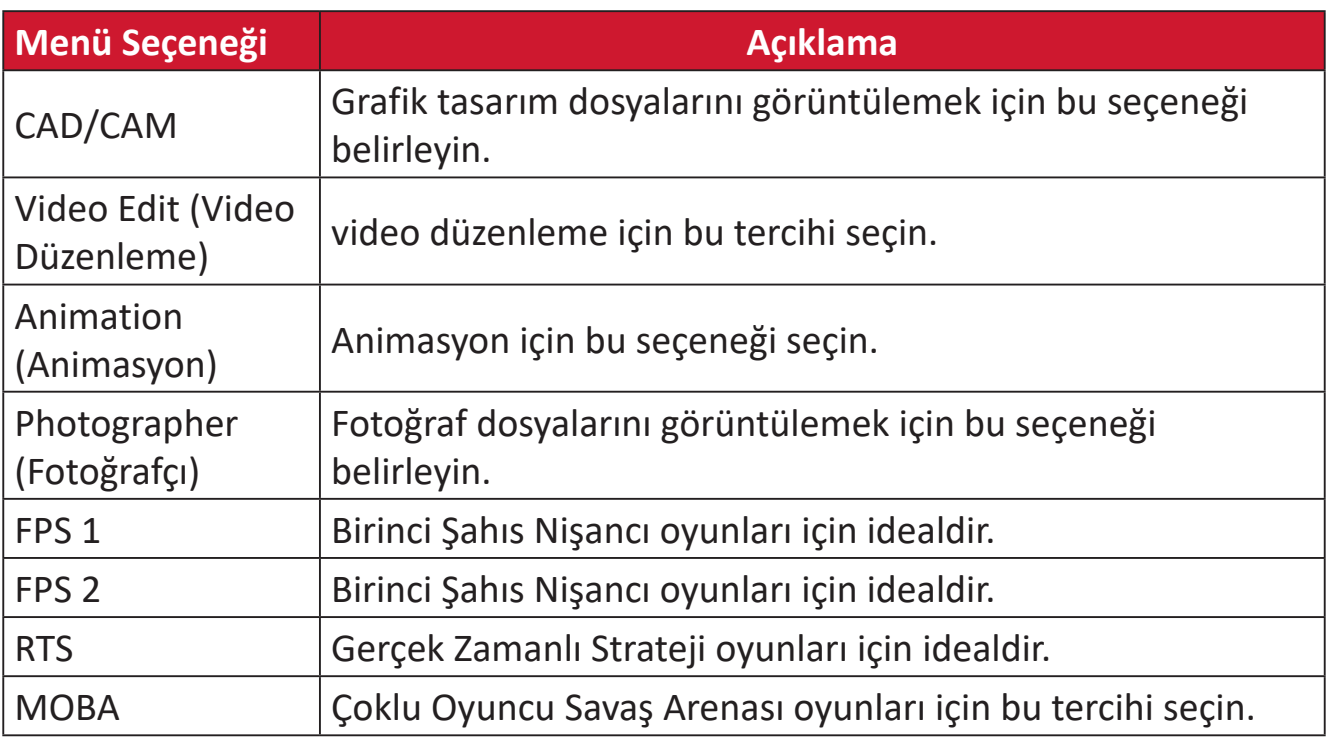

### **Audio Adjust (Ses Ayarı)**

- **1.** Başlangıç Menüsünü görüntülemek **için joy key'**i  $\vert \langle \vert \vert$  hareket ettirin. Ardından OSD Menüsünü görüntülemek için **Main Menu (Ana Menü)**'ye gidin ve **için joy**   $key \sim$  basın.
- **2. Audio Adjust (Ses Ayarı)** seçmek **için joy key**'i  $\lceil \wedge \rceil$  veya  $\lceil \vee \rceil$  öğesini hareket ettirin. Ardından **Audio Adjust (Ses Ayarı)** menüsüne girmek **için joy key** tuşuna basın.

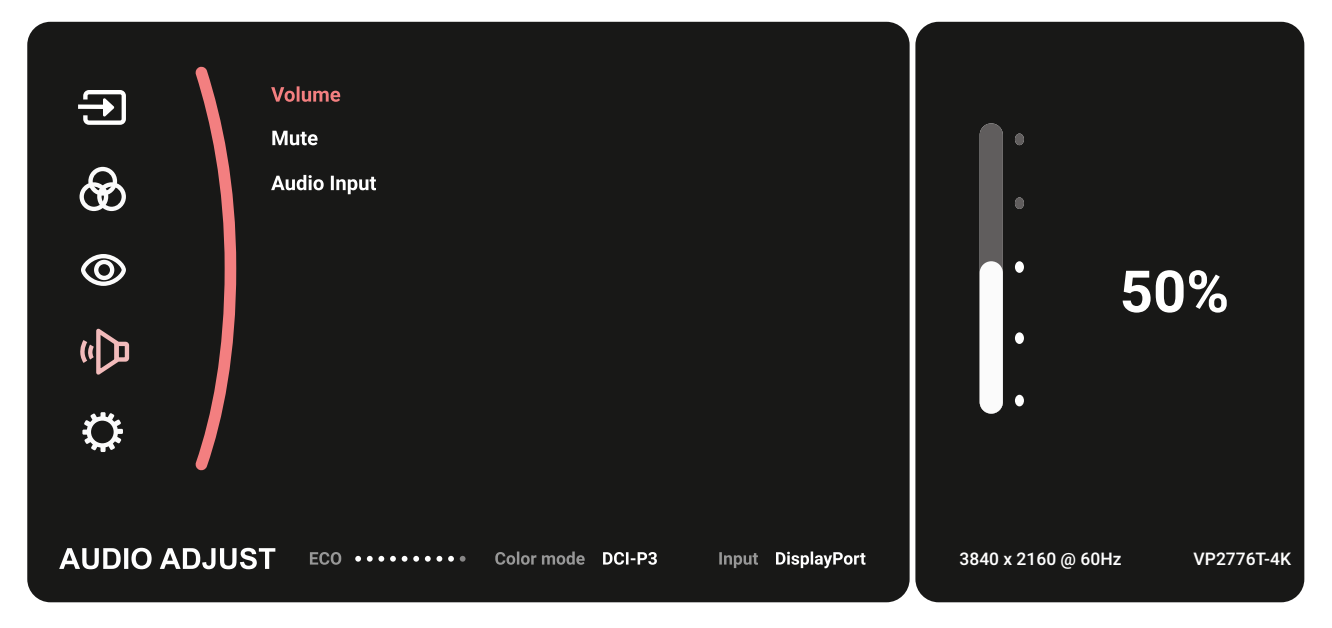

- **3.** Menü seçeneğini belirlemek **için joy key'**i  $\lceil \wedge \rceil$  veya  $\lceil \vee \rceil$  öğesini hareket ettirin. Alt menüsüne girmek **için joy key**  $\boxed{\smile}$  tuşuna dokunun.
- **4.** Ayarı yapmak/seçmek **için joy key'**i  $\lceil \wedge \rceil$  veya  $\lceil \vee \rceil$  öğesini hareket ettirin. Onaylamak **için joy key**  $\boxed{\checkmark}$  tuşuna dokunun (uygulanabilirse).

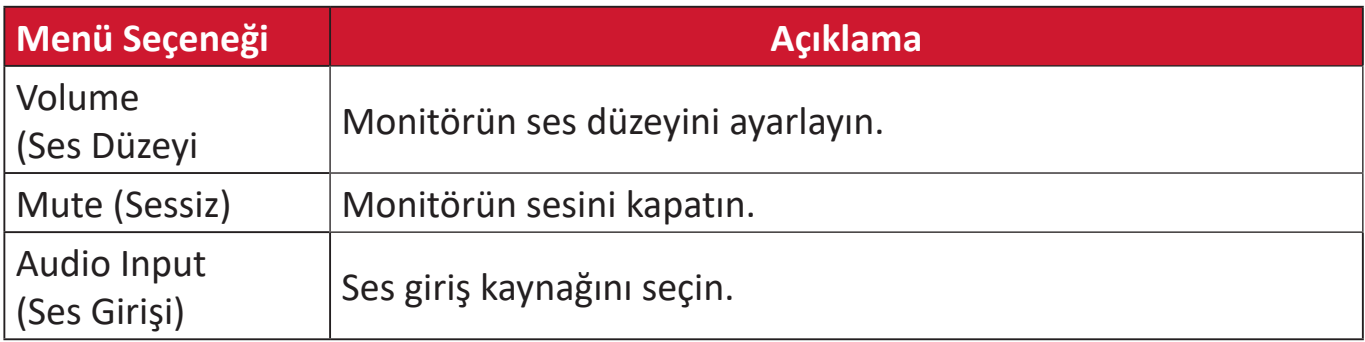

### **Setup Menu (Ayar menüsü)**

- **1.** Başlangıç Menüsünü görüntülemek **için joy key'**i  $\vert \langle \vert \vert$  hareket ettirin. Ardından OSD Menüsünü görüntülemek için **Main Menu (Ana Menü)**'ye gidin ve **için joy**   $key \sim$  basın.
- **2. Setup Menu (Ayar menüsü)** seçmek için joy key'i  $\lceil \wedge \rceil$  veya  $\lceil \vee \rceil$  öğesini hareket ettirin. Ardından **Setup Menu (Ayar menüsü)** menüsüne girmek **için joy key** tuşuna basın.

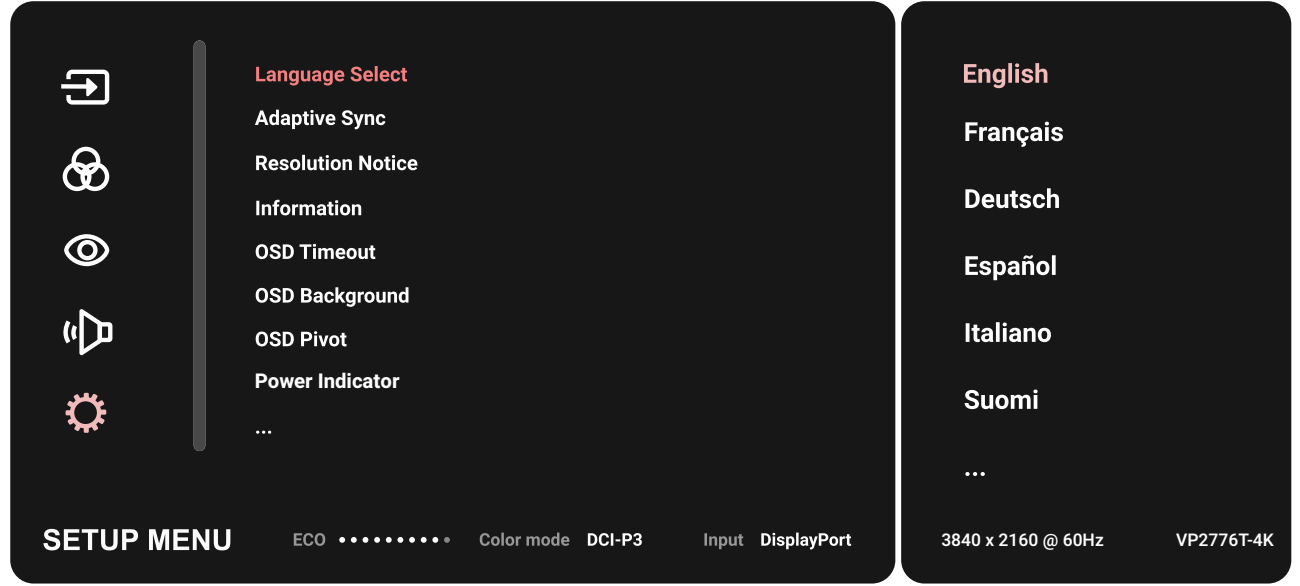

- **3.** Menü seçeneğini belirlemek **için joy key'**i  $\lceil \wedge \rceil$  veya  $\lceil \vee \rceil$  öğesini hareket ettirin. Alt menüsüne girmek **için joy key**  $\boxed{\checkmark}$  tuşuna dokunun.
- **4.** Ayarı yapmak/seçmek **için joy key'**i  $\lceil \wedge \rceil$  veya  $\lceil \vee \rceil$  öğesini hareket ettirin. Onaylamak **için joy key**  $\boxed{\checkmark}$  tuşuna dokunun (uygulanabilirse).
	- **NOT:** Bazı alt menü seçenekleri başka bir alt menüye sahip olabilir. İlgili alt menüye girmek **için joy key** tuşuna basın. Seçeneği belirlemek veya ayarlar yapmak için ekranın alt kısmında görünen tuş kılavuzunu izleyin.

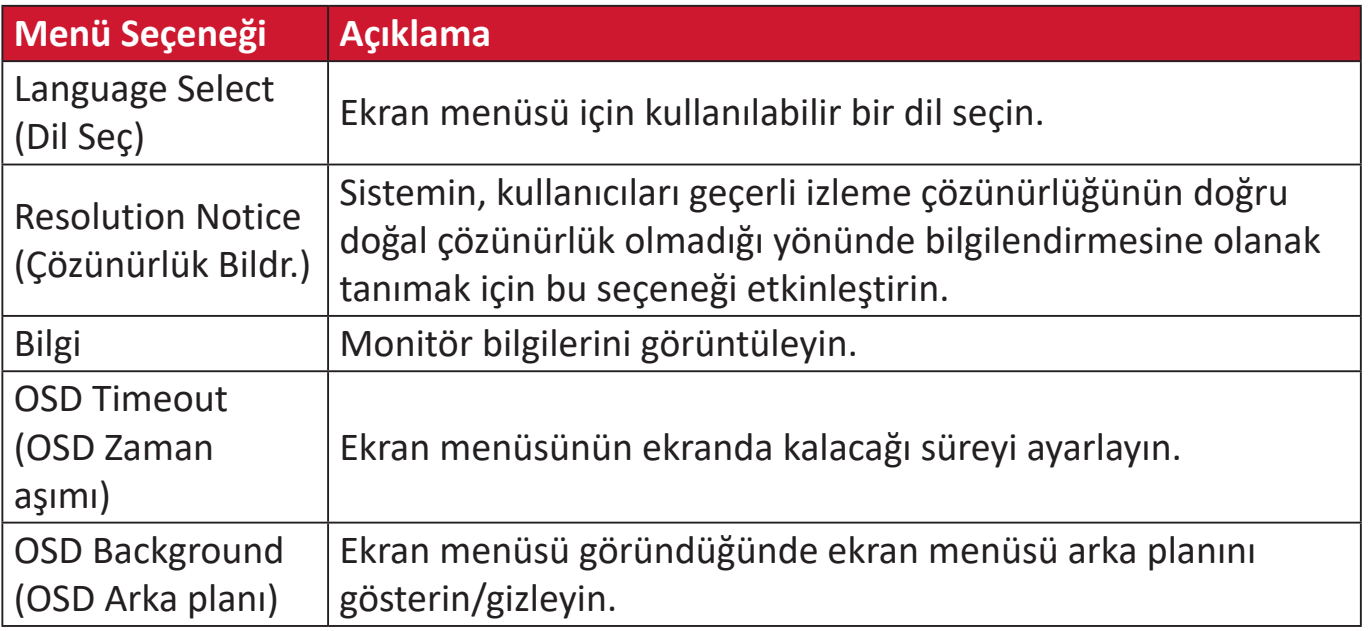

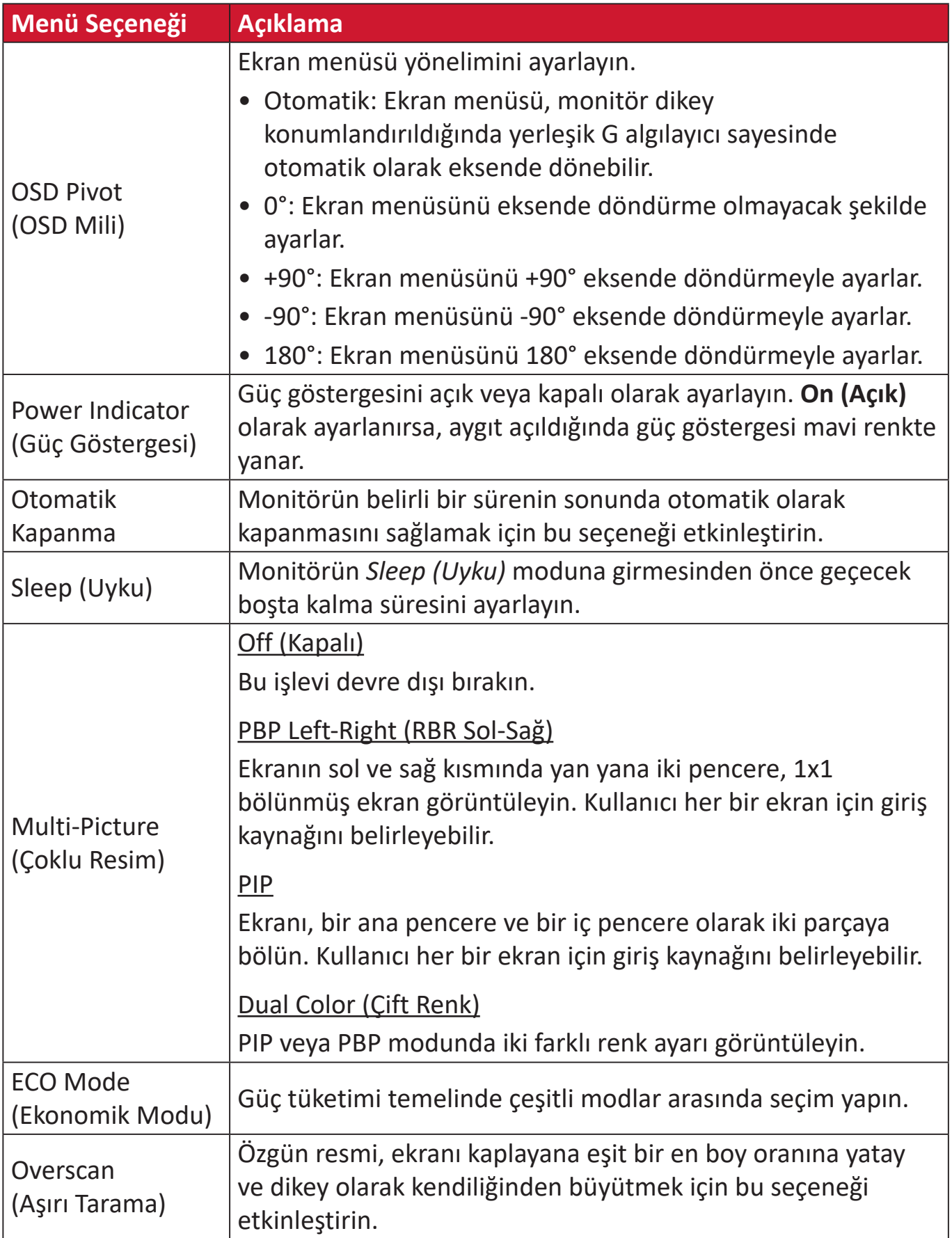

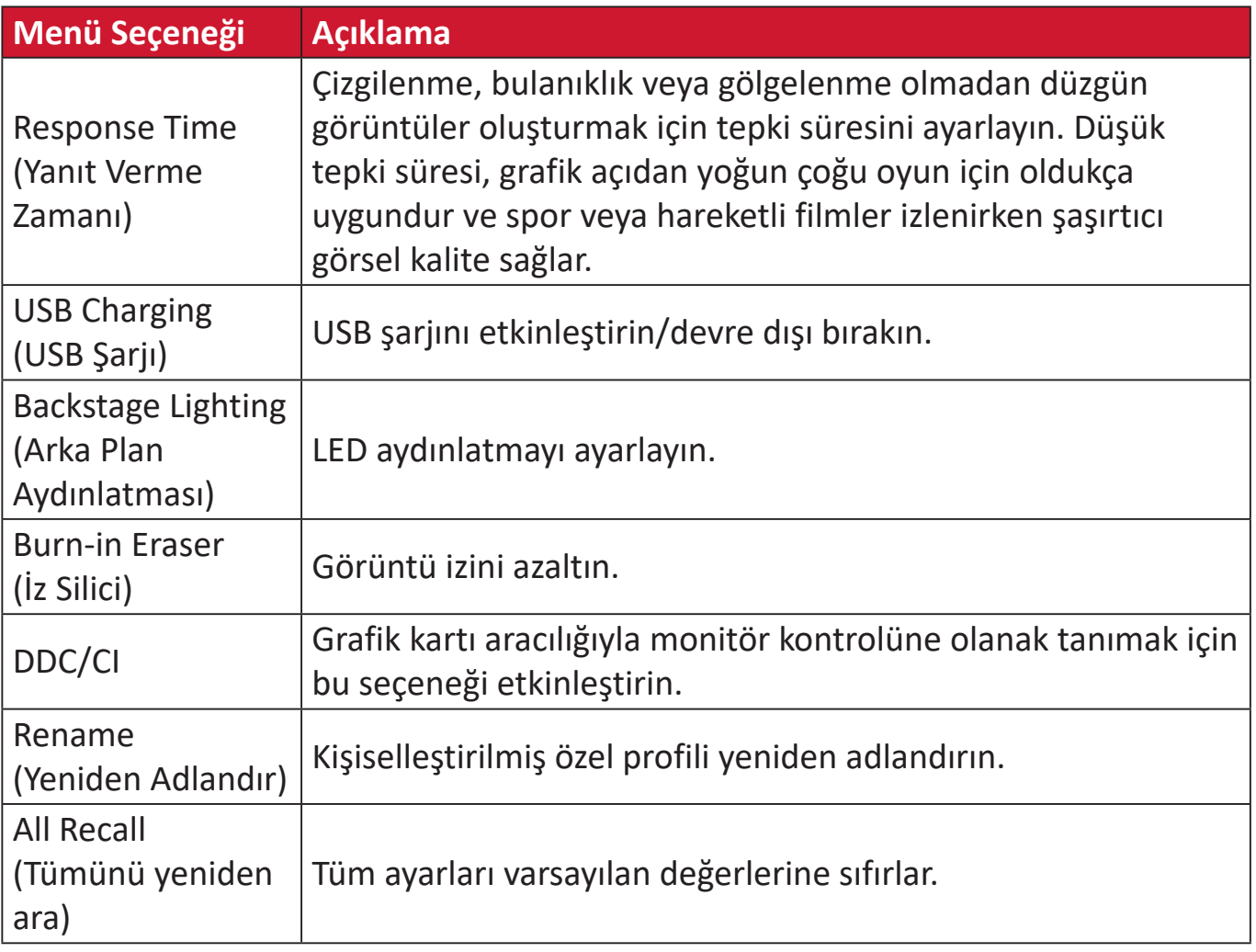

# **Gelişmiş Özellikler ve Ayarlar**

# **HDR (Yüksek Dinamik Aralık)**

En parlak alanlar ve gölgelerdeki ayrıntının görülebilmesi için belirli bir sahnenin genel kontrastını düşürür.

**NOT:** Ekranda HDR10'u etkinleştirmeden önce, aygıtınızda HDR ayarının açık olduğundan emin olun. Örneğin, Xbox One S veya PS4 Pro üzerinde, HDR10 video içeriğinizin keyfini çıkarmadan önce HDR ayarının açılması gereklidir.

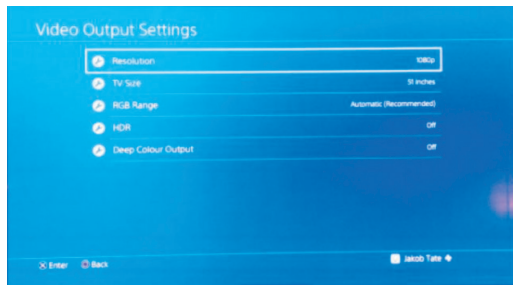

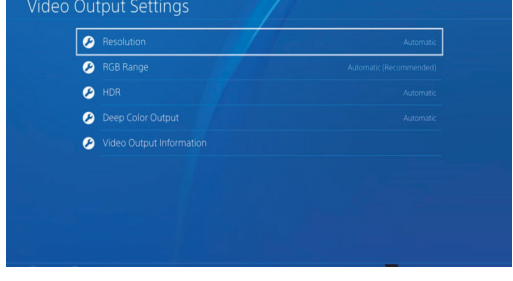

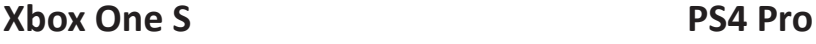

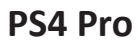

HDR işlevini etkinleştirmek için:

- **1.** Başlangıç Menüsünü görüntülemek **için joy key'**i  $\vert \langle \vert \vert$  hareket ettirin. Ardından OSD Menüsünü görüntülemek için **Main Menu (Ana Menü)**'ye gidin ve **için joy**   $key \mid \checkmark$  basın.
- **2. Color Mode (Renk Modu)** seçmek **için joy key'**i  $\lceil \wedge \rceil$  veya  $\lceil \vee \rceil$  öğesini hareket ettirin. Ardından **Color Mode (Renk Modu)** menüsüne girmek **için joy key** tuşuna basın.
- **3. HDR** öğesini seçmek **için joy key'**i  $\alpha$  veya  $\alpha$  oğesini hareket ettirin. Ardından alt menüsüne girmek **için joy key**  $\lfloor \sqrt{x} \rfloor$  tuşuna basın.
- **4.** Seceneklerden birini seçmek **için joy key'**i  $\lfloor \wedge \rfloor$  veya  $\lfloor \vee \rfloor$  öğesini hareket ettirin. Ardından doğrulamak **için joy key**  $\vert \vee \vert$ tuşuna basın.

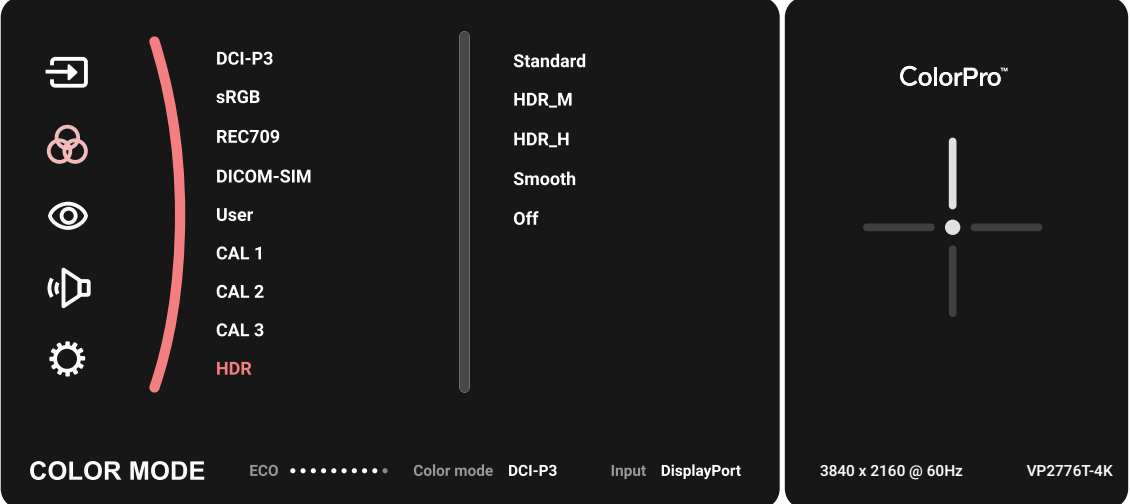

## **KVM**

KVM işlevi, kullanıcının monitöre bağlanan iki bilgisayarı tek bir klavye ve fareyle kontrol etmesine olanak tanır.

**NOT:** Yalnızca PBP (Yan Yana Resim) modunda uygulanabilir.

İki bilgisayarı monitöre bağlamak için:

- **1.** Thunderbolt kablosunun bir ucunu monitörün Thunderbolt Giriş bağlantı noktasına bağlayın. Ardından kablonun diğer ucunu dizüstü bilgisayarın Thunderbolt bağlantı noktasına bağlayın.
- **2.** Bir DisplayPort kablosunun bir ucunu monitörün DisplayPort veya mini DP bağlantı noktasına bağlayın. Kablonun diğer ucunu da bilgisayarın DisplayPort veya mini DP bağlantı noktasına bağlayın.
- **3.** Bir Tip C kablosunun bir ucunu monitörünüzün Tip C bağlantı noktasına bağlayın. Kablonun diğer ucunu da bilgisayarın USB bağlantı noktasına bağlayın.

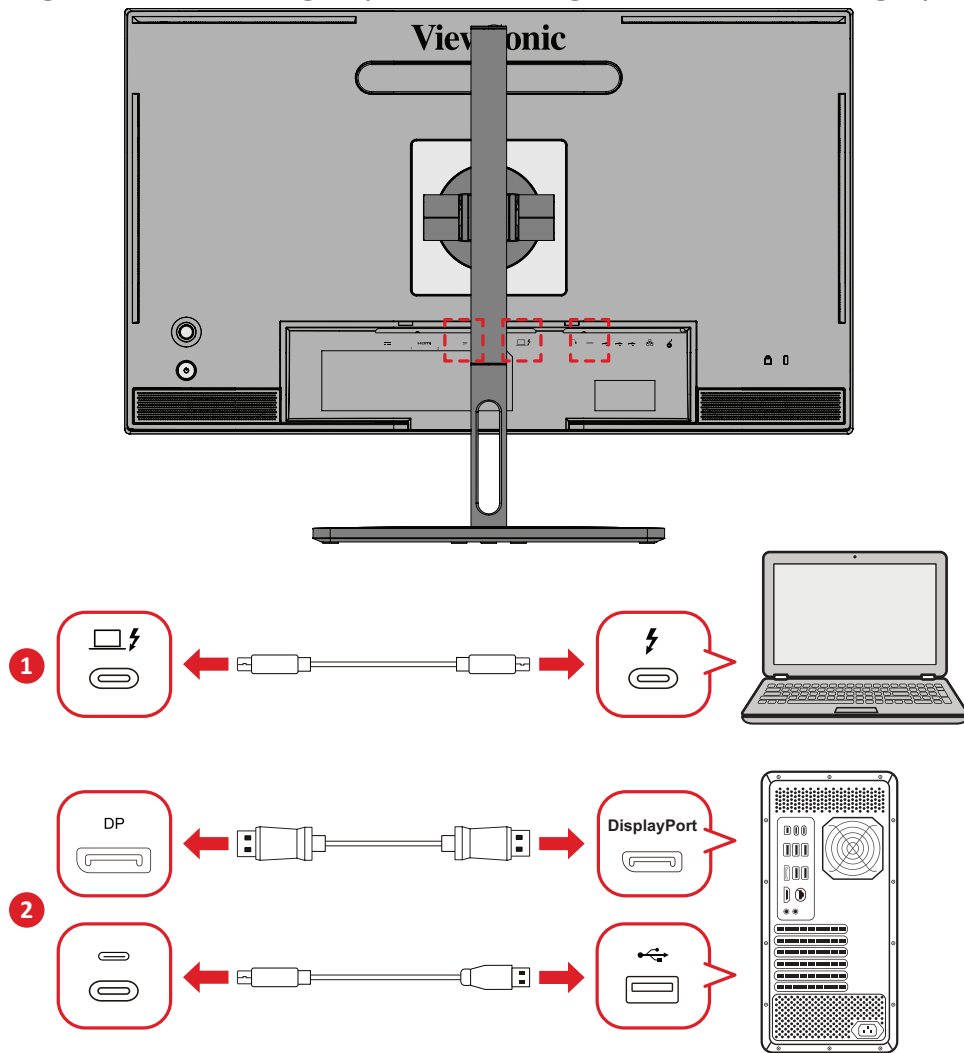

PBP modunu etkinleştirmek için:

- **1.** Başlangıç Menüsünü görüntülemek **için joy key'**i  $\vert \langle \vert \vert$  hareket ettirin. Ardından OSD Menüsünü görüntülemek için **Main Menu (Ana Menü)**'ye gidin ve **için joy**   $key \mid \vee \mid$  basın.
- **2. Setup Menu (Ayar Menüsü)** seçmek **için joy key'**i  $\lceil \wedge \rceil$  veya  $\lceil \vee \rceil$  öğesini hareket ettirin. Ardından menüye girmek **için joy key**  $\lceil v \rceil$  tuşuna basın.
- **3. Multi-Picture (Çoklu Resim)** seçmek **için joy key'i**  $\boxed{\wedge}$  veya  $\boxed{\vee}$  öğesini hareket ettirin. Ardından alt menüsüne girmek için joy key  $\sqrt{\checkmark}$  tuşuna basın.
- **4. PBP Left-Right (PBP Sol-Sağ)** seçmek **için joy key'i**  $\lceil \wedge \rceil$  veya  $\lceil \vee \rceil$  öğesini hareket ettirin. Ardından PBP modunu etkinleştirmek için joy key v tuşuna basın.

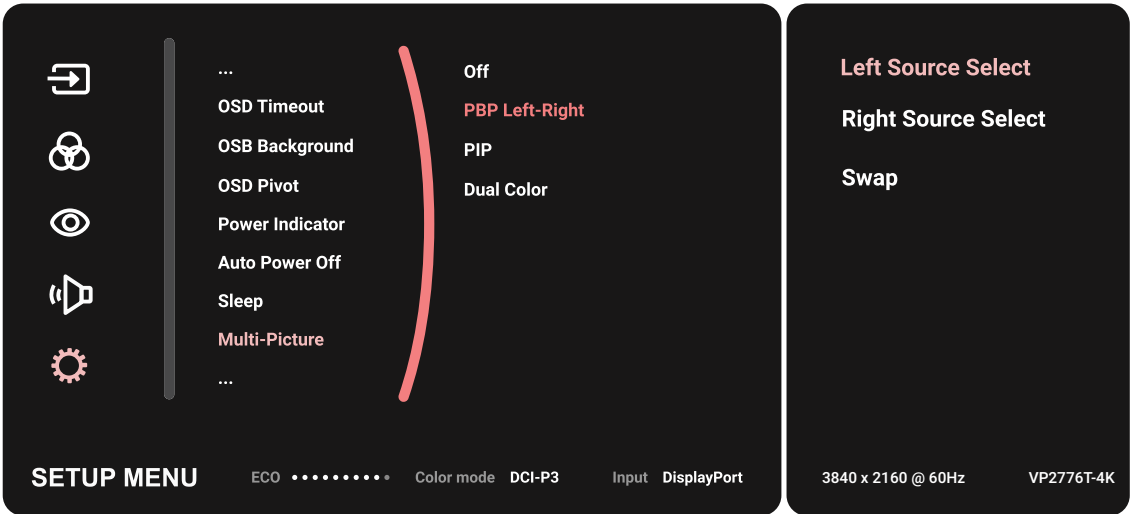

KVM işlevini etkinleştirmek için:

- **1.** KVM işlevini etkinleştirmek için  $\left( \frac{\pi}{2} \right)$  tuşunu 2 saniye basılı tutun.
- **2.** Daha sonra imleci iki ekran arasında (sol/sağ pencere) geçirebilirsiniz.

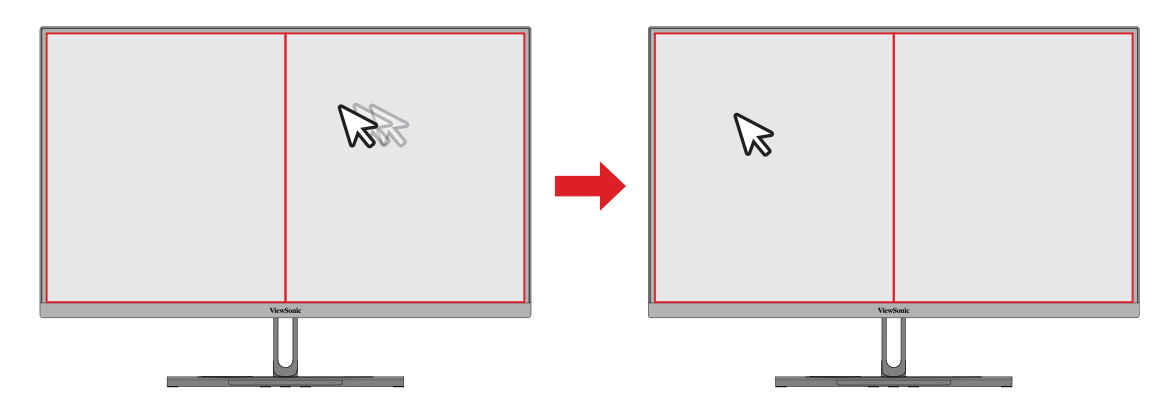

# **Auto Pivot (Otomatik Eksende Döndürme)**

Ekran dikey veya yatay olarak eksende döndürülürken, monitör, Auto Pivot (Otomatik Eksende Döndürme) işlevi sayesinde otomatik olarak görüntüyü algılayabilir ve ekranda görüntünün yönelimini ayarlayabilir.

**NOT:** Auto Pivot (Otomatik Eksende Döndürme) işlevi, monitörle iletişim kurmak için DDC/CI kullanır. Auto Pivot (Otomatik Eksende Döndürme) işlevini uygulamadan önce lütfen DDC/CI işlevinin **On (Açık)** olarak ayarlandığından emin olun.

DDC/CI ayarını etkinleştirmek için:

- **1.** Ekran menüsünü açıp **Setup Menu (Ayar Menüsü)** menüsünü seçin. Menüye girmek **için joy key**  $\vert \vee \vert$  basın.
- **2. DDC/CI** öğesini seçmek **için joy key'**i  $\lceil \wedge \rceil$  veya  $\lceil \vee \rceil$  öğesini hareket ettirin. Alt menüsüne girmek **için joy key**  $\boxed{\smile}$  basın.
- **3. On (Açık)** öğesini seçmek **için joy key'**i  $\lceil \wedge \rceil$  veya  $\lceil \vee \rceil$  öğesini hareket ettirin. Onaylamak **için joy key**  $\boxed{\smile}$  basın.

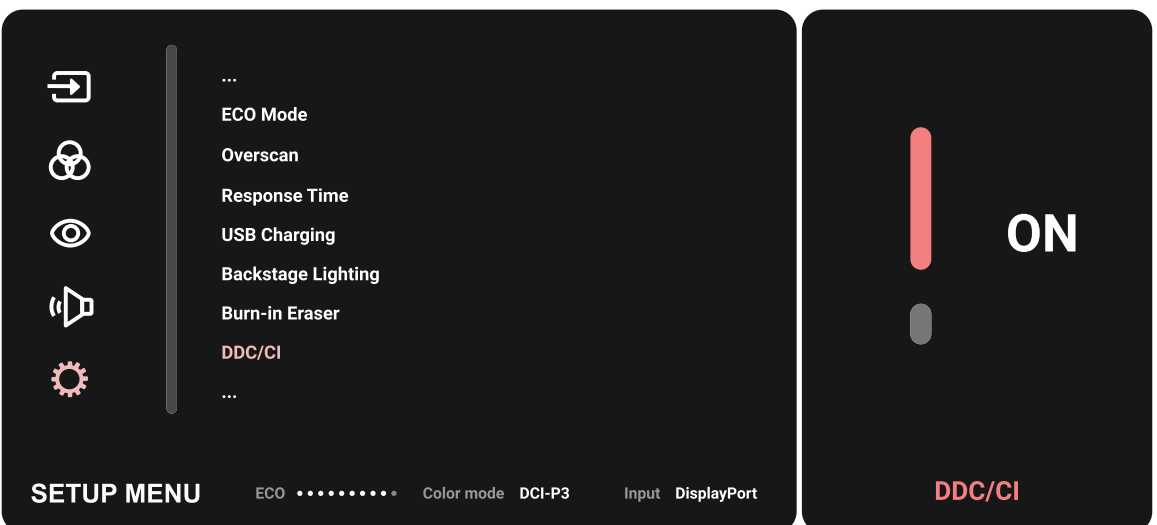

**DDC/CI**'nin **On (Açık)** olduğundan emin olduktan sonra, **OSD Pivot**'u **Auto (Oto)** olarak ayarlamaya devam geçin:

- **1.** Ekran menüsünü açıp **Setup Menu (Ayar Menüsü)** menüsünü seçin. Ardından menüye girmek **için joy key**  $\lceil \vee \rceil$  basın.
- **2. OSD Pivot'**u seçmek **için joy key'**i  $\lceil \wedge \rceil$  veya  $\lceil \vee \rceil$  öğesini hareket ettirin. Ardından alt menüsüne girmek **için joy key**  $\boxed{\smile}$  basın.
- **3. Auto (Oto)** öğesini seçmek **için joy key'**i  $\alpha$  veya  $\alpha$  o öğesini hareket ettirin. Ardından doğrulamak **için joy key**  $\boxed{\smile}$  basın.

## **Colorbration+**

Bazı özel modeller, uzun süre renk doğruluğu sağlamak için donanım renk ölçümleme işlevini destekler. Colorbration+ uygulamasının kurulum dosyasını [web sitemizde](https://www.viewsonic.com/colorpro/support/software/) bulabilirsiniz.

Standart monitör paketi, Colorbration+ uygulamasının ayar işlemi için gereksinim duyduğu renk algılayıcıyı içermez.

Uyumlu renk sensörleri şunları içerir:

- X-Rite i1 Display Pro
- X-Rite i1 Pro 2
- X-Rite i1 Studio
- Xrite Colormunki Photo
- Xrite Colormunki Design
- Datacolor SpyderX serisi
- ColorPro™ Wheel

# **Dual Color (Çift Renk)**

Monitörde, PIP (Resim İçinde Resim) veya PBP modunda iki farklı renk ayarını görüntülemek için çift renk motoru vardır. Her iki pencerede (Ana Pencere ve İkincil Pencere) önceden yapılandırılmış farklı renk ayarlarını uygulayabilirsiniz.

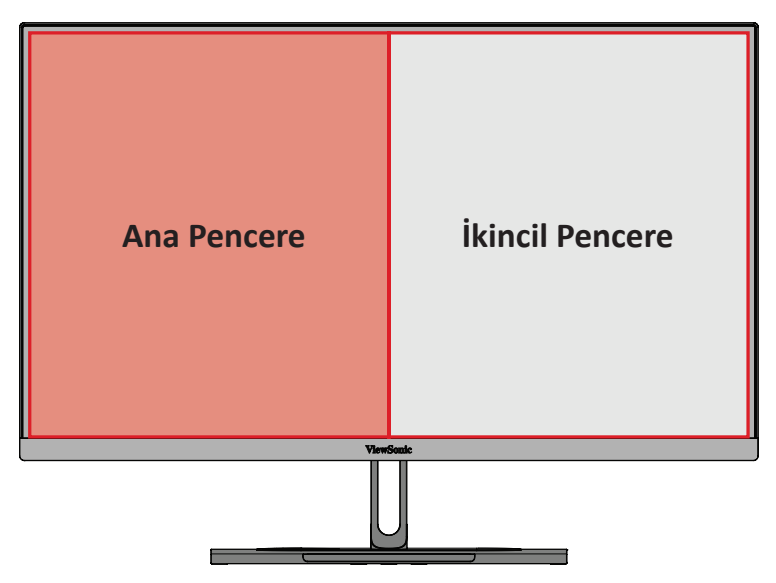

**NOT:** PIP veya PBP modunu etkinleştirmek için başvurun: [65 sayfadaki](#page-64-0)  ["Multi-picture \(Çoklu Resim\)" kısmına başvurun.](#page-64-0)

Dual Color (Çift Renk) ayarını yapılandırmak için:

- **1.** Başlangıç Menüsünü görüntülemek **için joy key'**i  $\vert \langle \vert \vert$  hareket ettirin. Ardından OSD Menüsünü görüntülemek için **Main Menu (Ana Menü)**'ye gidin ve **için joy**   $\mathsf{key} \, | \, \vee \, |$  basın.
- **2. Setup Menu (Ayar Menüsü)** seçmek **için joy key'**i  $\alpha$  veya  $\alpha$  digesini hareket ettirin. Ardından menüye girmek **için joy key**  $\left[\sqrt{\phantom{a}}\right]$  basın.
- **3. Multi-Picture (Çoklu Resim)** seçmek **için joy key'i**  $\lceil \wedge \rceil$  veya  $\lceil \vee \rceil$  öğesini hareket ettirin. Ardından alt menüsüne girmek **için joy key**  $\mathbf{v}$  basın.
- **4. Dual Color (Çift Renk)** seçmek **için joy key'i**  $\lfloor \wedge \rfloor$  veya  $\lfloor \vee \rfloor$  öğesini hareket ettirin. Ardından alt menüsüne girmek **için joy key**  $\vert \vee \vert$  basın.
- **5.** İstenilen renk ayarını seçmek **için joy key'**i  $\lceil \wedge \rceil$  veya  $\lceil \vee \rceil$  öğesini hareket ettirin. Ardından doğrulamak **için joy key**  $\boxed{\smile}$  basın.

# <span id="page-64-0"></span>**Multi-picture (Çoklu Resim)**

Çoklu Resim işlevi, kullanıcıların, dört taneye kadar bölünmüş pencerede farklı girişlerden, özgün giriş kaynaklarından bozulma olmadan farklı en boy oranlarıyla yüksek çözünürlüklü içerik görüntülemelerine olanak tanıyarak çalışma alanlarını daha fazla özelleştirmelerini sağlar.

Çoklu resim modunu etkinleştirmek için:

- **1.** Başlangıç Menüsünü görüntülemek **için joy key'**i  $\vert \langle \cdot \vert \rangle$  hareket ettirin. Ardından OSD Menüsünü görüntülemek için **Main Menu (Ana Menü)**'ye gidin ve **için joy**   $key \mid \checkmark$  basın.
- **2. Color Mode (Renk Modu)** seçmek **için joy key'**i  $\lceil \wedge \rceil$  veya  $\lceil \vee \rceil$  öğesini hareket ettirin. Ardından **Color Mode (Renk Modu)** menüsüne girmek **için joy key** basın.
- **3. Multi-Picture (Çoklu Resim)** seçmek **için joy key'i**  $\lceil \wedge \rceil$  veya  $\lceil \vee \rceil$  öğesini hareket ettirin. Ardından alt menüsüne girmek **için joy key**  $\vert \vee \vert$  basın.
- **4. PBP Left-Right (PBP Sol-Sağ)** veya PIP seçmek için joy key'i  $\lceil \wedge \rceil$  veya  $\lceil \vee \rceil$  öğesini hareket ettirin. Ardından seçilen moda girmek **için joy key**  $\sqrt{\ }$ basın.

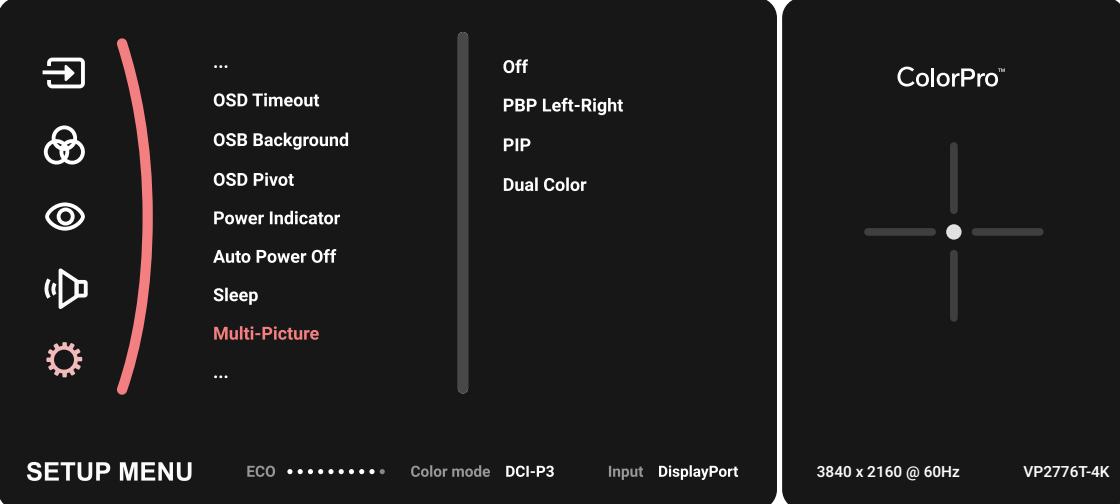

#### **PBP (Yan Yana Resim)**

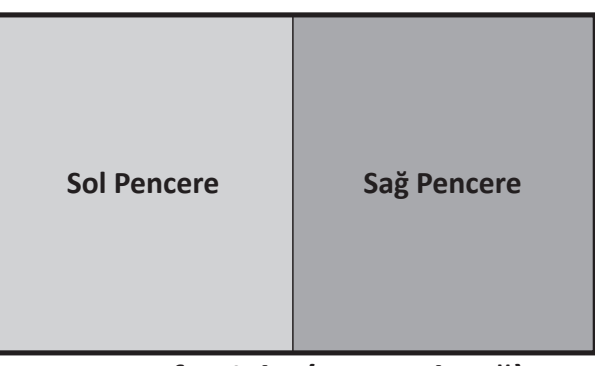

**PBP Left-Right (RBR Sol-Sağ)**

**NOT:** Pencerede tam boyutlu görüntü görüntülemek için, lütfen ekran çözünürlüğünü 1920x1080 (PBP Sol-Sağ) olarak ayarlayın.

#### PBP yapılandırması için:

- 1. Başlangıç Menüsünü görüntülemek için joy key'i  $\lceil \leq \rceil$  hareket ettirin. Ardından OSD Menüsünü görüntülemek için **Main Menu (Ana Menü)**'ye gidin ve **için joy**   $key \mid \checkmark$  basın.
- **2. Setup Menu (Ayar Menüsü)** seçmek **için joy key'**i  $\lceil \wedge \rceil$  veya  $\lceil \vee \rceil$  öğesini hareket ettirin. Ardından **Setup Menu (Ayar Menüsü)** menüsüne girmek **için joy key** basın.
- **3. Multi-Picture (Çoklu Resim)** seçmek **için joy key'**i  $\alpha$  veya  $\alpha$  o öğesini hareket ettirin. Ardından alt menüsüne girmek **için joy key**  $\left[\sqrt{\frac{1}{n}}\right]$  basın.
- **4. PBP Left-Right (RBR Sol-Sağ)** seçmek **için joy key'i**  $\lceil \wedge \rceil$  veya  $\lceil \vee \rceil$  öğesini hareket ettirin. Ardından alt menüsüne girmek **için joy key**  $\vert \vee \vert$  basın.
- **5.** Giriş kaynağını değiştirmek için kaynak konumunu seçin (**Sol Kaynak**/**Sağ Kaynak**) ve **için joy key**  $\boxed{\smile}$  basın.
- **6.** Ardından istediğiniz giriş kaynağını seçmek **joy key'**i  $\lceil \wedge \rceil$ veya  $\lceil \vee \rceil$ öğesini hareket ettirin, onaylamak **için joy key**  $\left[\sqrt{\phantom{a}}\right]$  basın.
- **7.** İki pencereyi karşılıklı değiştirmek amacıyla **Swap (Değiştir)** öğesini seçip, onaylamak **için joy key**  $\left[\sqrt{\right]$  dokunun.

## **PIP (Resim İçinde Resim)**

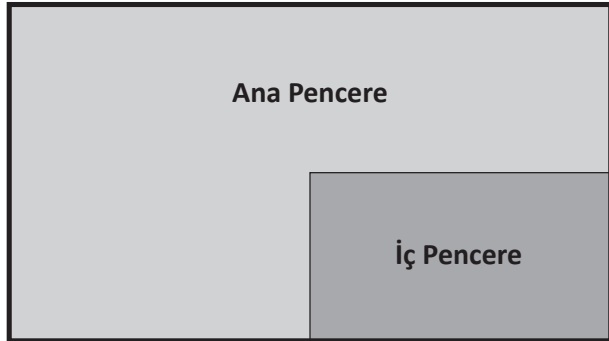

PIP yapılandırması için:

- **1.** Başlangıç Menüsünü görüntülemek **için joy key'**i  $\vert \langle \vert \vert$  hareket ettirin. Ardından OSD Menüsünü görüntülemek için **Main Menu (Ana Menü)**'ye gidin ve **için joy**   $\text{key}$   $\vee$  basin.
- **2. Setup Menu (Ayar Menüsü)** seçmek **için joy key'**i  $\lceil \wedge \rceil$  veya  $\lceil \vee \rceil$  öğesini hareket ettirin. Ardından **Setup Menu (Ayar Menüsü)** menüsüne girmek **için joy key** basın.
- **3. Multi-Picture (Çoklu Resim)** seçmek **için joy key'i**  $\lceil \wedge \rceil$  veya  $\lceil \vee \rceil$  öğesini hareket ettirin. Ardından alt menüsüne girmek **için joy key**  $\mathbf{v}$  basın.
- **4. PIP** öğesini seçmek **için joy key'**i  $\alpha$  veya  $\alpha$  o öğesini hareket ettirin. Ardından alt menüsüne girmek **için joy key**  $\sqrt{\sqrt{2}}$  basın.
- **5.** İç pencereye yönelik giriş kaynağını değiştirmek için **PIP Source Select (PIP Kaynağı Seçimi)** öğesini seçip **için joy key**  $\lfloor \vee \rfloor$  dokunun. Ardından istediğiniz giriş kaynağını seçmek **için joy key**  $\boxed{\wedge}$  veya  $\boxed{\vee}$  tuşuna, onaylamak **için joy key**'i de  $\sqrt{\sqrt{2}}$ öğesini hareket ettirin.
- **6.** İç pencere konumunu ayarlamak için **PIP Position (PIP Konumu)** öğesini seçip tuşuna basın.
	- ͫ **PIP H.Position (PIP Yatay Konum)** veya **PIP V.Position (PIP Dikey Konum)**  $\ddot{\sigma}$ ğesini seçmek **için joy key**  $\left[\sqrt{\sigma}\right]$  basın.
	- » İstediğiniz giriş kaynağını seçmek **için joy key'**i  $\alpha$  veya  $\alpha$  öğesini hareket ettirin, onaylamak **için joy key**  $\boxed{\checkmark}$  basın.
- **7.** İç Pencere konumunu ayarlamak için **PIP Size (PIP Boyutu)** öğesini seçip **için joy key**  $\lceil \sqrt{\} \rceil$  basın. Ve istenilen renk ayarını yapmak **için joy key'**i  $\lceil \sqrt{\} \rceil$  veya  $\lceil \sqrt{\ } \rceil$  öğesini hareket ettirin.
- **8.** İki pencereyi karşılıklı değiştirmek amacıyla **Swap (Değiştir)** öğesini seçip, onaylamak **için joy key**  $\lceil v \rceil$  tuşuna dokunun.

## **Backstage Lighting (Arka Plan Aydınlatması)**

Arka Plan Aydınlatması işleviyle, monitör LED parlaklığını en uygun ayarlara getirebilir.

Arka Plan Aydınlatma ayarlarını yapılandırmak için:

- **1.** OSD (Ekran Üstü Kumanda) Menüsü'nü açın ve **Setup Menu (Ayar Menüsü)**'nü seçin. Sonra menüye girmek **için joy key**  $\boxed{\smile}$  dokunun.
- **2. Backstage Lighting (Arka Plan Aydınlatması)**'nı seçmek için **Joyistik** Tuşu veya  $\sqrt{y}$ 'yi kullanın. Daha sonra alt menüye girmek **için joy key**  $\sqrt{y}$  dokunun.
- **3.** İşlevi etkinleştirmek üzere **Seviye 1**, **Seviye 2** veya **Seviye 3**'ü seçmek için **Joyistik** Tuşu  $\lceil \wedge \rceil$ veya  $\lceil \vee \rceil$ 'yi hareket ettirin. Sonra onaylamak **için joy key**  $\lceil \vee \rceil$  dokunun.

# **Aygıt Yazılımı Güncelleme**

En iyi görüntüleme performansını elde etmenin ve bilinen sorunları çözmenin en iyi yolu monitörünüzü en son aygıt yazılımı sürümüyle güncel tutmaktır. Verilen USB kablosu ve vDisplayManager uygulamasıyla monitörünüzün aygıt yazılımını kolayca güncelleyebilirsiniz.

Aygıt yazılımını güncellemek için:

- **1.** [Web sitemizden](https://www.viewsonic.com/colorpro/support/software/) vDisplayManager uygulamasını indirip yükleyin.
- **2.** Bir Tip C kablosunun bir ucunu monitörünüzün Tip C bağlantı noktasına bağlayın. Kablonun diğer ucunu da bilgisayarın USB bağlantı noktasına bağlayın.

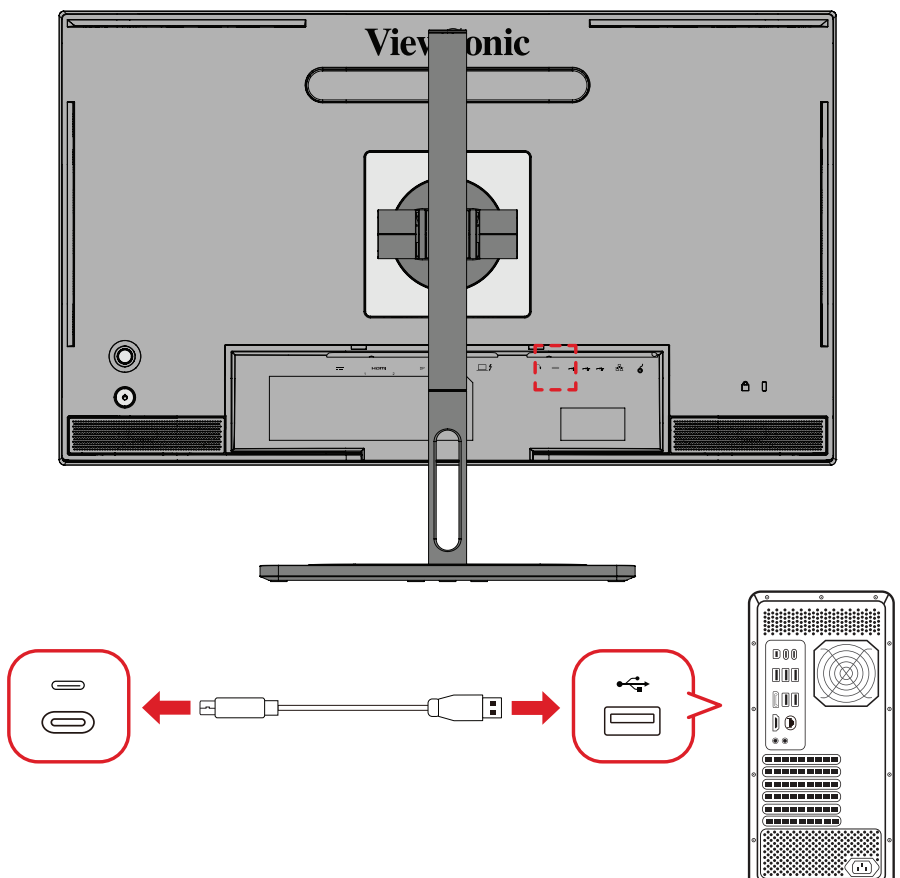

- **3.** vDisplayManager'ı başlatın. Yan menüdeki **Advanced (Gelişmiş)** sekmesini seçin.
- **4.** Monitörünüzün aygıt yazılımı için herhangi bir güncelleme olup olmadığını kontrol etmek üzere **Update (Güncelle)** öğesine tıklayın.
- **5.** Güncelleme işlemi tamamlanana kadar bekleyin (varsa).
	- **NOT:** Aygıt yazılımı yükseltme işlemi sırasındaki herhangi bir kesinti monitörünüze kalıcı olarak hasar verebilir. USB kablosunu çıkarmayın veya bilgisayarınızı ve monitörünüzü kapatmayın.

# **Renk Kalibrasyonu için ColorPro™ Wheel**

**NOT:** ColorPro™ Çarkı isteğe bağlı bir aksesuardır.

## **Colorbration⁺ nedir?**

Renk doğruluğu, yaratıcı iş akışının en önemli yönlerinden biridir ve monitörünüzün renginin, orijinal görüntünüzün veya dijital dosyanızın rengini doğru bir şekilde temsil etmesini sağlamak çok önemlidir. Yazılım şunları yapmanızı sağlar:

- Monitörünüzü hızlı ve kolay bir şekilde kalibre etme ve profil oluşturma.
- Beyaz noktayı, parlaklığı, kontrast oranını, gama ve daha fazlasını kontrol etme.
- Genellikle monitör kalibrasyonuyla birlikte gelen zamandan, paradan, varsayımlardan ve hayal kırıklığından tasarruf etme.
- Tam bir güvenle işinize odaklanma.

## **Colorbration⁺ Nereden Alınır?**

Colorbration⁺ yazılımı [web sitemizden](https://www.viewsonic.com/colorpro/support/software/) indirilebilir.

İndirme tamamlandıktan sonra Kurulum dosyasını çalıştırın ve yazılımı yüklemek için ekrandaki yönergeleri izleyin.

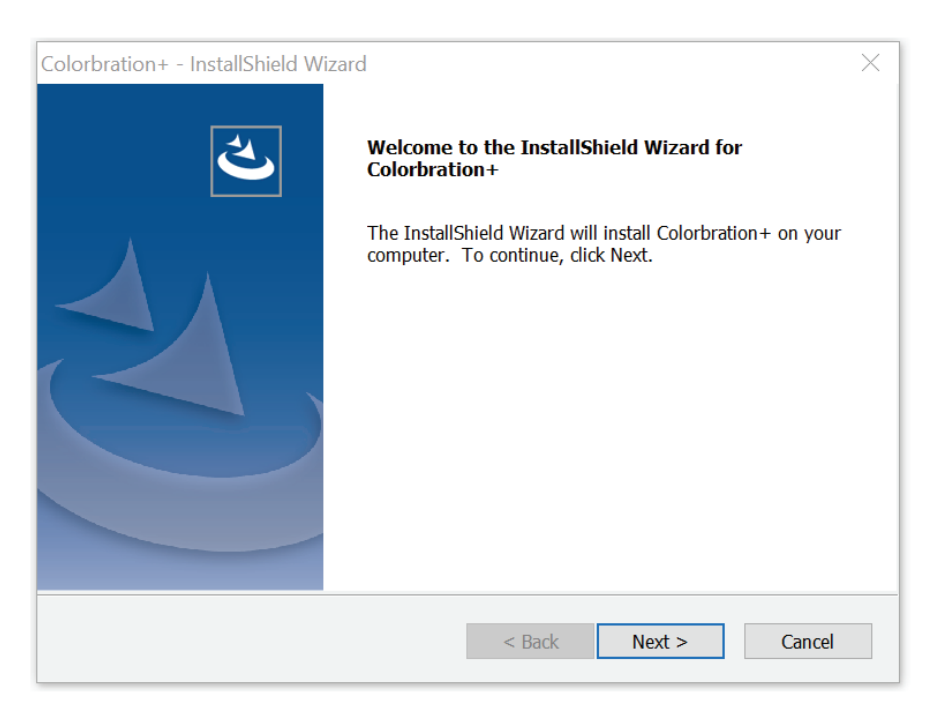

## **Bağlantı Yöntemleri**

Yazılımı indirmeye ek olarak, monitörünüzün, bilgisayarınızın ve ColorPro™ Wheel'inizin doğru şekilde bağlandığından emin olun.

Monitörünüz ve bilgisayarınız için iki bağlantı yöntemi vardır:

## **HDMI veya DisplayPort**

HDMI veya DisplayPort bağlantısı olan kullanıcılar ayrıca monitörlerini ve bilgisayarlarını bir USB Type C ile USB Type A arası kabloyla bağlamalıdır.

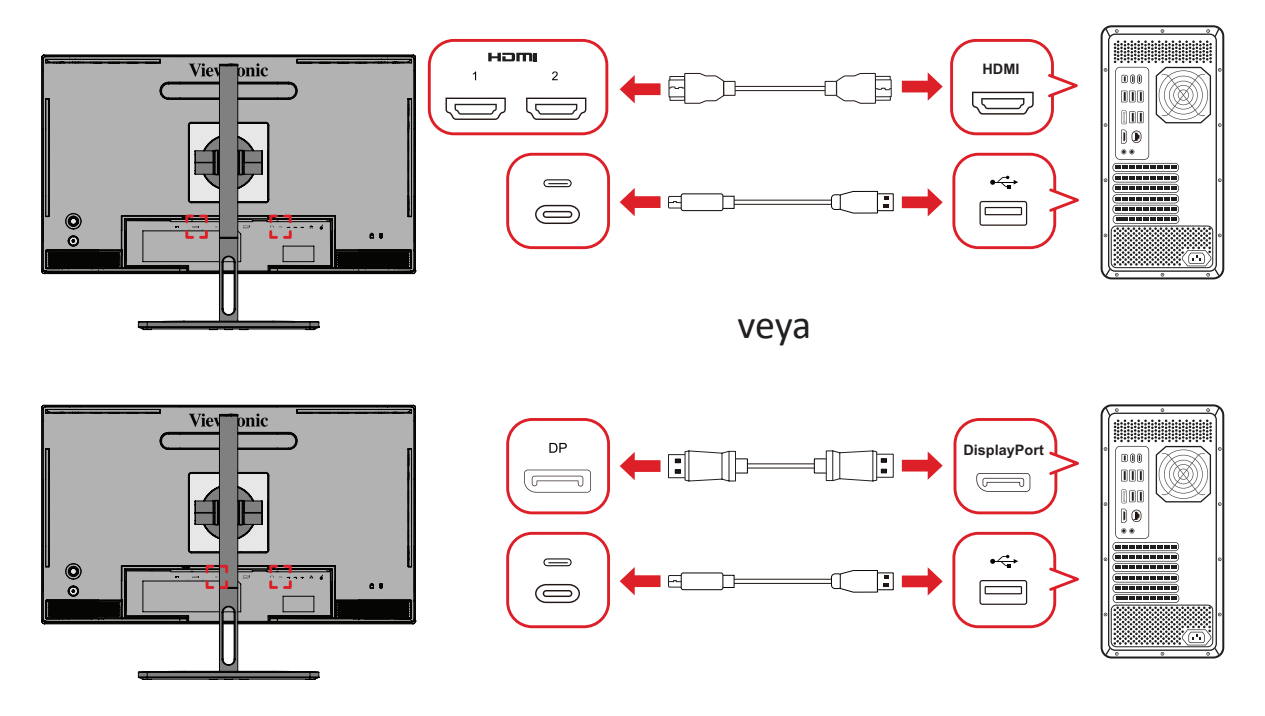

## **Thunderbolt**

Thunderbolt bağlantısı olan kullanıcılar, monitörlerini ve bilgisayarlarını doğrudan bağlayabilir.

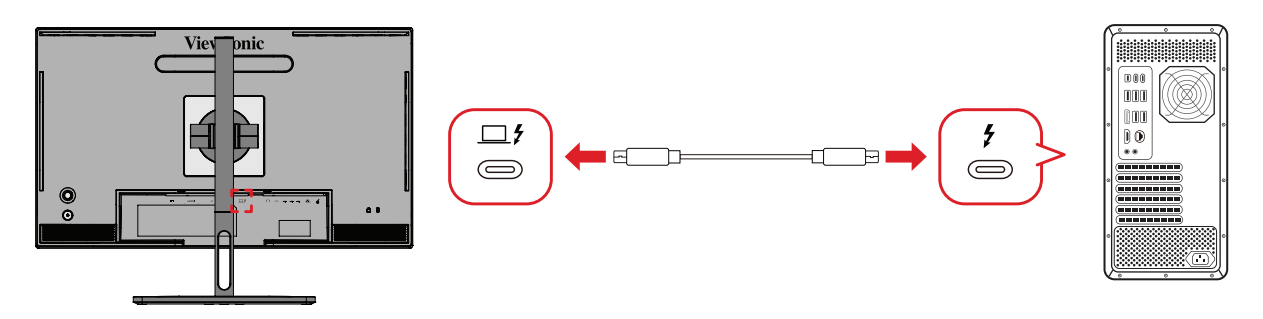

## **ColorPro™ Wheel Bağlantısı**

ColorPro™ Wheel'in USB Type A ve Micro USB kablosunu monitörün USB Type A ve Micro USB bağlantı noktasına bağlayın.

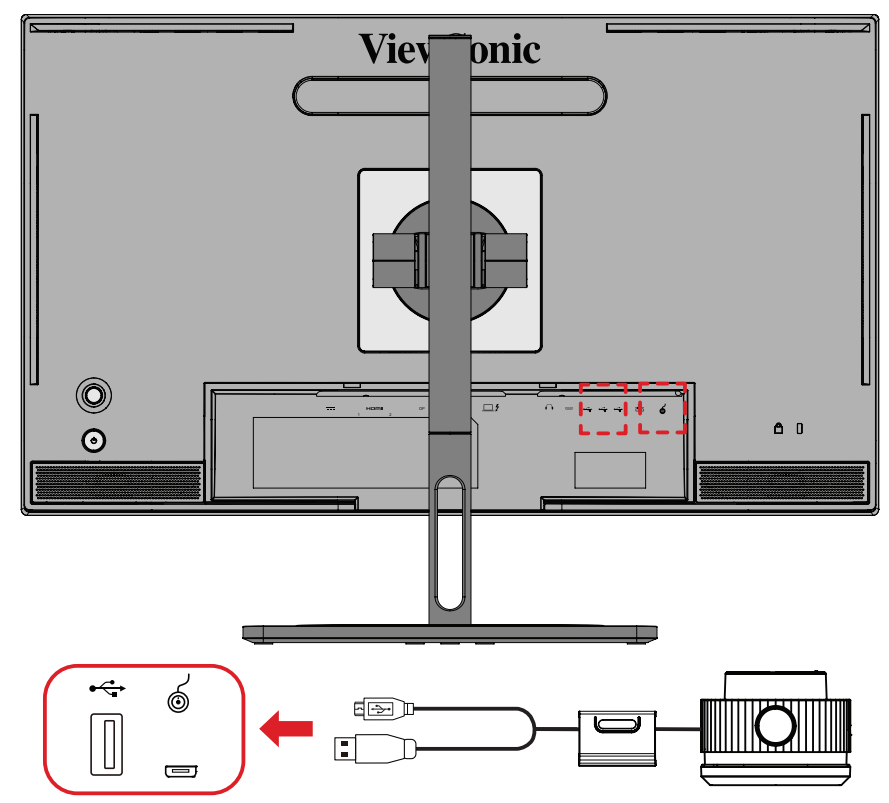
# **Renk Kalibrasyonuna Hazırlama**

- **1.** Tüm bağlantıların yapıldığından ve doğru olduğundan emin olun.
- **2.** Monitörünüzü hafifçe yukarı doğru eğin.

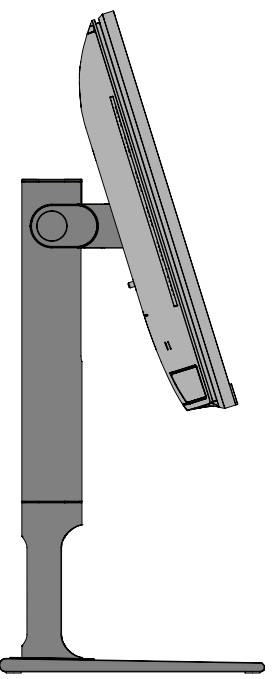

**3.** *Lens Kapağını* çıkarın ve ölçüm cihazını dikkatlice monitörün ekranıyla temas edecek şekilde yerleştirin.

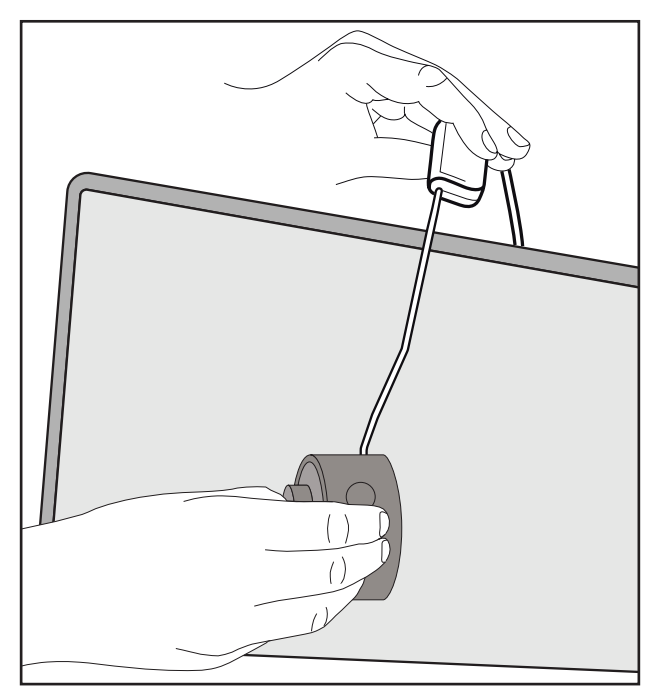

# **Colorbration+'ı Kullanma**

Colorbration'ı ilk başlattığınızda⁺ kullanıcının seçebileceği iki mod vardır:

- **• Basit Mod**
- **• Gelişmiş Mod**

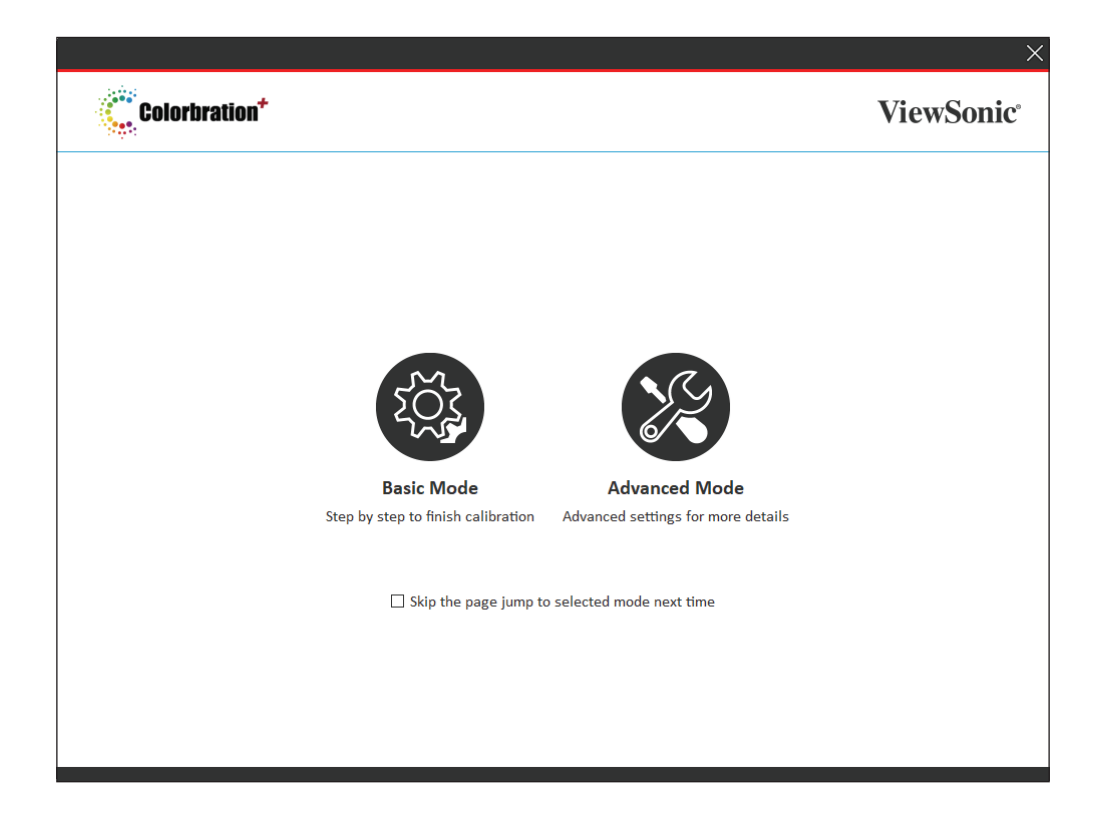

**NOT:** Daha ayrıntılı bilgi için lütfen aşağıdaki Colorbration+ kullanım kılavuzuna bakın: [Colorbration+ Kullanım Kılavuzu](https://www.viewsonicglobal.com/public/products_download/software/display/vp2468/Colorbration-plus_UG%20_ENG_20191111.pdf)

# **Genel İşlemler**

Gelişmiş Mod kalibrasyon işlemini başlatmak için:

- **1.** Cihaz Seçimi'ni ve ardından mevcut seçenekler arasından kalibre etmek istediğiniz monitörü seçin.
- **2.** Mevcut seçenekler arasından kullanmak istediğiniz ölçüm cihazını bağlayın ve seçin.
- **3.** Kenar Çubuğu Menüsünde Kalibrasyon'u seçin.
- **4.** Açılır menüden istediğiniz kalibrasyon ayarlarını seçin veya özel bir profil oluşturun
- **5.** Kalibrasyon ayarları seçildikten sonra, kalibrasyon işlemine başlamayı seçin.
- **6.** Renk kalibrasyonu işlemi tamamlanana kadar bekleyin.
	- **NOT:** Renk kalibrasyonu sırasındaki herhangi bir kesinti monitörünüze kalıcı olarak hasar verebilir. USB kablosunu çıkarmayın veya bilgisayarınızı ve monitörünüzü kapatmayın.

# **Ek**

# **Teknik Özellikler**

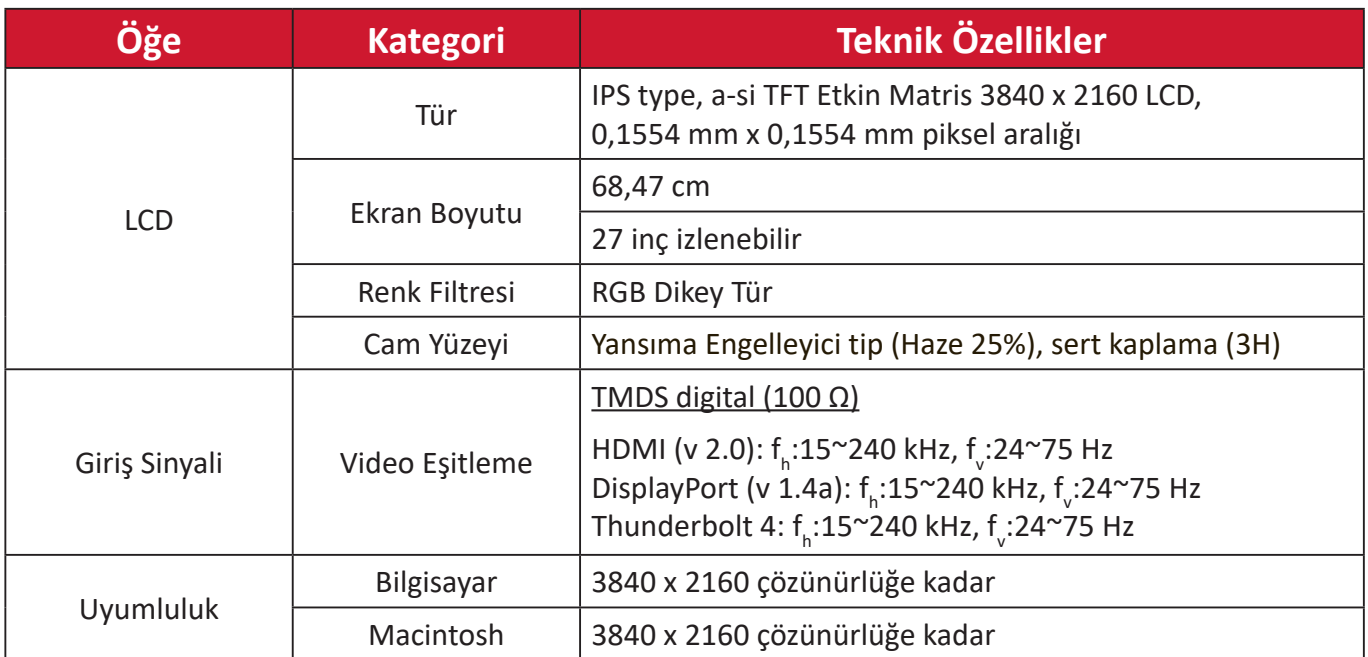

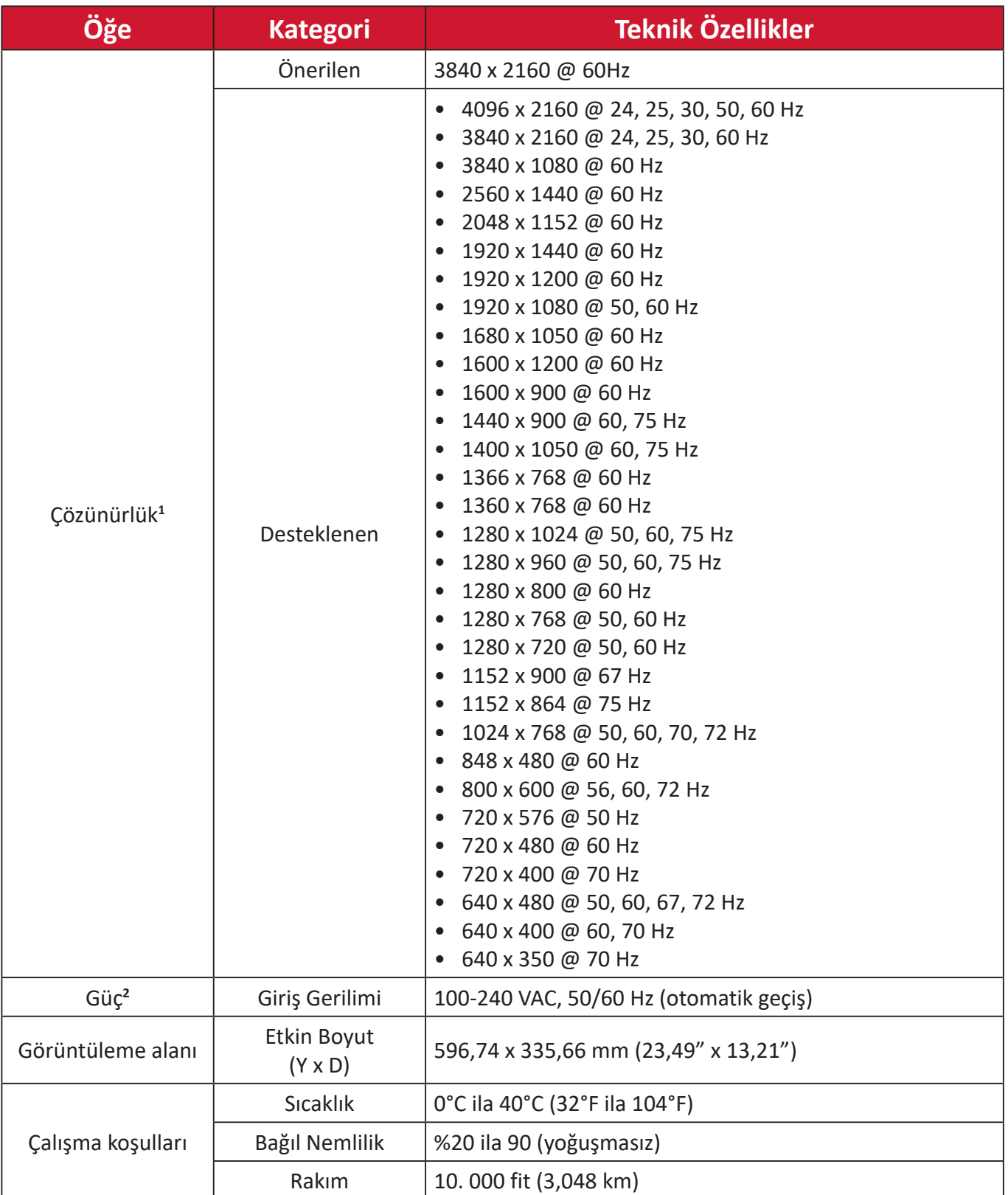

<sup>1 -</sup> Bilgisayarınızdaki grafik kartını bu zamanlama modlarını aşacak şekilde ayarlamayın; aksi hâlde ekranda kalıcı hasar oluşabilir.

<sup>2 -</sup> Lütfen yalnızca ViewSonic® marka güç adaptörü/Güç kablosu veya onaylanmış bir kaynak kullanın.

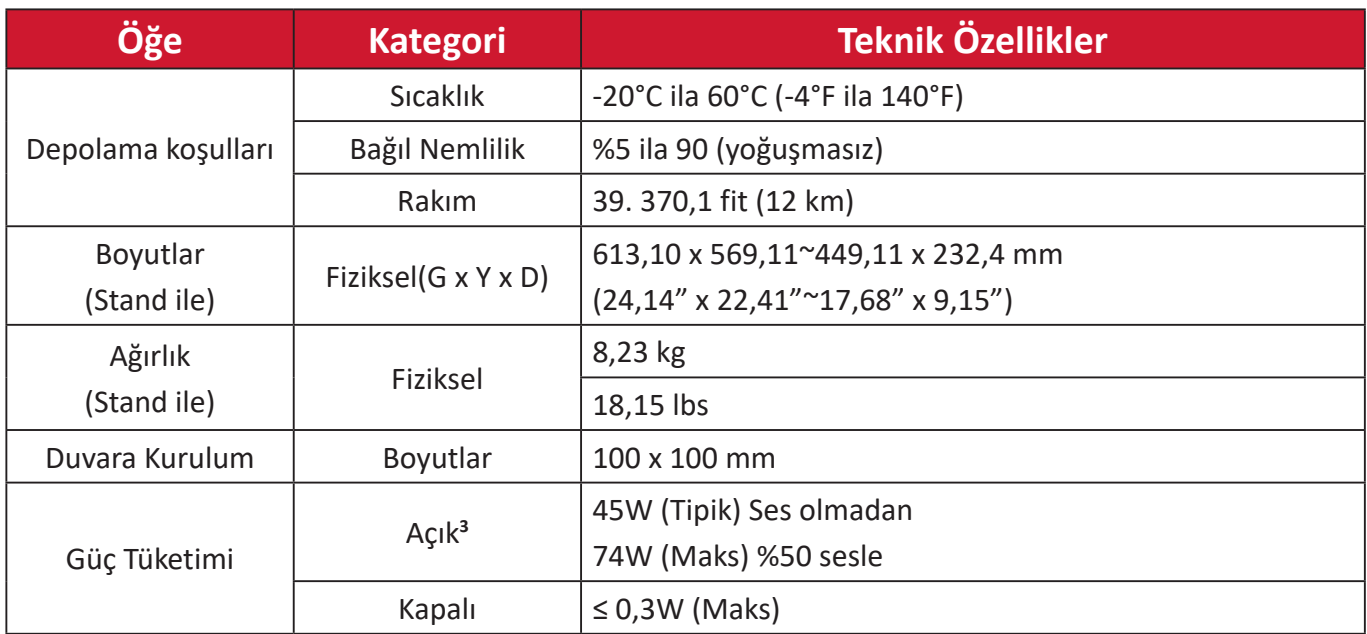

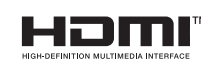

HDMI, HDMI Yüksek Çözünürlüklü Multimedya Ara Yüzü terimleri, HDMI Ticari takdim şekli ve HDMI Logoları HDMI Licensing Administrator, Inc.'nin ticari markaları veya tescilli ticari markalarıdır.

<sup>3 -</sup> Test koşulu, EEI standardına uyar.

# **Sözlük**

Bu kısım tüm LCD ekran modellerinde kullanılan terimlerin standart sözlüğünü açıklar. Tüm terimler alfabetik sırada listelenmektedir.

**NOT:** Bazı terimler aygıtınız için geçerli olmayabilir.

## **A Advanced DCR (Gelişmiş DCR)**

Advanced DCR teknolojisi görüntü sinyalini otomatik olarak algılar ve karanlık bir sahnede siyah rengi daha siyah, aydınlık bir ortamda beyaz rengi daha beyaz yapma becerisini iyileştirmek için arka ışık parlaklığını ve rengini akıllı biçimde kontrol eder.

#### **Audio Adjust (Ses Ayarı)**

Ses düzeyini ayarlar, sesi kapatır veya birden fazla kaynağınız varsa girişler arasında geçiş yapar.

#### **Auto Detect (Otomatik Algıla)**

Geçerli giriş kaynağında sinyal yoksa monitör otomatik olarak sonraki giriş seçeneğine geçiş yapar. Bu işlev bazı modellerde varsayılan olarak devre dışıdır.

# **B Black Stabilization (Siyah Dengeleme)**

ViewSonic'in Siyah Dengeleme özelliği, karanlık sahneleri aydınlatarak yükseltilmiş görünürlük ve ayrıntı sağlar.

#### **Blue Light Filter (Mavi Işık Filtesi)**

Daha rahat bir izleme deneyimi için, yüksek enerjili mavi ışığı engelleyen filtreyi ayarlar.

#### **Boot Up Screen (Önyükleme Ekranı)**

Önyükleme ekranının kapatılması, monitörü açarken ekran mesajının görüntülenmesini devre dışı bırakır.

#### **Brightness (Parlaklık)**

Ekran görüntüsünün arka plan siyah düzeylerini ayarlar.

# **C Color Adjust (Renk Ayarı)**

Kullanıcının gereksinimlerini karşılamak amacıyla renk ayarlarının yapılmasına yardımcı olmak için çeşitli renk ayarı modları sağlar.

#### **Color Range (Renk Aralığı)**

Monitör, giriş sinyali renk aralığını otomatik olarak algılayabilir. Renkler doğru biçimde görüntülenmezse, doğru renk aralığına uyum sağlamak için renk aralığı seçeneklerini elle değiştirebilirsiniz.

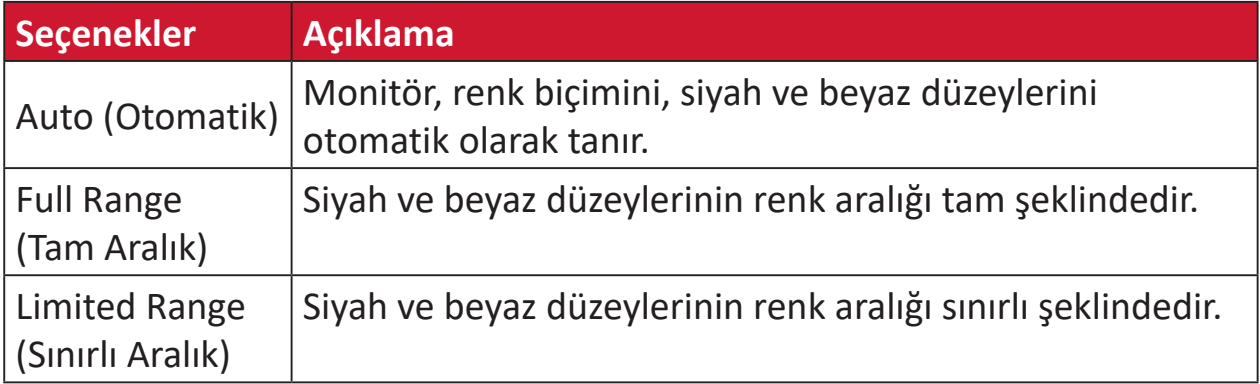

#### **Color Space (Renk Alanı)**

Kullanıcıların, monitör renk çıkışı için (RGB, YUV) kullanmak istedikleri renk alanını seçmesine olanak tanır.

#### **Color Temperature (Renk Sıcaklığı)**

Kullanıcıların, görüntüleme deneyimlerini daha fazla özelleştirmek için özel renk sıcaklığı ayarlarını seçmesini sağlar.

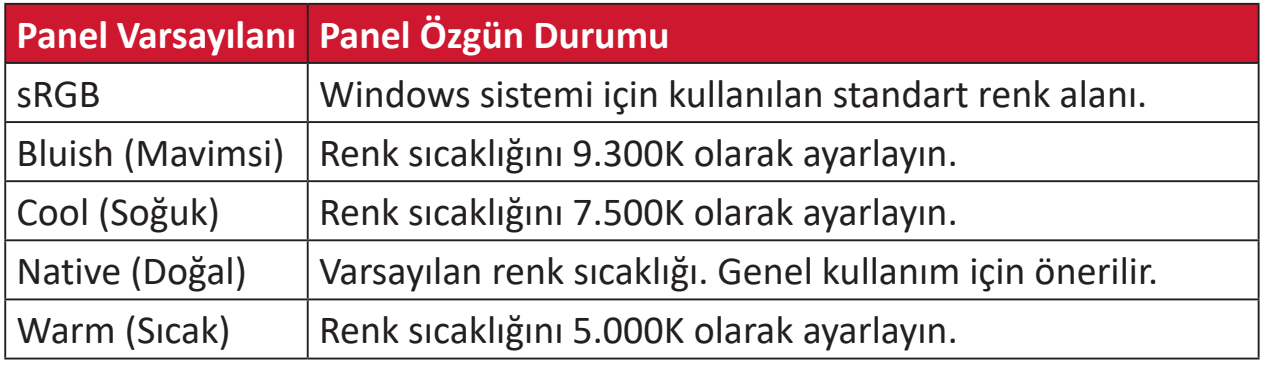

#### **Contrast (Kontrast)**

Görüntü arka planı (siyah düzeyi) ve ön planı (beyaz düzeyi) arasındaki farkı ayarlar.

#### **G Gamma (Gama)**

Kullanıcıların, monitörün gri tonlama düzeylerinin parlaklığını elle ayarlamalarına olanak tanır. Altı seçim vardır: 1.8, 2.0, 2.2, 2.4, 2.6 ve 2.8.

# **H Hue (Renk Özü)**

Her bir rengin (kırmızı, yeşil, mavi, camgöbeği, eflatun ve sarı) tonunu ayarlar.

#### **I Information (Bilgi)**

Bilgisayardaki grafik kartından gelen zamanlama modunu (video sinyali girişi), LCD modeli numarasını, seri numarasını ve ViewSonic® web sitesi adresini görüntüler. Çözünürlüğü ve yenileme hızını (dikey frekans) değiştirme konusunda yönergeler için grafik kartınızın kullanım kılavuzuna bakın.

**NOT:** VESA 1024 x 768 @ 60Hz örnek olarak, çözünürlüğün 1024 x 768 ve yenileme hızının 60 Hz olduğu anlamına gelir.

#### **Input Select (Giriş Seçimi)**

Monitöre yönelik kullanılabilir çeşitli giriş seçenekleri arasında geçiş yapar.

#### **L Low Input Lag (Düşük Giriş Gecikmesi)**

ViewSonic®, sinyal gecikmesini azaltan bir monitör işlemi düşürücü kullanan düşük giriş gecikmesi sunar. "Low Input Lag" (Düşük Giriş Gecikmesi) alt menüsündeki seçenekler arasından istediğiniz kullanıma yönelik uygun hızı seçebilirsiniz.

## **M Manual Image Adjust (Manuel Görüntü Ayarı)**

"Manual Image Adjust" (Elle Görüntü Ayarı) menüsünü görüntüler. Çeşitli görüntü kalitesi ayarlarını elle yapabilirsiniz.

### **Memory Recall (Bellek Geri Çağırma)**

Ekran, bu kılavuzun "Teknik Özellikler" kısmında listelenen bir fabrika önayarlı zamanlama modunda çalışıyorsa, ayarları fabrika ayarlarına döndürür.

**NOT:**

- (Özel Durum) Bu kontrol, "Dil Seçimi" veya "Güç Kilidi" ayarıyla yapılan değişiklikleri etkilemez.
- Memory Recall, varsayılan olarak gönderilen ekran yapılandırması ve ayarlarıdır. Memory Recall, ürünün ENERGY STAR® için uygun olduğu ayardır. Varsayılan olarak gönderilen ekran yapılandırmasında ve ayarlarında yapılacak herhangi bir değişiklik, enerji tüketimini değiştirir ve enerji tüketimini, geçerli ENERGY STAR® uygunluğu için gereken sınırların üzerine çıkarabilir. ENERGY STAR®, ABD Çevre Koruma Ajansı (EPA) tarafından yayınlanan bir dizi güç tasarrufu yönergesidir. ENERGY STAR®, ABD Çevre Koruma Ajansı ve ABD Enerji Bakanlığı'nın ortak bir programı olup, enerji tasarruflu ürünler ve uygulamalarla hepimizin tasarruf etmesine ve çevreyi korumasına

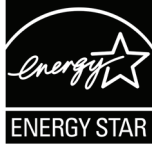

# **O Offset (Kaydırma)**

Kırmızı, yeşil ve mavinin siyah düzeylerini ayarlar. Kazanç ve kaydırma işlevleri, kullanıcıların, kontrastı ve karanlık sahneleri işlerken en üst düzey denetim için beyaz dengesini kontrol etmelerine olanak tanır.

#### **OSD Pivot (OSD Mili)**

Monitör OSD menüsünün görüntülenme yönünü ayarlar.

#### **Overscan (Aşırı Tarama)**

yardımcı olur.

Monitörünüzün ekranında kırpılmış bir görüntüye karşılık gelir. Monitörünüzdeki bir ayar film içeriğini yakınlaştırdığından, filmin en dıştaki kenarlarını göremezsiniz.

#### **P Power Indicator (Güç Göstergesi)**

Monitörün açık veya kapalı olduğunu belirten ışıktır. Bu ayar ayrıca altlık üzerindeki aydınlatmayı da kontrol eder. Kullanıcılar "Güç Göstergesi" altından aydınlatma efektini kapatabilirler. Ek olarak, güç göstergesi, ekranda alınan giriş rengi sinyalini doğrudan yorumlayarak ortalama bir renk görüntüler.

# **Q Quick Access (Hızlı erişim)**

Hızlı Erişim tuşu ve menüsü aracılığıyla bazı işlevleri ve modları hızlı bir şekilde başlatın. Kullanıcılar ayrıca Hızlı Erişim Menüsü'nde hangi işlevleri veya modları tercih ettiklerini OSD'deki **Setup Menu (Kurulum Menüsü)** üzerinden tanımlayabilirler. İşlev/mod, ışık çubuğu öğenin üzerinde hareket eder etmez etkinleştirilir ve ışık çubuğu kaldırıldıktan sonra devre dışı kalır.

#### **R Recall (Yeniden ara)**

ViewMode (Görünüm Modu) monitör ayarlarını sıfırlar.

#### **Resolution Notice (Çözünürlük Bildr.)**

Bildirim, kullanıcılara, geçerli görüntüleme çözünürlüğünün doğru doğal çözünürlük olmadığını belirtir. Bu bildirim, ekran çözünürlüğü ayarlanırken ekran ayarları penceresinde görünecektir.

#### **S Setup Menu (Ayar menüsü)**

Ekran Menüsü (OSD) ayarlarını yapar. Bu ayarların çoğu, kullanıcıların menüyü tekrar açmak zorunda kalmaması için ekran menüsü bildirimlerini etkinlestirebilir.

#### **Sharpness (Netlik)**

Monitörün resim kalitesini ayarlar.

# **V ViewMode (Görünüm Modu)**

ViewSonic'in benzersiz Görünüm Modu özelliği "Game" (Oyun), "Movie" (Film), "Web", "Text" (Metin), "MAC" ve "Mono" ön ayarlarını sağlar. Bu ön ayarlar, farklı ekran uygulamaları için en uygun duruma getirilmiş görüntüleme deneyimi sağlamak amacıyla özel olarak tasarlanır.

#### **ViewScale**

Oyuncular, monitördeki görüntünün görüntü boyutunu ayarlayarak "en uygun" senaryoyu oluşturabilirler.

# **Sorun Giderme**

Bu kısım, monitörü kullanırken yaşayabileceğiniz bazı yaygın sorunları açıklar.

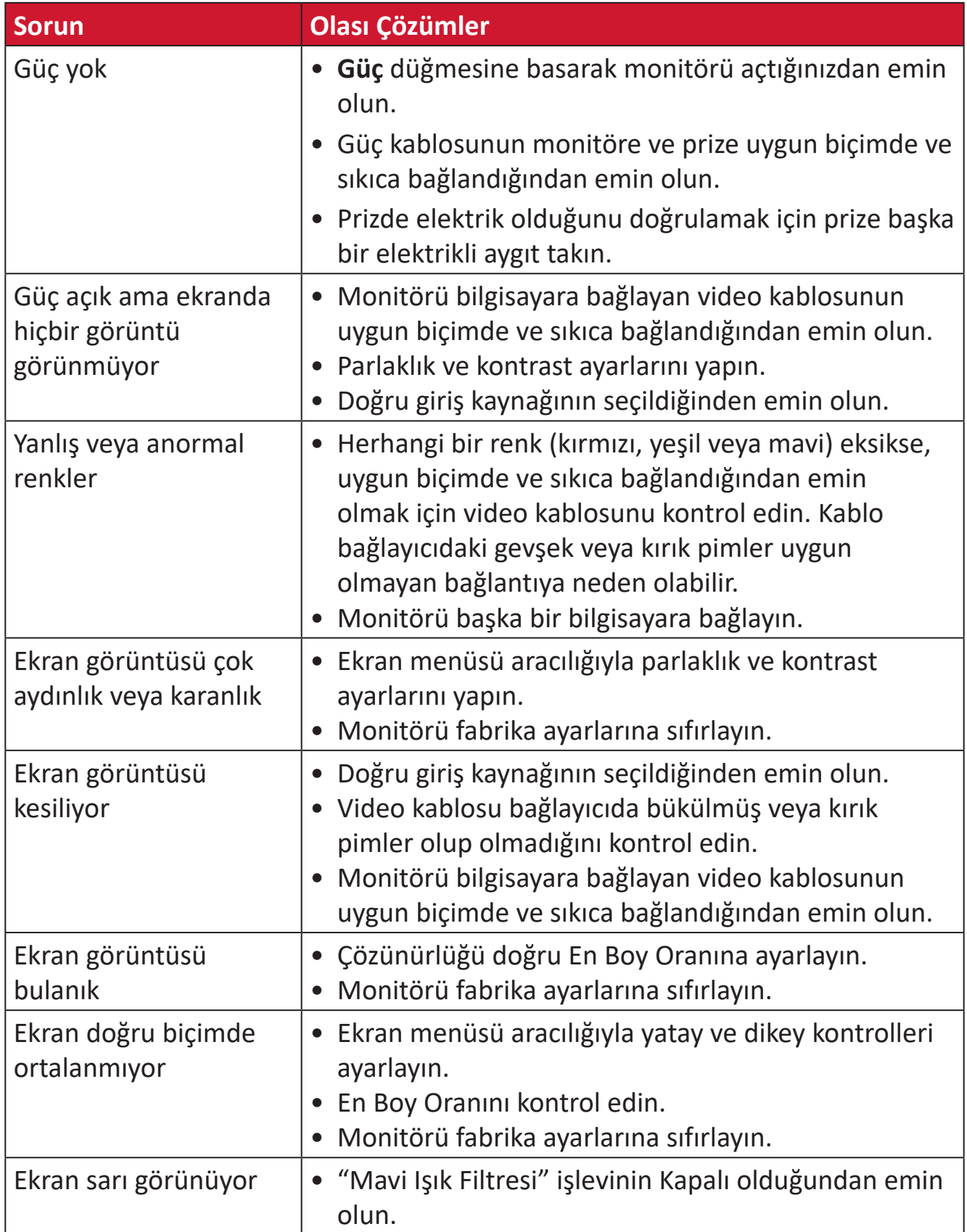

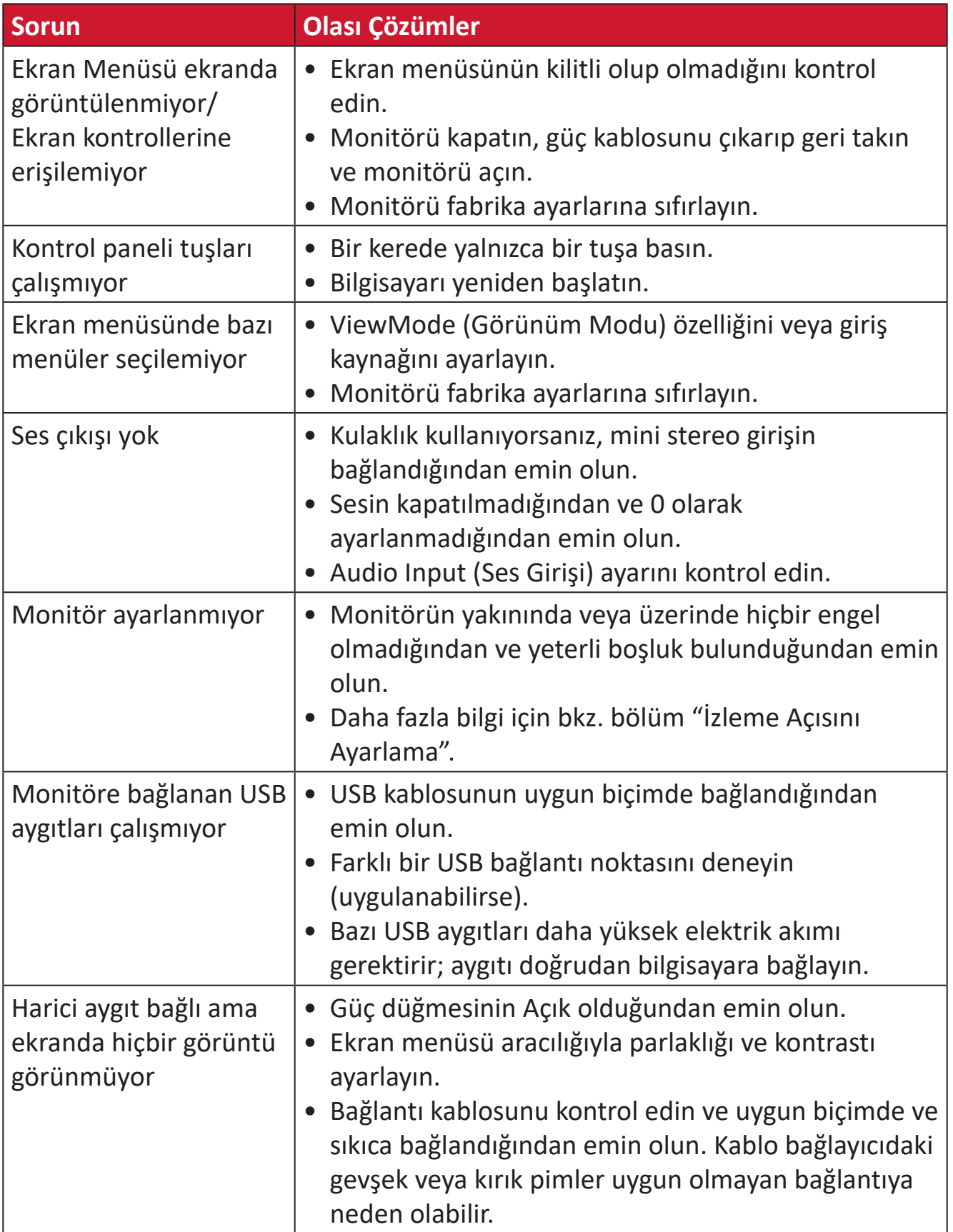

# **Bakım**

# **Genel Önlemler**

- Monitörün kapalı olduğundan ve güç kablosunun prizden çıkarıldığından emin olun.
- Doğrudan ekrana veya kasaya asla herhangi bir sıvı püskürtmeyin veya dökmeyin.
- Monitörü dikkatli tutun; koyu renkli bir monitör olduğundan, sürtünmesi durumunda açık renkli bir monitörden daha belirgin izler görülebilir.

# **Ekranı Temizleme**

- Ekranı temiz, yumuşak, tiftiksiz bir bezle silin. Bu işlem, tozu ve diğer parçacıkları temizler.
- Ekran hâlâ temiz değilse, temiz, yumuşak, tiftiksiz bir beze az miktarda, amonyak içermeyen, alkolsüz cam temizleyici uygulayıp ekranı silin.

# **Kasayı Temizleme**

- Yumuşak, kuru bir bez kullanın.
- Kasa hâlâ temiz değilse, temiz, yumuşak, tiftiksiz bir beze az miktarda, amonyak içermeyen, alkolsüz, hafif, aşındırıcı olmayan deterjan uygulayıp yüzeyi silin.

# **Feragat**

- ViewSonic® görüntüleme ekranında veya kasada amonyak veya alkol tabanlı temizleyiciler kullanmanızı önermez. Bazı kimyasal temizleyicilerin monitörün ekranına ve/veya kasasına hasar verdiği bildirilmiştir.
- ViewSonic®, amonyak veya alkol temelli temizleyicilerin kullanımından kaynaklanan hasardan sorumlu olmayacaktır.

# **Mavi Işık Filtresi ve Göz Sağlığı**

Blue Light Filter (Mavi Işık Filtresi), daha rahat bir izleme deneyimi için yüksek enerjili mavi ışığı engeller.

Monitörünüzü kullanırken ve keyfini çıkarırken lütfen aşağıdakileri aklınızda bulundurun:

- Bilgisayar ekranını uzun süre izlemek göz tahrişine ve rahatsızlığına neden olabilir. Bu etkileri azaltmak amacıyla gözlerin dinlenmesine olanak tanımak için izlemeye düzenli aralar verilmesi önerilir.
- Monitör ayrıca ekran titremesini azaltan veya ortadan kaldıran, böylece potansiyel göz yorgunluğunu azaltan Flicker-Free özelliğini de destekler.
- Filtre değerini 100'e ayarlanması en iyi mavi ışık filtresi performansını sağlayacaktır, bu TUV sertifikasyon standartlarını karşılamaktadır.

#### **Aralıkları Hesaplamak**

Monitörü uzun süre görüntülerken, monitöre bakmadığınız aralıklar belirlemeniz önerilir. Monitöre bir (1) ila iki (2) saat sürekli olarak baktıktan sonra en az beş (5) dakikalık kısa aralıklar önerilir.

Daha kısa, daha sık aralıklar genellikle daha uzun, daha az sayıda aralardan daha faydalıdır.

#### **Uzaktaki Nesnelere Bakmak**

Ara verirken kullanıcılar kendilerinden daha uzaktaki nesnelere odaklanarak göz yorgunluğunu ve kuruluğunu daha da azaltabilir.

#### **Göz ve Boyun Egzersizleri**

#### Göz Egzersizleri

Göz egzersizleri göz yorgunluğunu en aza indirmeye yardımcı olabilir. Gözlerinizi yavaşça sola, sağa, yukarı ve aşağı doğru döndürün. Gerektiği kadar tekrarlayın.

#### Boyun Egzersizleri

Boyun egzersizleri de göz yorgunluğunu en aza indirmeye yardımcı olabilir. Kollarınızı gevşetin ve iki yanınızda serbest bırakın; boynunuzu esnetmek için hafifçe öne doğru eğin, başınızı sağa ve sola çevirin. Gerektiği kadar tekrarlayın.

# **Düzenleyici Bilgiler ve Hizmet Bilgileri**

# **Uyumluluk Bilgileri**

Bu bölümde düzenlemelerle ilgili tüm bağlanılan gereksinimler ve bildirimler bulunur. Onaylanan ilgili uygulamalar ünitedeki ad plakası etiketlerine ve ilgili işaretlere gönderme yapar.

# **FCC Uyumluluk Bildirimi**

Bu aygıt, FCC Kuralları kısım 15'e uygundur. Kullanım aşağıdaki iki koşula bağlıdır: (1) Bu aygıt zararlı girişime neden olamaz ve (2) bu aygıt istenmeyen çalışmaya neden olabilen girişim dahil olmak üzere alınan her türlü girişimi kabul etmelidir. Bu ekipman test edildi ve FCC Kuralları kısım 15'e göre Sınıf B dijital aygıt sınırlamalarına uygun olduğu tespit edildi.

Bu sınırlamalar, bir yerleşim alanı kurulumunda zararlı girişime karşı makul koruma sağlamak üzere tasarlanmıştır. Bu ekipman, radyo frekansı enerjisi üretir, kullanır ve yayabilir. Talimatlara uygun şekilde kurulmazsa radyo iletişimlerinde girişime neden olabilir. Ancak belirli bir kurulumda girişim olmayacağı garantisi yoktur. Bu ekipman, radyo veya televizyon yayını alımında, ekipmanın kapatılıp açılmasıyla belirlenebilecek zararlı parazite neden olursa, kullanıcının aşağıdaki önlemlerden biri veya birkaçıyla paraziti gidermesi önerilir:

- Alıcı anteni yeniden yönlendirin veya yeniden konumlandırın.
- Ekipman ve alıcı arasındaki mesafeyi artırın.
- Ekipmanı, alıcının bağlandığı devredeki prizden farklı bir devredeki prize bağlayın.
- Bayi veya deneyimli bir radyo/TV teknisyeninden yardım alın.

**Uyarı:** Uyumluluktan sorumlu tarafça açıkça onaylanmamış değişiklikler veya modifikasyonlar ekipmanı çalıştırma yetkinizi geçersiz kılabilir.

# **Industry Canada Bildirimi**

CAN ICES-003(B) / NMB-003(B)

# **Avrupa Ülkeleri İçin CE Uyumluluğu**

Aygıt, EMC Yönergesi 2014/30/EU ve Düşük Voltaj Yönergesi 2014/35/ EU'ya uygundur.

## **Aşağıdaki bilgiler yalnızca AB üyesi ülkeler içindir:**

Sağda gösterilen işaret, 2012/19/EU Atık Elektrikli ve Elektronik Donanım Yönergesine (WEEE) uygundur. İşaret, donanımın sınıflandırılmamış evsel atık olarak atılmaması, yerel yasalara göre iade ve toplama sistemlerinin kullanılması gerektiğini belirtir.

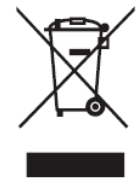

## **RoHS2 Uyumluluğu Beyanı**

Bu ürün, Avrupa Parlamentosu ve Konseyinin elektrikli ve elektronik ekipmanda belirli tehlikeli maddelerin kullanılmasının kısıtlanmasıyla ilgili 2011/65/EU Yönergesine uygundur (RoHS2 Yönergesi) ve aşağıdaki gösterildiği gibi Avrupa Teknik Adaptasyon Komitesi (TAC) tarafından yayınlanan maksimum konsantrasyon değerlerine uygun olduğu kabul edilir:

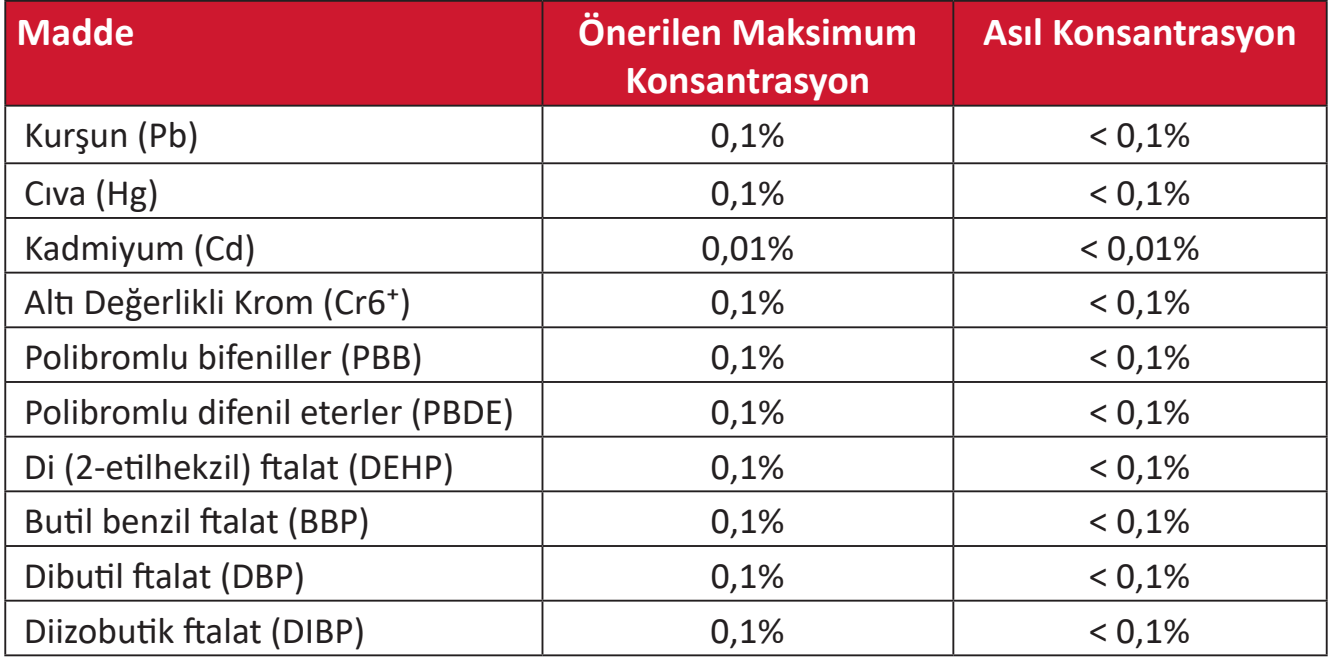

# **Yukarıda belirtildiği gibi ürünlerin belirli bileşenlerinin aşağıdaki belirtildiği gibi RoHS2 Yönergeleri Ek III kapsamında muaf tutulur:**

- Ağırlığa göre %4'e kadar kurşun içeren bakır alaşımı.
- Yüksek erime sıcaklığı tipi lehimlerdeki kurşun (örn. ağırlığa göre %85 veya daha fazla kurşun içeren kurşun bazlı alaşımlar).
- Kapasitörlerdeki yalıtkan madde seramik dışındaki cam veya seramikte (örn. piezoelektronik aygıtlar) veya cam veya seramik matriks bileşende kurşun içeren elektrikli ve elektronik bileşenler.
- 125 V AC veya 250 V DC veya daha yüksek anma gerilimi için kapasitörlerde dielektrik seramikte kurşun.

# **Hindistan Tehlikeli Maddeler Kısıtlaması**

Tehlikeli Maddelerin Sınırlandırılması bildirimi (Hindistan). Bu ürün "Hindistan Elektronik Atık Yasası 2011" ile uyumludur ve Yasanın Plan 2'de belirtilen istisnalar dışında kurşun, cıva, altı değerlikli krom, kadmiyum için 0,1 ağırlık yüzdesi ve 0,01 ağırlık yüzdesini aşan konsantrasyonlar hâlinde polibromlu bifeniller veya polibromlu difenil eterlerin kullanılmasını yasaklar.

# **Ürün Ömrünün Sonunda Ürünü Elden Çıkarma**

ViewSonic® çevre dostudur ve çevreci çalışmayı ve yaşamayı hedeflemiştir. Smarter, Greener Computing'in bit parçası olduğunuz için teşekkür ederiz. Daha fazla bilgi için lütfen ViewSonic® web sitesini ziyaret edin.

#### **ABD ve Kanada:**

https://www.viewsonic.com/us/go-green-with-viewsonic

#### **Avrupa:**

[https://www.viewsonic.com/eu/environmental-social-gover](http://www.viewsoniceurope.com/eu/support/call-desk/)nance/recycle

#### **Tayvan:**

[https://recycle.moenv.gov.tw/](https://recycle.epa.gov.tw/)

**AB'de yerleşik kullanıcılar için, bu ürün ile ilgili herhangi bir güvenlik/kaza sorunu yaşarsanız lütfen bizimle iletişime geçin:**

ViewSonic Europe Limited

**O** Haaksbergweg 75 1101 BR Amsterdam **Netherlands** 

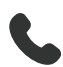

 $\leftarrow$  +31 (0) 650608655

 $\boxdot$  EPREL@viewsoniceurope.com

https://www.viewsonic.com/eu/

# **Telif Hakkı Bilgileri**

Telif Hakkı © ViewSonic® Corporation, 2024. Tüm hakları saklıdır.

Macintosh ve Power Macintosh, Apple Inc'in tescilli ticari markalarıdır.

Microsoft, Windows ve Windows logosu, Microsoft Corporation'ın Birleşik Devletler ve diğer ülkelerdeki tescilli ticari markalarıdır.

ViewSonic®, üç kuş logosu ViewSonic® Corporation'ın tescilli ticari markalarıdır.

VESA, Video Elektronik Standartları Birliği'nin tescilli ticari markasıdır. DPMS, DisplayPort ve DDC, VESA'nın ticari markalarıdır.

ENERGY STAR®, A.B.D. Çevre Koruma Örgütü'nün (EPA) kayıtlı ticari markasıdır.

ViewSonic® Corporation, bir ENERGY STAR® ortağı olarak, bu ürünün, enerji verimliliğine yönelik ENERGY STAR® standartlarını karşıladığını belirlemiştir.

**Sorumluluk Reddi:** ViewSonic® Corporation, buradaki teknik veya yayımla ilgili hatalardan ya da eksikliklerden veya bu malzemenin yerleştirilmesi ya da bu ürünün kullanılmasından kaynaklanan tesadüfi veya bağlantılı hasarlardan sorumlu olmayacaktır.

Sürekli ürün iyileştirme nedeniyle, ViewSonic® Corporation bildirimde bulunmaksızın ürün teknik özelliklerinde değişiklik yapma hakkını saklı tutar. Bu belgedeki bilgiler bilgi vermeden değiştirilebilir.

ViewSonic® Corporation şirketinin yazılı izni olmadan bu belgenin hiçbir kısmı herhangi bir amaçla kopyalanamaz, çoğaltılamaz veya herhangi bir yolla iletilemez.

# **Müşteri Hizmetleri**

Teknik destek veya ürün servisi için aşağıdaki tabloya bakın veya satıcınızla iletişime geçin.

**NOT:**  Ürünün seri numarasına gereksiniminiz olacaktır, I/O bağlantı noktalarının yanında monitörün arkasında bulunur..

| Ülke/Bölge             | <b>Web sitesi</b>        | <b>Ülke/Bölge</b>        | <b>Web sitesi</b>     |
|------------------------|--------------------------|--------------------------|-----------------------|
| Asya Pasifik ve Afrika |                          |                          |                       |
| Australia              | www.viewsonic.com/au/    | Bangladesh               | www.viewsonic.com/bd/ |
| 中国 (China)             | www.viewsonic.com.cn     | 香港 (繁體中文)                | www.viewsonic.com/hk/ |
| Hong Kong (English)    | www.viewsonic.com/hk-en/ | India                    | www.viewsonic.com/in/ |
| Indonesia              | www.viewsonic.com/id/    | <b>Israel</b>            | www.viewsonic.com/il/ |
| 日本 (Japan)             | www.viewsonic.com/jp/    | Korea                    | www.viewsonic.com/kr/ |
| Malaysia               | www.viewsonic.com/my/    | Middle East              | www.viewsonic.com/me/ |
| Myanmar                | www.viewsonic.com/mm/    | Nepal                    | www.viewsonic.com/np/ |
| New Zealand            | www.viewsonic.com/nz/    | Pakistan                 | www.viewsonic.com/pk/ |
| Philippines            | www.viewsonic.com/ph/    | Singapore                | www.viewsonic.com/sg/ |
| 臺灣 (Taiwan)            | www.viewsonic.com/tw/    | ประเทศไทย                | www.viewsonic.com/th/ |
| Việt Nam               | www.viewsonic.com/vn/    | South Africa & Mauritius | www.viewsonic.com/za/ |
| Amerika Kıtası         |                          |                          |                       |
| <b>United States</b>   | www.viewsonic.com/us     | Canada                   | www.viewsonic.com/us  |
| Latin America          | www.viewsonic.com/la     |                          |                       |
| <b>Avrupa</b>          |                          |                          |                       |
| Europe                 | www.viewsonic.com/eu/    | France                   | www.viewsonic.com/fr/ |
| Deutschland            | www.viewsonic.com/de/    | Қазақстан                | www.viewsonic.com/kz/ |
| Россия                 | www.viewsonic.com/ru/    | España                   | www.viewsonic.com/es/ |
| Türkiye                | www.viewsonic.com/tr/    | Україна                  | www.viewsonic.com/ua/ |
| United Kingdom         | www.viewsonic.com/uk/    |                          |                       |

# **Kullanım Kılavuzu EK-1 (Monitör)**

# **ORTAM**

#### **Sıcaklık:**

- Çalışma: 5°C ila 35°C arasında
- Çalışmadığı durumda: -20°C ila 65°C arasında

## **Nem (yoğunlaşmayan):**

- Çalışma: %20 ila %80 arasında
- Çalışmadığı durumda: %20 ila %80 arasında

## **ViewSonic Desteği**

Bilgisayarınızın seri numarasını, satın aldığınız tarihi, yeri ve modelini bu kılavuzda belirtilen alana yazmayı unutmayın; satın alma belgesini saklayın. Bizi aramadan önce, lütfen soruna neden olan hata mesajını bir yere not edin ve bilgisayarın yanında durarak mümkünse açık durumda olmasını sağlayın. Bu öğelerin el altında bulunması size daha iyi ve daha hızlı hizmet sunmamızı sağlayacaktır.

ViewSonic web sitesi www.viewsonic.com.tr adresini ziyaret etmeyi unutmayın. Güncel bilgiler, yardım, sürücüler ve indirilebilir dosyaları içeren destek bölümüne bakın.

## **Üretici Firma Bilgisi**

Firma Adı : Viewsonic Corporation Adres: 318 Brea Canyon Road, Walnut, California 91879 Ülke : Amerika TEL : (909) 8697976 Web Sitesi : www.viewsonic.com

## **Yerel üretici veya ithalatçı firmalar hakkında iletişim bilgisi**

Firma Adı : Penta Teknoloji Ürünleri Dağıtım Ticaret A.Ş Adres: Organize Sanayi Bölgesi 4.Cad. No:1 34775 Ümraniye/ İSTANBUL Ülke : Türkiye TEL : +90 850 277 0277 FAX : +90 216 415 2369

# **Servis ve Yedek Parça İle İlgili Bilgiler MÜŞTERİ HİZMETLERİ**

Teknik bir talebiniz için bizimle doğrudan konuşmak isterseniz, aşağıdaki numaradan bizi arayınız;

Çalışma saatlerimiz: Pazartesi - Cuma 9.00 - 18.00 (Resmi tatil günlerinde kapalıyız)

Firma Adı : KVK Teknik Servis

Adres: Ankara Asfaltı Yanyol Orta Mah. Kanat Sanayi Sitesi A Blok Kat:2-3 Soğanlık/ Kartal - İstanbul

Tel : 0216 451 9890

#### **YEDEK PARÇA**

Türkiye'nin her yerinden aşağıdaki telefon numarası ve adres üzerinden bize ulaşabilirsiniz.

Firma Adı : KVK Teknik Servis

- Adres: Ankara Asfaltı Yanyol Orta Mah. Kanat Sanayi Sitesi A Blok Kat:2-3 Soğanlık/ Kartal - İstanbul
- Tel : 0216 451 9890

# **ŞİKAYET VE İTİRAZLAR**

Ürününüzün servis süreci ile ilgili her türlü sorununuzda veya yaşanan olumsuzluklarını gidermek için daima Müşteri Hizmetlerimizi arayabilirsiniz. Müşteri Temsilcilerimiz ivedilikle şikayetinizle ilgileneceklerdir.

Bununla beraber yasa gereği şikayetlerinizle ilgili bulunduğuz il veya ilçedeki Tüketici Mahkemelerine veya Tüketici Hakem Heyetlerine başvurabilirsiniz.

#### **TAŞIMA ve NAKLİYE SIRASINDA DİKKAT EDİLECEK HUSUSLAR**

- Monitörünüzün Yetkili Teknik Servislerimize götürmeniz gerektiğinde veya herhangi bir nedenle yer değişikliğinde beklenmedik hasarlardan kaçınmak için; monitörünüzü paketlerken, orijinal kutusunu ve paketleme malzemelerini kullanın.
- Monitörünüzü kurarken, kullanırken ve daha sonra bir yer değişikliği esnasında sarsmamaya, darbe, ısı, rutubet ve tozdan zarar görmemesine özen gösteriniz. Bunlardan dolayı ortaya çıkacak problemler monitörünüzün garanti kapsamının dışındadır.

#### **Atma Talimatları**

Bu elektronik cihazı çöp kutusuna atmayın. Kirliliği en aza indirmek ve çevrenin en yüksek derecede korunmasını sağlamak için, lütfen geri dönüştürün. Elektrikli ve Elektronik Ekipman Atıkları (WEEE) yönetmelikleri hakkında daha fazla bilgi için, şu adresi ziyaret edin:

http://www.viewsoniceurope.com/tr/support/recycling-information/

### **Civa ile ilgili bilgi**

LCD/CRT monitörünüzün ya da ekran içeren projektörlerde ya da elektronik cihazlarda: Bu ürünün içindeki lamba(lar) civa içerebilir ve yerel, devlet ya da federal yasalara göre geri dönüştürülmeli ya da atılmalıdır. Daha fazla bilgi için, www.eiae. org adresinden Electronic Industries Alliance ile temasa geçin. Lambaya özel atma bilgileri için, www.lamprecycle.org adresini ziyaret edin.

## **KULLANIM HATALARINA İLİŞKİN BİLGİLER**

- Monitörünüzün tüm bağlantılarını kullanım kılavuzunda belirtilen şekilde yapınız. Aksi bir bağlantı şekli Monitörünüzün garanti kapsamı dışına çıkmasına neden olabilir.
- Monitörünüzün üzerinde tadilat, tamir, oynama veya herhangi bir fiziksel müdahalede bulunmayın.
- Monitörünüzün barkodunun, model ve seri numarasının zarar görmemesine dikkat ediniz. Bunların okunmaması veya yıpranmış olması durumunda ürününüz garanti kapsamı dışına çıkacaktır.
- Monitörünüzün orijinal kutusu, ambalajı dışında ve düzgün olmayan fiziksel koşullarda saklanması.
- Monitörünüzün bir başka ürünün kurulumu, kullanımı sırasında ortaya çıkabilecek problemler monitörünüzün garanti kapsamının dışındadır.
- Olağandışı fiziksel veya elektriksel koşullara, yüklemeye maruz bırakılması, elektrik arızaları veya kesintileri, yıldırım, statik elektrik, yangın veya diğer doğal afetler sonucu meydana gelebilecek sorunlar ürününüzün garanti kapsamının dışındadır.
- Monitörünüzün etikette belirtilen güç tipinde çalıştırınız.
- Monitörünüzün tüm bağlantıları kapalı (off) durumda iken yapınız monitörünüzü çalışır durumda iken herhangi bir bağlantıyı çıkarmaya yada yeni bağlantılar yapmaya çalışmayınız. İbraz etmek üzere garanti belgenizi ve faturanızı muhafaza ediniz. Monitörünüzü doğrudan ısıya maruz bırakmayın.
- Monitörünüzün içine sıvı dökmeyin.
- Monitörünüzü temiz, tozsuz, nemsiz, ortamlarda kullanmaya özen gösteriniz.
- Monitörünüzü doğrudan güneş ışığı altında kalmasını engelleyiniz.
- Enerji tasarrufu için ürünü kullanmadığınız zamanlarda kapalı tutunuz, daha az parlaklık/güç ile daha net görüntü elde edebilmek için, kullandığınız alanın çok aydınlık olmamasını sağlayınız.

## **TÜKETİCİNİN KENDİ YAPABİLECEĞİ BAKIM, ONARIM VEYA ÜRÜNÜN TEMİZLİĞİNE İLİŞKİN BİLGİLER**

#### **Monitör Temizliği**

- Monitör kasasını (dış yüzeyini) temizleyebilirsiniz. Bunun için aşağıdaki adımları izleyiniz.
- Monitör temizlemeden önce güç kablosunu prizden çıkartın.
- Monitöru temizlemek için sert kimyasal, güçlü temizleme malzemeleri, sıvı yada aerosol temizleyiciler kullanmayınız. Temiz ve hafif nemli bez ile silebilirsiniz

#### **PERİYODİK BAKIM GEREKTİRMESİ DURUMUNDA, PERİYODİK BAKIMIN YAPILACAĞI ZAMAN ARALIKLARI İLE KİMİN TARAFINDAN YAPILMASI GEREKTİĞİNE İLİŞKİN BİLGİLER**

#### **Monitör Periyodik Bakımı;**

• Monitör periyodik bakım gerektirmemektedir. Monitör herhangi bir problemin ortaya çıkması durumunda Yetkili Teknik Servislerimizle irtibat kurabilirsiniz.

# **BAKANLIKÇA TESPİT ve İLAN EDİLEN KULLANIM ÖMRÜ**

• Ürününüzün ömrü 5 yıl olarak belirlenmiştir.

#### **Elektrik gücünün kullanılması**

- Bu ürün etikette belirtilen güç türü kullanılarak çalıştırılmaladır. Kullanılan güç türünden emin değilseniz, bayinize veya bölgesel elektrik şirketine danışınız.
- Güç kablosuna herhangi bir cismin dayanmasına izin vermeyin. Bu ürünü insanların kabloyu çiğneyeceği yerlere yerleştirmeyin.
- Bu ürün ile birlikte bir uzatma kablosu kullanılmışsa, uzatma kablosuna takılan cihazın toplam amper oranının uzatma kablosu amper değerini aşmadından emin olun. Ayrıca duvardaki prize takılan tüm ürünlerin toplam değerlerinin sigarta değerini aşmadığından emin olun.
- Çok fazla aygıt takarak elektrik prizini, kayışı veya yuvay aşırı yüklemeyin. Genel sistem yükü şube devre oranının %80'ini aşmamalıdır. Güç kayışları kullanılmışsa, yük güç kayışının giriş oranının %80'ini aşmamalıdır.

• Bu ürünün AC adaptörü üç telli topraklanan fiş ile birlikte verilmiştir. Fiş sadece topraklanan elektrik prizine takılabilir. AC adaptör fişini takmadan önce elektrik prizinin doğru topraklandığından emin olun. Fişi topraklanmayan elektrik prizine takmayın. Ayrıntılar için elektrik teknisyeniniz ile temasa geçin.

**Uyarı!** Topraklama pimi bir güvenlik özelliğidir. Düzgün topraklanmayan elektrik prizi kullanılması elektrik çarpması ve/ veya yaralanma ile sonuçlanabilir.

**Not:** Ayrıca topraklama pimi bu ürünün performansı ile etkileşebilecek olan ve yakındaki diğer elektrikli aygıtların çıkardığı beklenmeyen gürültülere karşı iyi bir koruma sağlar.

#### xii

Türkçe

• Sistem 100 - 120 ya da 220 - 240 V AC gibi çeşitli voltaj aralıklarında çalıştırılabilir. Sistemle birlikte verilen elektrik kablosu, sistemin satın alındığı ülke/bölgede kullanılan gereksinimleri karşılar. Diğer ülkelerde/bölgelerde kullanılan elektrik kabloları, ilgili ülke/bölge için gereksinimleri karşılar. Elektrik kablosu gereksinimleriyle ilgili daha fazla bilgi için yetkili bir satıcı ya da servis sağlayıcı ile görüşün.

# **TÜKETİCİ HAKLARI**

## **Kanunun 11inci maddesinde tüketiciye sağlanan seçimlik haklara ilişkin bilgi**

#### **1. Malın ayıplı olduğunun anlaşılması durumunda tüketici;**

- a) Satılanı geri vermeye hazır olduğunu bildirerek sözleşmeden dönme,
- b) Satılanı alıkoyup ayıp oranında satış bedelinden indirim isteme,
- c) Aşırı bir masraf gerektirmediği takdirde, bütün masrafları satıcıya ait olmak üzere satılanın ücretsiz onarılmasını isteme,
- ç)İmkân varsa, satılanın ayıpsız bir misli ile değiştirilmesini isteme, seçimlik haklarından birini kullanabilir. Satıcı, tüketicinin tercih ettiği bu talebi yerine getirmekle yükümlüdür.
- **2.** Tüketici, çıkabilecek uyuşmazlıklarda şikayet ve itirazları konusundaki başvuruları yerleşim yerinin bulunduğu veya tüketici işleminin yapıldığı yerdeki **Tüketici Hakem Heyetine veya Tüketici Mahkemesine başvurabilir**.

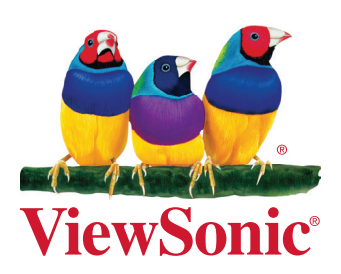